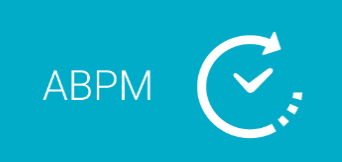

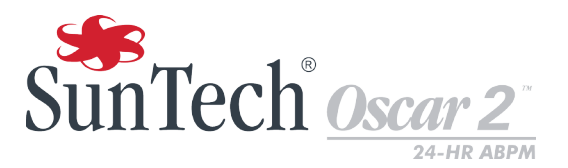

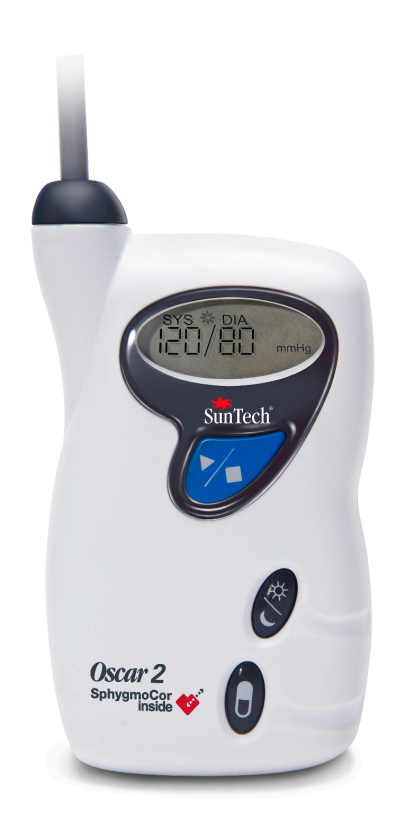

# **Sistema per il monitoraggio dinamico della pressione arteriosa nell'arco di 24 ore**

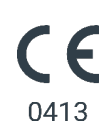

# <span id="page-1-0"></span>1. Manuale per l'uso

# Modifiche

Questo manuale è identificato dal numero di catalogo: 80-0062-03. Una versione aggiornata potrebbe essere disponibile per il download dal sito web di SunTech Medical. Nel caso si rilevassero errori od omissioni nel presente manuale, informare:

SunTech Medical 517 Airport Blvd, Morrisville, USA.

Tel: 919.654.2300 800.421.8626 Fax: 919.654.2300 E-mail: CustomerSupport@SunTechMed.com

Questo manuale è destinato al sistema per il monitoraggio dinamico della pressione arteriosa (ABPM) Oscar 2,

**ATTENZIONE:** la legge federale statunitense limita la vendita del presente dispositivo ai medici o su prescrizione medica.

# Informazioni sul diritto d'autore

Tutti i contenuti di questo manuale sono da considerarsi informazioni di proprietà di SunTech Medical e vengono forniti esclusivamente ai fini dell'utilizzo, della manutenzione o degli interventi di assistenza tecnica sul sistema ABPM Oscar 2. Questo manuale e il sistema ABPM Oscar 2 ivi descritto sono protetti dalle leggi sul diritto d'autore, in base alle quali non possono essere copiati, né integralmente né parzialmente, senza l'autorizzazione scritta di SunTech Medical. SunTech and Bravo sono marchi registrati di SunTech Medical, Inc. SphygmoCor è un marchio registrato di AtCor Medical Pty. Ltd., Sydney Australia. Tutti gli altri nomi di marchi sono marchi di proprietà dei rispettivi titolari. Le informazioni contenute nel presente manuale sono fornite solo a titolo indicativo, sono soggette a modifica senza preavviso e non devono essere interpretate come un impegno da parte di SunTech Medical. SunTech Medical declina ogni responsabilità per errori o imprecisioni che possono apparire nel manuale. © 2020 SunTech Medical. Tutti i diritti riservati.

# Informazioni sul produttore

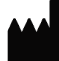

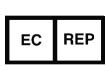

SunTech Medical, Inc. 507 Airport Blvd, #117 Morrisville, NC 27560-8200 Telefono: 1-919-654-2300 1-800-421-8626 Fax: 1-919-654-2301

EMERGO Europe Prinsessegracht 20 2514 AP L'Aia Paesi Bassi

SunTech Medical (Shenzhen) Co., Ltd. 105 HuanGuan South Road, Suite 15  $2~3/F$ DaHe Community Guanlan, LongHua District, Shenzhen GuangDong PRC 518110 Tel: + 86-755-29588810 + 86-755-29588986 (Vendite) + 86-755-29588665 (Assistenza) Fax: + 86-755-29588829

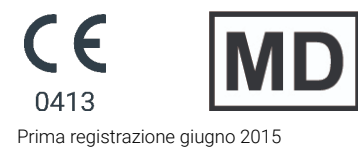

# **Table of Contents**

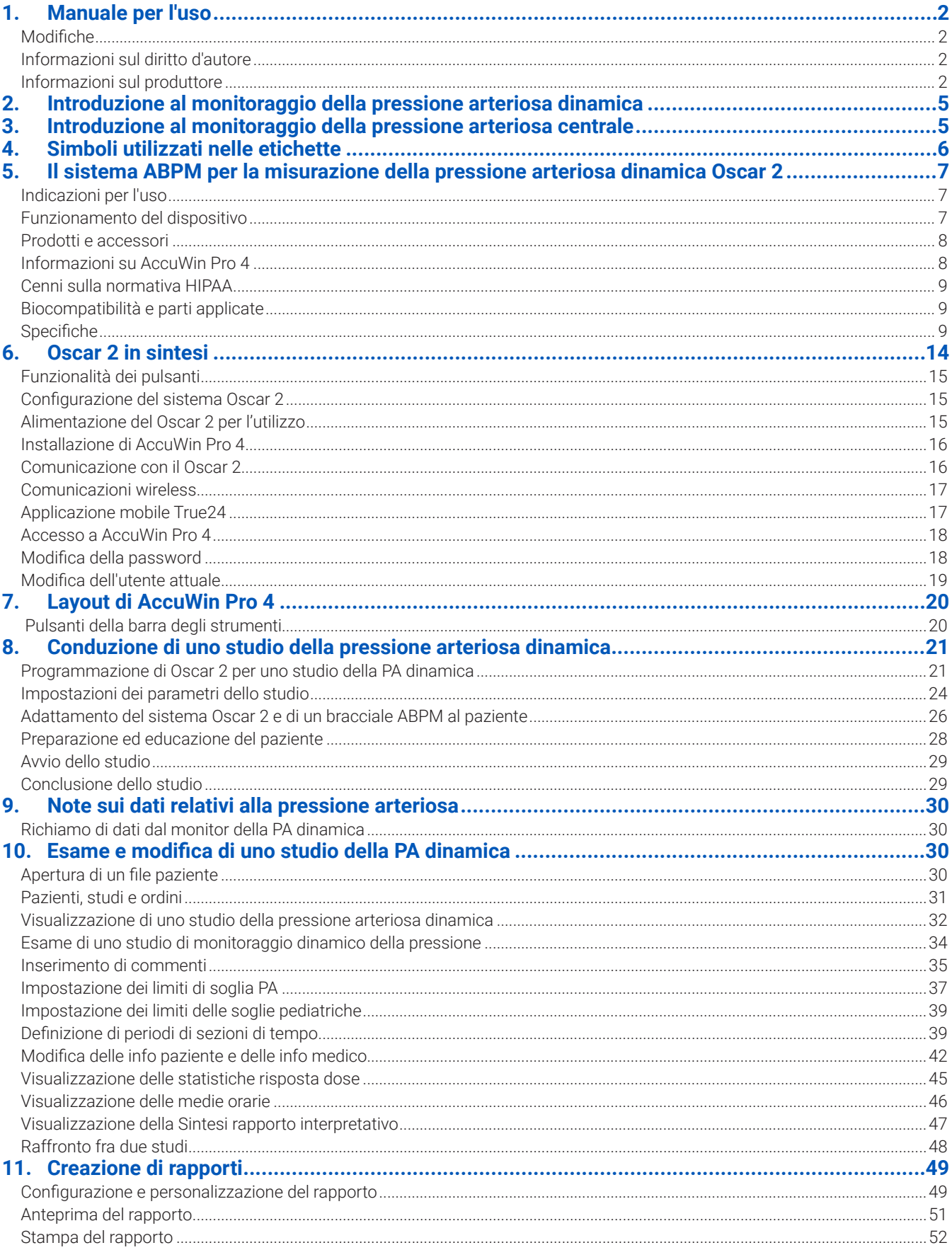

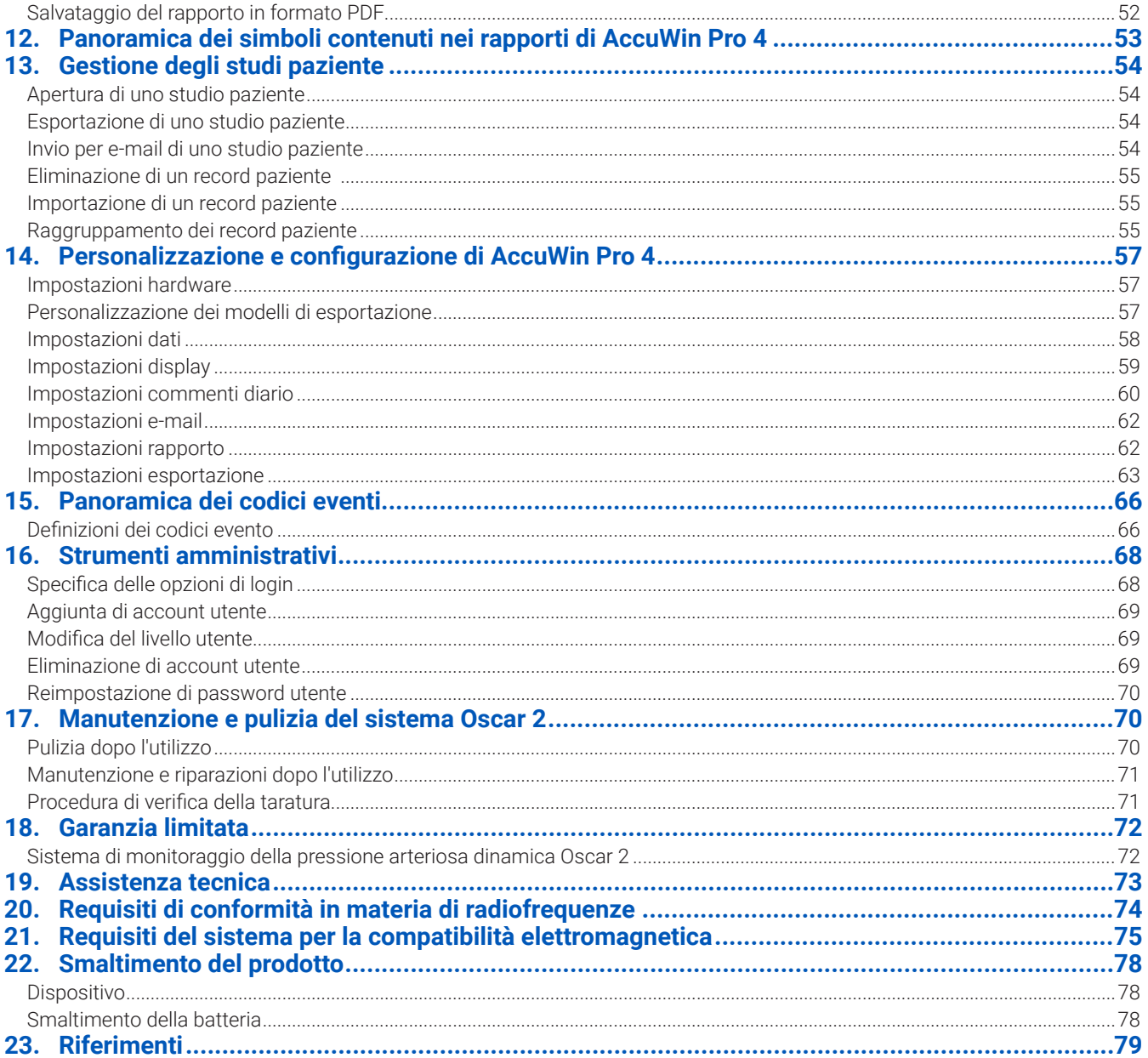

# <span id="page-4-0"></span>2. Introduzione al monitoraggio della pressione arteriosa

Il monitoraggio della pressione arteriosa dinamica (Ambulatory Blood Pressure Monitoring, ABPM) è uno strumento clinico comunemente accettato per la raccolta di più misurazioni della pressione arteriosa. I dati ABPM hanno lo scopo di assistere meglio i medici nella diagnosi e nella gestione dell'ipertensione fornendo dati relativi a: variabilità della pressione arteriosa, stima della pressione arteriosa effettiva, variazioni notturne della pressione arteriosa, carico di pressione arteriosa, abbassamento della pressione arteriosa nel sonno e aumento mattutino della pressione arteriosa . Le misurazioni della pressione arteriosa ambulatoriali e domiciliari non possono fornire la stessa profondità di informazioni fornita da uno studio nell'arco di 24 ore. Diversi studi hanno dimostrato che il monitoraggio dinamico della pressione arteriosa, quando messo a confronto con le misurazioni eseguite in ambulatorio o a domicilio, ha una capacità predittiva superiore per quanto riguarda i danni agli organi bersaglio, gli eventi patologici o il rischio cardiovascolare.

I dati ottenuti dai monitor per la pressione arteriosa dinamica sono estremamente accurati e utili nella gestione di una vasta gamma di situazioni ipertensive, tra cui:

- **•** ipertensione da camice bianco
- **•** ipertensione resistente
- **•** ipertensione mascherata
- **•** ipertensione infantile
- **•** efficacia dei farmaci anti-ipertensivi nell'arco delle 24 ore
- **•** ipertensione notturna
- **•** ipertensione episodica e/o disturbi da ansia
- **•** sintomi ipotensivi
- **•** modifiche alla dieta e alle abitudini di vita finalizzate a ridurre l'ipertensione

# 3. Introduzione al monitoraggio della pressione arteriosa<br>centrale

La misurazione della pressione arteriosa centrale deriva dalla forma d'onda della pressione aortica centrale proveniente dalle pulsazioni del bracciale registrate in modo non invasivo sull'arteria brachiale. L'analisi della forma d'onda fornisce parametri chiave come la pressione sistolica centrale, la pressione del polso centrale e gli indici di rigidità arteriosa come l'aumento pressorio e l'indice di aumento. È stato dimostrato che l'incremento della pressione sistolica centrale e dell'indice di aumento sono indicatori di rischio cardiovascolare. Inoltre, la ricerca ha dimostrato il significato di tale misurazione come biomarcatore per orientare la valutazione della sicurezza e dell'efficacia dei farmaci e, in ultima analisi, il trattamento dei pazienti.

# <span id="page-5-0"></span>4. Simboli utilizzati nelle etichette

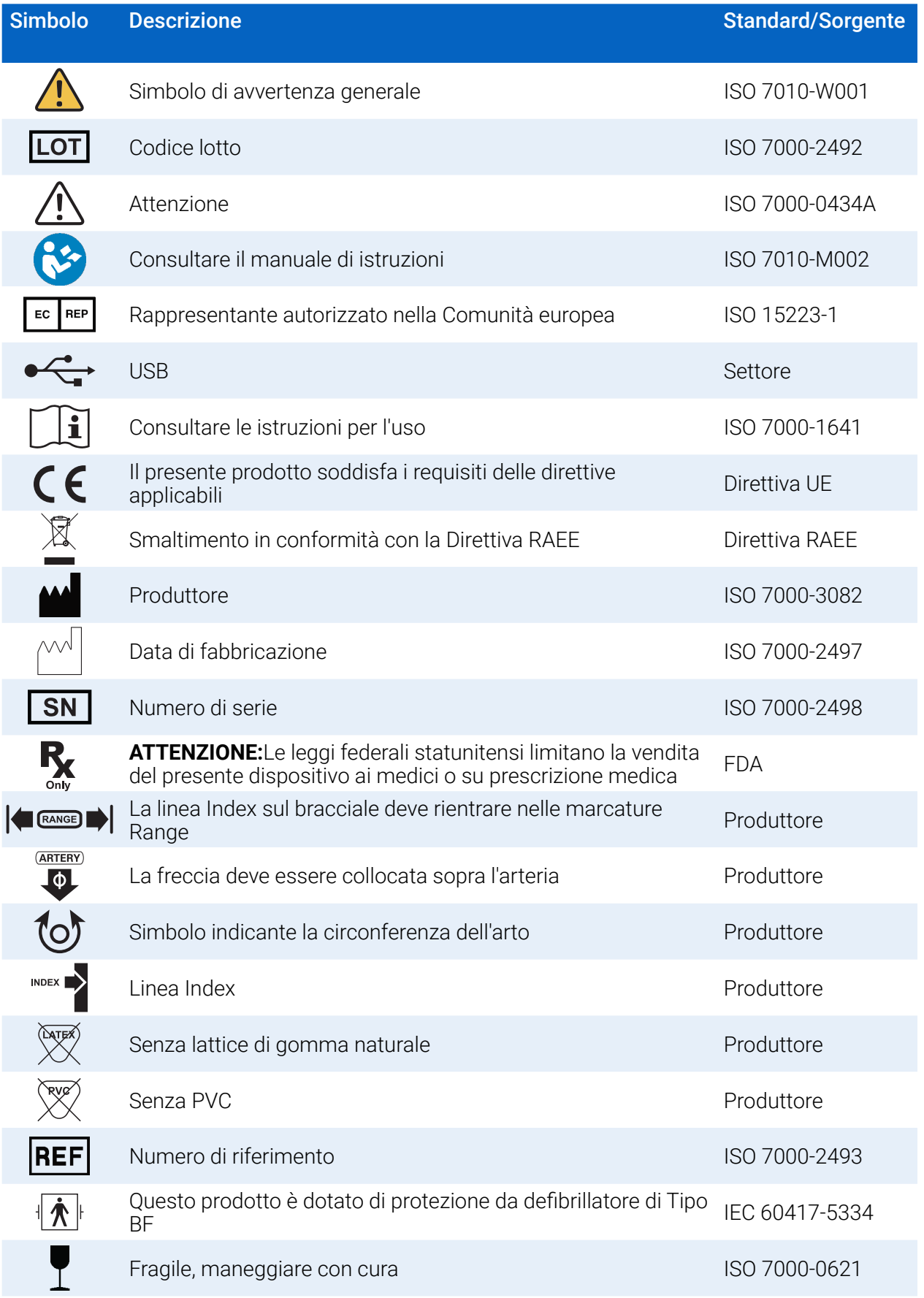

Pagina 6 di 80 80-0062-03-RevD 2020-9-14

<span id="page-6-0"></span>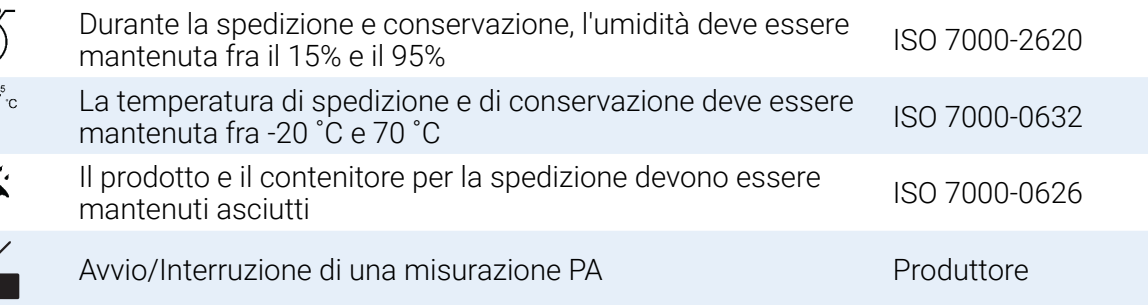

# 5. Il sistema ABPM per la misurazione della pressione<br>arteriosa dinamica Oscar 2

# Indicazioni per l'uso

Il sistema Oscar 2 è un monitor per la misurazione oscillometrica dinamica non invasiva della pressione arteriosa, destinato all'utilizzo con AccuWin Pro 4, un programma informatico basato su PC per la registrazione e visualizzazione di un massimo di 250 misurazioni della pressione arteriosa sistolica e diastolica e della frequenza cardiaca. È destinato all'utilizzo come ausilio o aggiunta alla diagnosi e trattamento quando è necessario misurare le pressioni arteriose sistoliche e diastoliche di pazienti adulti e pediatrici (di età superiore a 3 anni) per un periodo di tempo prolungato. Il sistema è destinato esclusivamente alla misurazione, registrazione e visualizzazione per aiutare un medico abilitato a formulare una diagnosi.

Facoltativamente, il sistema Oscar 2 fornirà una forma d'onda della pressione arteriosa aortica ascendente derivata e una gamma di indici arteriosi centrali. Tali misurazioni vengono fornite in maniera non invasiva tramite l'utilizzo di un bracciale brachiale.

Va utilizzato con pazienti per i quali si desiderino informazioni riguardanti la pressione arteriosa aortica ascendente ma per i quali i rischi di procedura di cateterizzazione cardiaca o altro monitoraggio invasivo potrebbero essere superiori ai benefici (ad esclusione dei pazienti pediatrici).

La connettività Bluetooth e wireless è disponibile come opzione.

## Funzionamento del dispositivo

Il monitor Oscar 2 viene indossato dal paziente su una cintura ed è collegato a un bracciale che circonda la parte superiore del braccio non dominante. Il bracciale si gonfia automaticamente ad intervalli che è possibile programmare durante la configurazione. La pressione arteriosa viene misurata con il metodo oscillometrico che rileva le onde di pressione nell'arteria quando è occlusa dalla pressione nel bracciale. La frequenza cardiaca viene determinata in base alla frequenza delle onde pressorie rilevate.

Le misurazioni della pressione arteriosa effettuate con questo dispositivo equivalgono a quelle ottenute da personale specializzato che utilizza il metodo auscultatorio mediante bracciale/stetoscopio, entro i limiti prescritti dall'American National Standard per gli sfigmomanometri manuali, elettronici o automatici. Il carattere dei suoni di Korotkoff percepiti sopra l'arteria al di sotto del bracciale di compressione varia in quanto la pressione nel bracciale viene ridotta da sopra la sistolica verso lo zero, o pressione atmosferica. Vengono suddivisi in fasi. La Fase 1 (K1) o sistolica inizia con l'improvvisa comparsa di un leggero e nitido suono di picchiettio o battito che aumenta gradualmente in intensità. La Fase 5 (K5) o diastolica inizia con comparsa del silenzio. Tale fase è stata usata per determinare l'efficacia complessiva del sistema Oscar 2.

Il sistema Oscar 2 soddisfa o supera tutti i requisiti per la convalida sanciti dal protocollo internazionale della European Society of Hypertension (ESH), della British Hypertension Society (BHS) e della norma ISO 81060- 2. È possibile ottenere i risultati di questi studi inviando una richiesta scritta a:

<span id="page-7-0"></span>o visitando il sito web del produttore per esaminare gli abstract: SunTechMed.com

# Prodotti e accessori

Il sistema Oscar 2 deve contenere gli articoli elencati di seguito. Nel caso in cui mancasse qualche articolo, rivolgersi immediatamente a SunTech Medical (consultare la garanzia limitata per le informazioni di contatto).

Per ulteriori informazioni sull'abbinamento di tali accessori, consultare la Guida di avvio rapido del sistema Oscar 2 (82-0403-03).

### Sistema ABPM Oscar 2 (accessori inclusi)

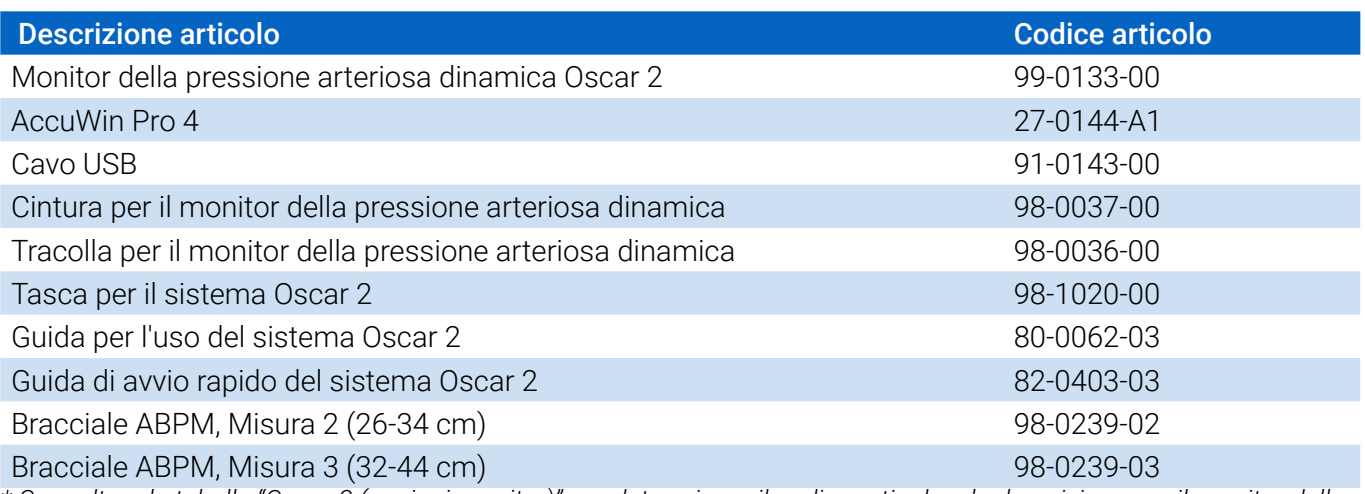

*\* Consultare la tabella "Oscar 2 (opzioni monitor)" per determinare il codice articolo e la descrizione per il monitor della pressione arteriosa dinamica Oscar 2.*

### Accessori opzionali del sistema ABPM Oscar 2

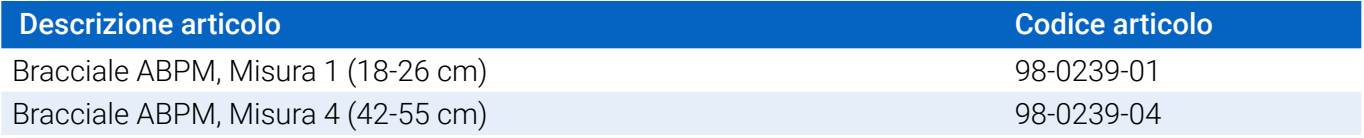

### Sistema ABPM Oscar 2 (\*opzioni monitor)

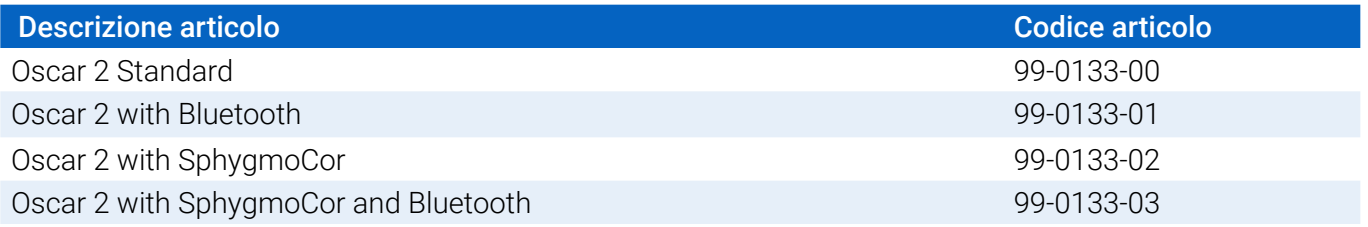

# Informazioni su AccuWin Pro 4

AccuWin Pro 4 è una semplice applicazione software progettata per l'utilizzo esclusivo con il monitor Oscar 2 e che permette la massima flessibilità in termini di configurazione, analisi, interpretazione e creazione di rapporti degli studi ABPM.

<span id="page-8-0"></span>Un personal computer è necessario come accessorio ma non è fornito in dotazione.

### Requisiti di sistema per il PC:

- Windows 7 o versione successiva
- Adattatore display e schermo SVGA o compatibile. Risoluzione minima raccomandata 1280 x 1024
- Una porta USB disponibile
- Minimo 4 GB di RAM
- Minimo 30 GB di spazio sul disco fisso per il database dei pazienti

# Cenni sulla normativa HIPAA

I regolamenti stabiliti dall'HIPAA (Health Insurance Portability & Accountability Act) del 1996 coprono una serie di argomenti, due dei quali presentano possibili problemi di conformità per gli operatori sanitari che utilizzano un'applicazione software come AccuWin Pro 4: privacy e sicurezza.

Le funzionalità di accesso controllato da password e di crittografia dei dati relativi al paziente di AccuWin Pro 4 aiutano gli operatori sanitari a mantenere un ambiente conforme ai requisiti della normativa HIPAA. Dato che, in definitiva, è compito dell'operatore garantire il rispetto della normativa HIPAA, si sottolinea che le stampe e i file PDF dei rapporti, e i dati che vengono esportati contengono informazioni sui pazienti non crittate, e devono quindi essere gestite con le opportune precauzioni.

# Biocompatibilità e parti applicate

Il bracciale ABPM è l'unica parte applicata del sistema Oscar 2. Tutte le parti applicate sono state valutate per stabilirne la biocompatibilità in conformità con gli standard applicabili.

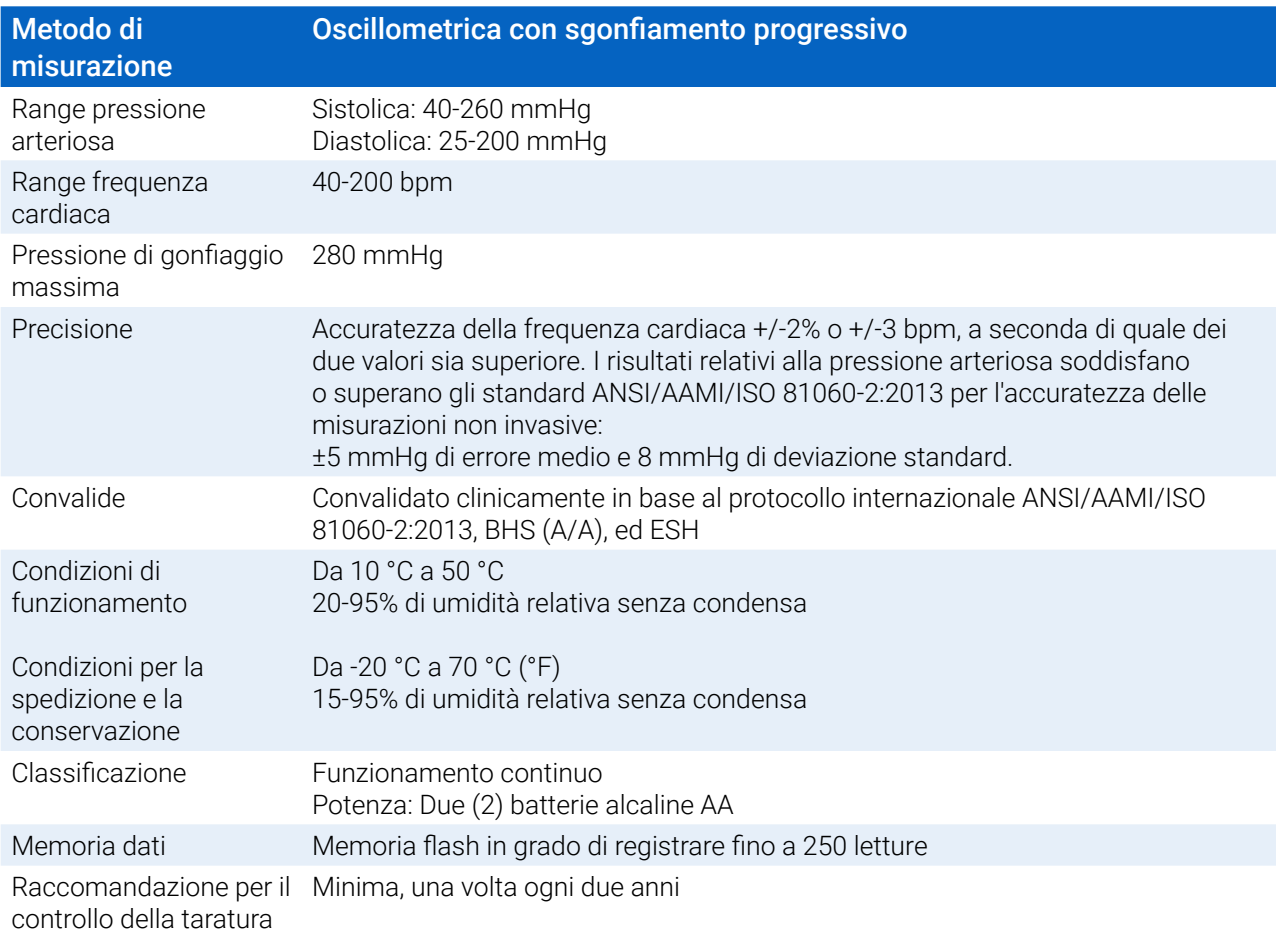

# Specifiche

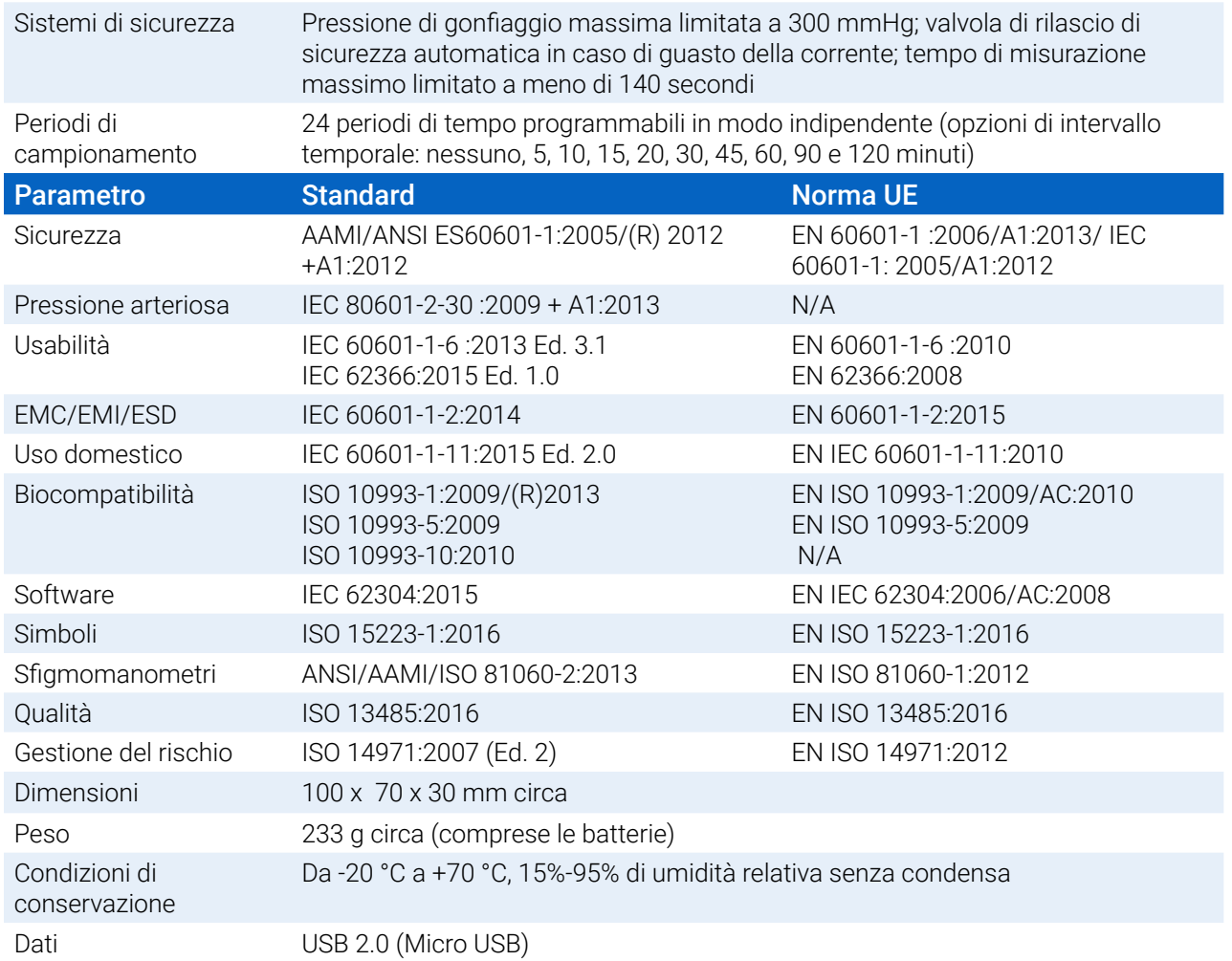

## $\sqrt{N}$

### Considerazioni sulla sicurezza e l'efficacia

Prima di utilizzare il monitor Oscar 2, prendere in considerazione le seguenti questioni relative alla sicurezza e all'efficacia.

*NOTA: Il dispositivo è dotato di protezione da defibrillatore. Durante la defibrillazione non sono necessarie precauzioni specifiche per il Oscar 2 e la scarica di defibrillazione non ha nessun effetto sul Oscar 2.*

- **•** Il monitor è stato progettato per venire usato dopo consultazione medica e seguendo le istruzioni di un medico.
- **•** L'affidabilità del dispositivo è correlata all'osservanza delle istruzioni per il funzionamento e la manutenzione descritte nel presente manuale.
- **•** Questo dispositivo è stato progettato per l'uso su soggetti con ritmo sinusale normale.
- **•** L'interpretazione delle misurazioni della pressione arteriosa deve essere eseguita esclusivamente da un medico. L'accuratezza delle registrazioni della pressione arteriosa possono essere influenzate dalla posizione del soggetto, dalle sue condizioni fisiche e da un uso non conforme alle istruzioni per il funzionamento riportate nel presente manuale.
- **•** Non sono state testate la sicurezza e l'efficacia delle misurazioni della pressione arteriosa centrale su bambini e ragazzi di età inferiore a 18 anni, donne in stato di gravidanza e neonati.

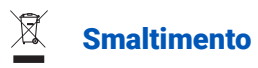

Questo simbolo indica che il monitor contiene materiali che potrebbero essere pericolosi per la salute umana. Questo prodotto è conforme alla Direttiva RAEE. Restituire il monitor Oscar 2 a SunTech Medical affinché venga smaltito in modo corretto. Smaltire gli altri materiali attenendosi alle normative vigenti a livello locale.

# Possibili reazioni avverse

Possibile insorgenza di esantema allergico (eruzione sintomatica) nell'area del bracciale, compresa la formazione di orticaria (reazione allergica comprendente elementi edematosi in rilievo della cute o delle mucose, nonché prurito intenso) provocato dal materiale del tessuto del bracciale.

Petecchia (minuscola chiazza di colore rossastro o violaceo contenente sangue che compare sulla cute) o fenomeno di Rumple-Leede (petecchie multiple) sul braccio a seguito dell'applicazione del bracciale, cosa che potrebbe provocare l'insorgenza di trombocitopenia idiopatica (riduzione spontanea persistente del numero di piastrine circolanti associata a condizioni emorragiche) o flebiti (infiammazione di una vena).

#### Precauzioni per l'uso  $\sqrt{N}$

Il monitor è stato progettato per funzionare in conformità alla descrizione fornita nella presente guida operativa quando viene azionato, sottoposto ad interventi di manutenzione e riparato conformemente alle istruzioni fornite. Il monitor non deve essere modificato in alcun modo. Accertare la compatibilità della pressione con tutti i pazienti. Se si dovessero verificare anomalie nel monitor, interromperne immediatamente il funzionamento e scollegarlo dal paziente. Se il monitor è stato usato o conservato fuori dall'intervallo accettabile (vedere la pagina Specifiche), potrebbe non soddisfare le specifiche prestazionali Se il bracciale non si sgonfia, illustrare al paziente la procedura per una rimozione corretta e sicura.

# Avvertenze

Il segno di avvertenza generale indicante una situazione potenzialmente pericolosa che potrebbe provocare lesioni di grave entità.

**AVVERTENZA:** non utilizzare in presenza di anestetici infiammabili, in quanto ciò potrebbe provocare un'esplosione. Il dispositivo non è idoneo per l'utilizzo in ambienti arricchiti di ossigeno.

**AVVERTENZA:** non immergere il monitor in alcun liquido, non posizionare liquidi sopra l'apparecchio, né tentare di pulire l'unità con detersivi liquidi, agenti detergenti o solventi. Ciò potrebbe comportare rischi elettrici. Non utilizzare il monitor nel caso in cui si sia bagnato in modo accidentale; restituire a SunTech Medical (si veda la garanzia limitata). Fare riferimento alla sezione Manutenzione e pulizia del sistema per la pressione arteriosa dinamica Oscar 2 per istruzioni relative alla cura del dispositivo.

**AVVERTENZA:** Misurazioni troppo frequenti possono provocare lesioni al paziente a causa delle interferenze con il flusso ematico.

**AVVERTENZA:** Non applicare il bracciale sopra una ferita perché, così facendo, si possono provocare ulteriori lesioni.

**AVVERTENZA:** non applicare il bracciale sul braccio del lato di una mastectomia. In caso di doppia mastectomia, utilizzare il lato del braccio meno dominante.

**AVVERTENZA:** La pressurizzazione del bracciale può provocare una perdita temporanea di funzionalità dell'apparecchio di monitoraggio applicato simultaneamente allo stesso arto.

**AVVERTENZA:** non utilizzare in caso di caduta e/o danni del dispositivo. Far controllare il monitor da un rappresentante qualificato dell'assistenza prima di riutilizzarlo.

**AVVERTENZA:** non utilizzare il bracciale su un arto utilizzato per infusioni EV o per qualsiasi altro accesso intravascolare, terapia o shunt artero-venoso. Gonfiando il bracciale si potrebbe bloccare temporaneamente il flusso ematico, con possibili danni al paziente.

**AVVERTENZA:** utilizzare esclusivamente con bracciali forniti da SunTech Medical. Bracciali diversi non sono stati convalidati per l'uso con il sistema Oscar 2 e le misurazioni con componenti non convalidati potrebbero non essere accurate.

**AVVERTENZA:** L'utilizzo di un ACCESSORIO, trasduttore o cavo con APPARECCHIATURE ME e SISTEMI ME diversi da quelli specificati può comportare un aumento delle EMISSIONI e una riduzione dell'IMMUNITÀ dell'APPARECCHIATURA ME o del SISTEMA ME.

**AVVERTENZA:** Il sistema Oscar 2 potrebbe subire interferenze provocate da altri apparecchi anche nel caso in cui l'altro apparecchio sia conforme ai requisiti per le emissioni CISPR.

**AVVERTENZA:** Le prestazioni possono essere intaccate in caso di sbalzi estremi di temperatura, umidità e altitudine.

**AVVERTENZA:** Non utilizzare il monitor durante un esame di risonanza magnetica per immagini (RMI) oppure in un ambiente destinato alla RMI.

# Messaggi di attenzione

Il simbolo di attenzione indica una situazione potenzialmente pericolosa che potrebbe provocare lesioni di lieve o moderata entità. Può inoltre essere utilizzato per avvertire dal pericolo derivante da prassi operative non sicure.

ATTENZIONE: Il dispositivo non deve essere utilizzato con un paziente quando si scaricano dati dalla porta USB per le comunicazioni del monitor.

**ATTENZIONE:** non rimuovere i coperchi del monitor, tranne che per la sostituzione delle batterie. Il monitor non contiene alcuna parte su cui l'utente possa effettuare interventi di riparazione. Qualora siano necessari interventi tecnici, restituire il monitor.

**ATTENZIONE:** Non utilizzare con neonati, pazienti pediatrici di età inferiore a 3 anni o pazienti con accertata predisposizione alle ecchimosi.

ATTENZIONE: non usare il monitor se non ha superato l'autotest diagnostico o se il valore della pressione visualizzato in assenza di bracciale è superiore a zero. I valori visualizzati da questo tipo di monitor potrebbero non essere precisi.

**ATTENZIONE:** la sostituzione con un componente diverso da quello fornito potrebbe comportare errori di misurazione. Gli interventi di riparazione devono essere effettuati esclusivamente da personale formato o autorizzato da SunTech Medical.

**ATTENZIONE:** il sistema Oscar 2 non contiene alcuna parte su cui l'utente possa effettuare interventi tecnici e deve essere riparato esclusivamente da un rappresentante autorizzato dell'assistenza tecnica di SunTech Medical. Non eseguire interventi tecnici sul prodotto mentre è in uso.

**ATTENZIONE:** Se il bracciale non si sgonfia entro due minuti e mezzo, illustrare al paziente la procedura di rimozione manuale.

**ATTENZIONE:** Controllare che il funzionamento del monitor non comporti un'alterazione prolungata della circolazione ematica del paziente.

**ATTENZIONE:** Rimuovere le batterie quando non si utilizza il dispositivo per periodi di tempo prolungati al fine di prevenire possibili perdite dalle batterie e danni al prodotto.

**ATTENZIONE:** L'eventuale presenza di un tubicino di collegamento schiacciato o attorcigliato può provocare una pressione continua del bracciale con conseguente interferenza con il flusso ematico e possibili lesioni al paziente.

**ATTENZIONE:** L'utilizzo di un bracciale di misura non corretta può provocare misurazioni della pressione arteriosa errate e fuorvianti.

**ATTENZIONE:** Non lavare in lavatrice la camera d'aria del bracciale.

**ATTENZIONE:** In caso di pazienti ipotensivi, utilizzare il dispositivo con la debita cautela.

# Controindicazioni

Il sistema ABPM Oscar 2 deve essere utilizzato in combinazione con tutte le altre informazioni disponibili in merito all'anamnesi e agli esami diagnostici del paziente. Si riporta un elenco di motivi per i quali andrà evitato l'utilizzo del sistema ABPM Oscar 2 su un paziente:

**CONTROINDICAZIONE:** Non utilizzare con pazienti che presentano un ritmo cardiaco irregolare erratico, accelerato o controllato meccanicamente, come i pazienti con aritmie.

**CONTROINDICAZIONE:** Non utilizzare con pazienti affetti da stenosi carotidea o della valvola aortica.

**CONTROINDICAZIONE:** Il sistema non è applicabile in caso di costrizione generalizzata o di spasmo localizzato delle arterie dei condotti muscolari, come riscontrato subito dopo un intervento chirurgico di bypass cardiopolmonare ipotermico o in presenza di fenomeni di Raynaud concomitanti oppure di freddo intenso.

**CONTROINDICAZIONE:** Non utilizzare con pazienti sottoposti a doppia mastectomia.

**CONTROINDICAZIONE:** Non utilizzare sullo stesso braccio di pazienti con una linea di catetere centrale (PICC) inserita perifericamente, una linea intravenosa (IV) o arteriosa.

# <span id="page-13-0"></span>6. Oscar 2 in sintesi

### **Dispositivo**

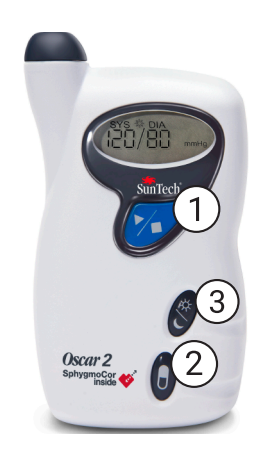

### 1. Pulsante di Avvio/Arresto

#### *Per accendere:*

premere il pulsante di Avvio/Arresto.

#### *Per spegnere:*

quando non si sta eseguendo una misurazione, premere e TENERE PREMUTO il pulsante di Avvio/Arresto fino ad avvertire 8 segnali acustici (della durata di 5 secondi circa), quindi rilasciare.

### *Per interrompere una misurazione:*

premere il pulsante di Avvio/Arresto in qualunque momento durante una misurazione.

#### *Per avviare uno studio della PA dinamica programmato:*

Quando l'ora lampeggia, premere il pulsante di Avvio/Arresto per eseguire la prima misurazione.

#### *Per avviare una misurazione manuale della PA:*

quando viene visualizzato l'orologio, premere il pulsante di Avvio/Arresto.

- 2. Marcatore evento
- 3. Pulsante Giorno/Notte

### **Display**

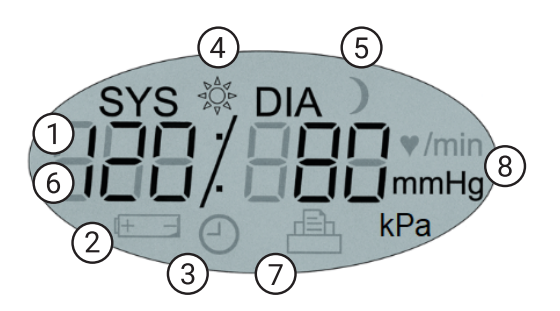

- *1. Ora* Visualizzata quando il monitor non sta eseguendo una misurazione.
- **2. Batteria** Indica che la batteria è quasi scarica; SOSTITUIRE LE BATTERIE.
- **3. Orologio** Studio della pressione arteriosa dinamica in corso.
- **4. Sole** Indica la parte di VEGLIA dello studio.
- **5. Luna** Indica la parte di SONNO dello studio.
- **6. Misurazione PA**  Durante una misurazione, visualizza la pressione del bracciale espressa in mmHg o kPa. Subito dopo una misurazione, riporta i risultati relativi alla PA espressi in mmHg o kPa, seguiti dalla frequenza cardiaca espressa in battiti al minuto.
- **7. Simbolo misurazioni**  Indica il numero di misurazioni PA presenti nella memoria.
- **8. Unità di misura** Indica le unità del valore visualizzato in mmHg o kPa (pressione arteriosa) oppure in battiti al minuto (frequenza cardiaca).

### <span id="page-14-0"></span>Funzionalità dei pulsanti

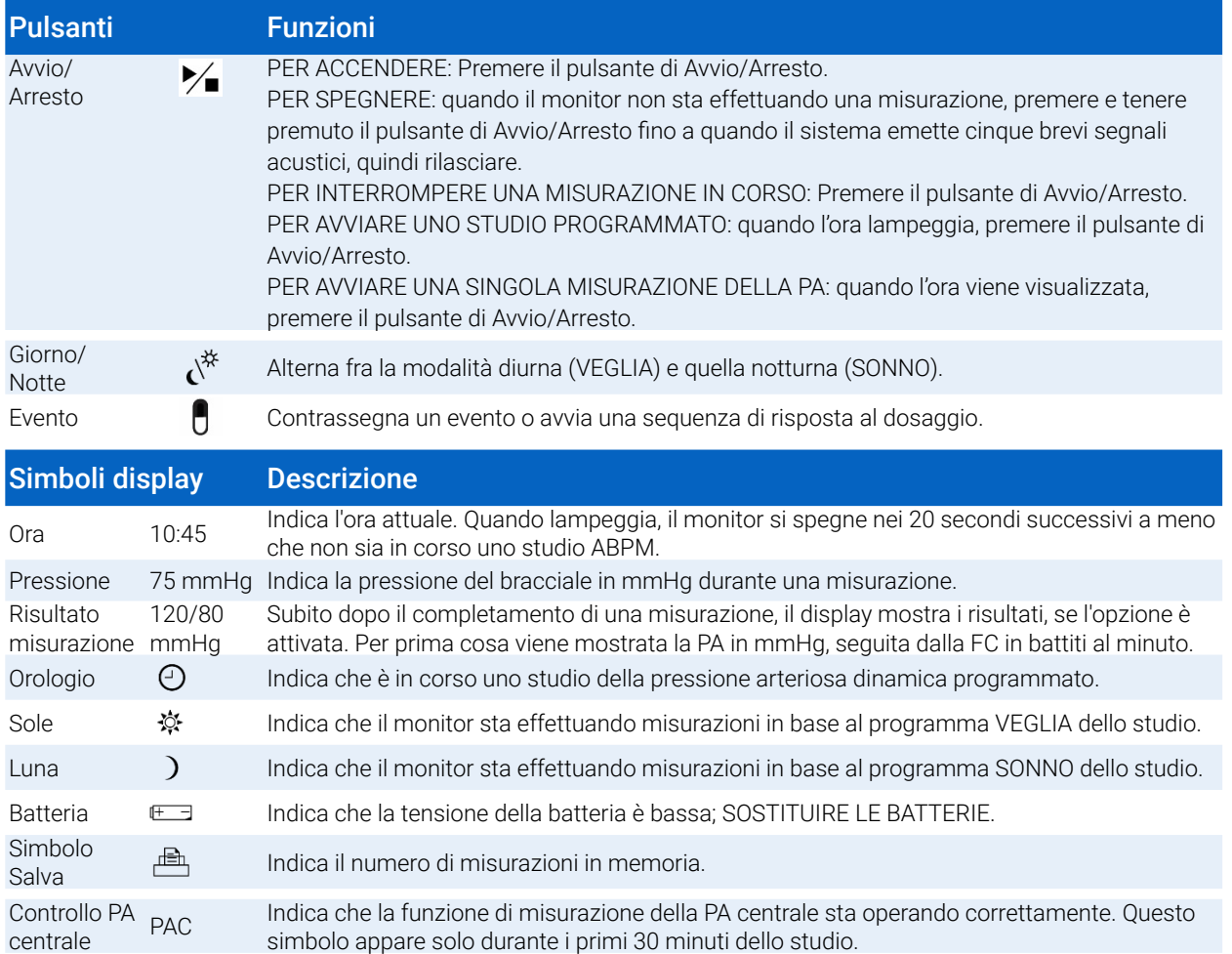

# Configurazione del sistema Oscar 2

La configurazione del sistema Oscar 2 comporta l'alimentazione del sistema Oscar 2, l'installazione di AccuWin Pro 4 in un personal computer (PC) e il collegamento del sistema Oscar 2 al PC.

Il sistema ABPM Oscar 2 viene fornito con tutto ciò che serve per iniziare ad utilizzarlo. Vedere la pagina Prodotti e accessori per il contenuto completo.

# Alimentazione del Oscar 2 per l'utilizzo

Installare due (2) batterie AA alcaline nell'alloggiamento sul retro del monitor. L'alloggiamento indica l'orientamento corretto per il posizionamento delle batterie. Quando le batterie sono installate correttamente, il display del monitor visualizzerà i seguenti elementi:

- 1. Trattini incrementali
- 2. Versione del software e della sicurezza del monitor
- 3. Tensione della batteria seguita da tre brevi segnali acustici
- 4. Il numero di misurazioni PA in memoria seguito da un segnale acustico lungo
- 5. Ora lampeggiante

Il monitor è ora pronto per l'utilizzo.

*NOTA: Sostituire con batterie completamente cariche prima dell'avvio di un nuovo studio.*

<span id="page-15-0"></span>*NOTA: Accertarsi che le batterie siano inserite rispettando la corretta polarità. Un'installazione non corretta impedirà al monitor di funzionare. Le batterie sono necessarie per l'utilizzo del sistema Oscar 2 in qualsiasi fase, inclusa la programmazione, la pianificazione e il richiamo di dati.*

*NOTA: installare le batterie prima di collegare il sistema Oscar 2 al PC tramite USB.*

*NOTA: Il dispositivo non ricarica le batterie tramite il collegamento USB.* 

**ATTENZIONE:** Rimuovere le batterie quando non si utilizza il dispositivo per periodi di tempo prolungati al fine di prevenire possibili perdite dalle batterie e danni al prodotto.

# Installazione di AccuWin Pro 4

Una guida all'installazione maggiormente dettagliata è disponibile nella Guida di avvio rapido a AccuWin Pro 4 (82-0403-03).

### Requisiti di sistema per il PC

- **•** Windows 10, 8 o 7 Service Pack 1 (32 o 64 bit)
- **•** Adattatore display e schermo SVGA o compatibile. Risoluzione minima raccomandata 1280 x 1024
- **•** Una porta USB disponibile
- **•** Minimo 4 GB di RAM
- **•** Minimo 30 GB di spazio sul disco fisso per il database dei pazienti

*NOTA: installare AccuWin Pro 4 prima di collegare il cavo USB al computer.*

- 1. Collegare il cavo USB al connettore USB situato nel monitor della PA dinamica [\(Figure 1](#page-15-1); parte A).
- 2. Collegare l'estremità USB del cavo alla porta USB del PC ([Figure 1;](#page-15-1) parte B).

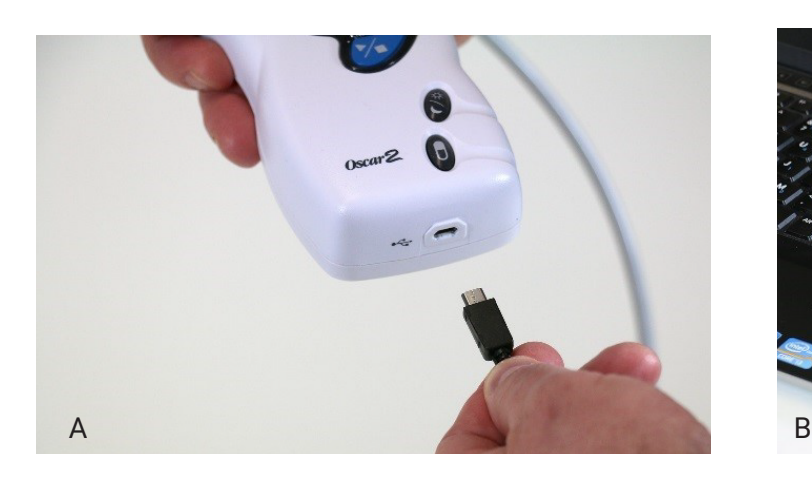

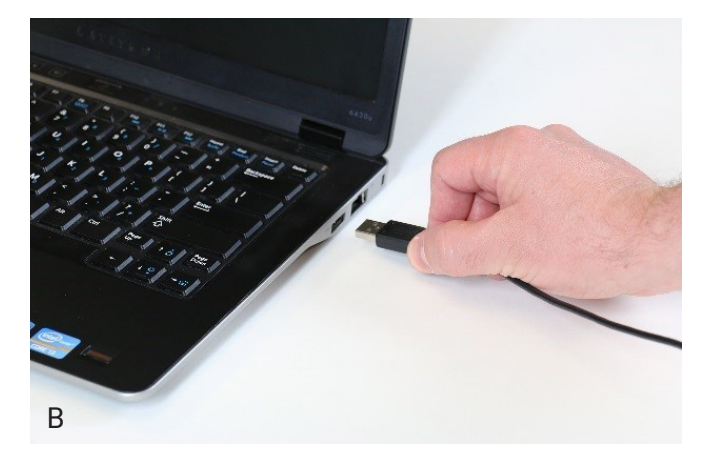

<span id="page-15-1"></span>*Figure 1: Collegamento del sistema Oscar 2 a un PC*

*NOTA: Il cavo può essere lasciato collegato quando il PC è spento e il monitor non è collegato a un paziente.*

## Comunicazione con il Oscar 2

Per completare correttamente uno studio della pressione arteriosa dinamica: Collegare il Oscar 2 al PC,

<span id="page-16-0"></span>quindi programmare lo studio nell'applicazione scaricata dal PC. Quando il paziente ritorna, si utilizzerà di nuovo l'applicazione sul computer per richiamare i dati raccolti.

### Comunicazioni wireless

Il sistema Oscar 2 può essere dotato di un modulo Bluetooth™ opzionale che permette la comunicazione con dispositivi di rete domestica wireless, telefoni cellulari e altri apparecchi. Per maggior informazioni su come collegare questi dispositivi, rivolgersi al rappresentante dell'assistenza SunTech Medical.

# Applicazione mobile True24

L'applicazione mobile per il diario del paziente sottoposto ad ABPM True24 è progettata per funzionare con il monitor della pressione arteriosa dinamica SunTech Medical™ di Oscar 2 durante uno studio ABPM prescritto da un medico.

Dopo ciascuna misurazione della pressione arteriosa diurna, l'applicazione mobile True24 invita il paziente a inserire informazioni relative alla sua attività, alla postura o a eventuali sintomi manifestatisi durante la misurazione PA. Queste informazioni contenute nel diario possono aiutare il clinico a comprendere i dati dello studio della pressione arteriosa dinamica e a prendere decisioni terapeutiche riguardanti l'ipertensione. L'applicazione mobile True24 funziona esclusivamente con la piattaforma Apple iOS e deve essere scaricata dal medico nel telefono del paziente dallo store iTunes App utilizzando la parola di ricerca "True24" Dopo il download dell'applicazione, il medico può accedere a informazioni sull'allenamento reperibili nell'applicazione per apprendere come:

- **•** Collegare il telefono al Oscar 2
- **•** Utilizzare la schermata iniziale di True24
- **•** Utilizzare le voci del diario di True24
- **•** Preparare il paziente per la misurazione Sonno
- **•** Suggerimenti per eseguire correttamente uno studio
- **•** Utilizzo del Oscar 2

### Procedura di accoppiamento

Dopo aver scaricato l'applicazione True24 dall'Apple Store, lanciare l'applicazione e seguire le istruzioni riportate di seguito per ottenere un accoppiamento corretto.

Per attivare la modalità di accoppiamento Bluetooth nel sistema Oscar 2:

- 1. Premere contemporaneamente i due pulsanti indicati nella [Figure 2](#page-17-1) fino a quando si sentono i 5 segnali acustici lunghi e il display LCD visualizza la scritta "bt Pr".
- 2. Dopo l'accoppiamento corretto con un host Bluetooth, il sistema Oscar 2 emette un segnale acustico lungo e il display visualizza brevemente la scritta "bt con". Il sistema Oscar 2 esce della modalità di accoppiamento e si collega all'host Bluetooth accoppiato.
- 3. Il sistema Oscar 2 resta nella modalità di accoppiamento per circa 3 minuti.
- **•** Nel caso in cui, entro 3 minuti, non venga accoppiato alcun host, il sistema Oscar 2 interrompe la procedura ed esce dalla modalità di accoppiamento.
- **•** Per riavviare la procedura di accoppiamento ricominciare dal punto 1.

### *(Il medico deve formare l'utente in merito al corretto utilizzo dell'applicazione, ivi inclusa la fase descritta di seguito.)*

Quando si utilizza l'applicazione True24, nel caso in cui l'app non richieda all'utente l'inserimento di una voce nel diario al termine della misurazione PA, si consiglia all'utente di controllare l'accoppiamento utilizzando le istruzioni riportate nell'applicazione mobile True24.

Si consiglia di non utilizzare l'applicazione mobile True24 durante la sequenza di dosaggio per via dell'interferenza con lo schema posologico. Pagina 17 di 80 80-0062-03-RevD 2020-9-14

<span id="page-17-0"></span>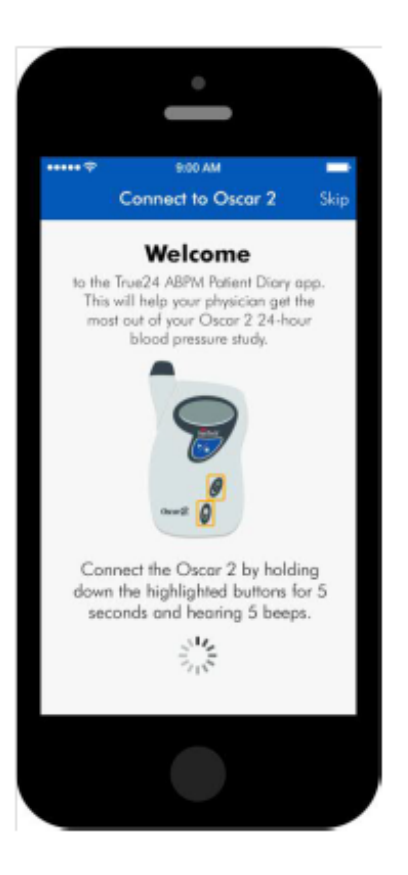

<span id="page-17-1"></span>*Figure 2: Premere i pulsanti indicati*

# Accesso a AccuWin Pro 4

Se l'amministratore di AccuWin Pro 4 abilita il login di sicurezza, è necessario inserire un nome utente e una password validi quando si apre AccuWin Pro 4 oppure si deve cambiare l'utente corrente. Consultare la sezione Strumenti ammin. per maggiori informazioni. Se la protezione dell'accesso non è attivata, non è necessario eseguire l'accesso.

*NOTA: l'amministratore di AccuWin Pro 4 può programmare AccuWin Pro 4 perché disconnetta automaticamente un utente dopo che è trascorso un certo periodo di inattività. Se il collegamento viene chiuso è necessario rieseguire la procedura di login.*

**Per eseguire il login** inserire un nome utente e una password validi, quindi fare clic su **OK.**

# Modifica della password

Se si conosce la propria password attuale è possibile modificarla. Se si esegue il log-in per la prima volta si dovrà modificare la password predefinita che è stata assegnata all'utente. Occorre aver eseguito il log-in con il proprio nome prima di poter modificare la password.

- 1. Per modificare la password:
- 2. Dal menu **Configurazione**, selezionare Strumenti ammin.
- 3. Fare clic su Modifica password.
- 4. Inserire la password attuale.
- 5. Inserire la nuova password. La password può essere alfanumerica e deve essere di almeno 6 caratteri.
- 6. Inserire nuovamente la nuova password per confermarla.
- 7. Fare clic su **OK.**

<span id="page-18-0"></span>*NOTA: se l'utente ha dimenticato la password, è necessario chiedere all'amministratore di AccuWin Pro 4 di reimpostarla.*

# Modifica dell'utente attuale

Per modificare l'utente attuale:

- 1. Dal menu **Configurazione**, selezionare **Strumenti ammin**.
- 2. Fare clic su Modifica utente.<br>3. Inserire un nome utente valic
- 3. Inserire un nome utente valido.<br>4. Inserire una password valida.
- 4. Inserire una password valida.<br>5. Fare clic su Login.
- Fare clic su Login.

# <span id="page-19-0"></span>7. Layout di AccuWin Pro 4

AccuWin Pro 4 fornisce all'utente la possibilità di programmare il monitor della PA dinamica nella maniera desiderata e un modo estremamente semplice di raccogliere e richiamare gli importanti dati rilevati. La barra degli strumenti consente di accedere con facilità, con un solo clic, alle funzioni utilizzate con maggiore frequenza. La barra dei menu consente di accedere a tutte le funzioni del software.

# Pulsanti della barra degli strumenti

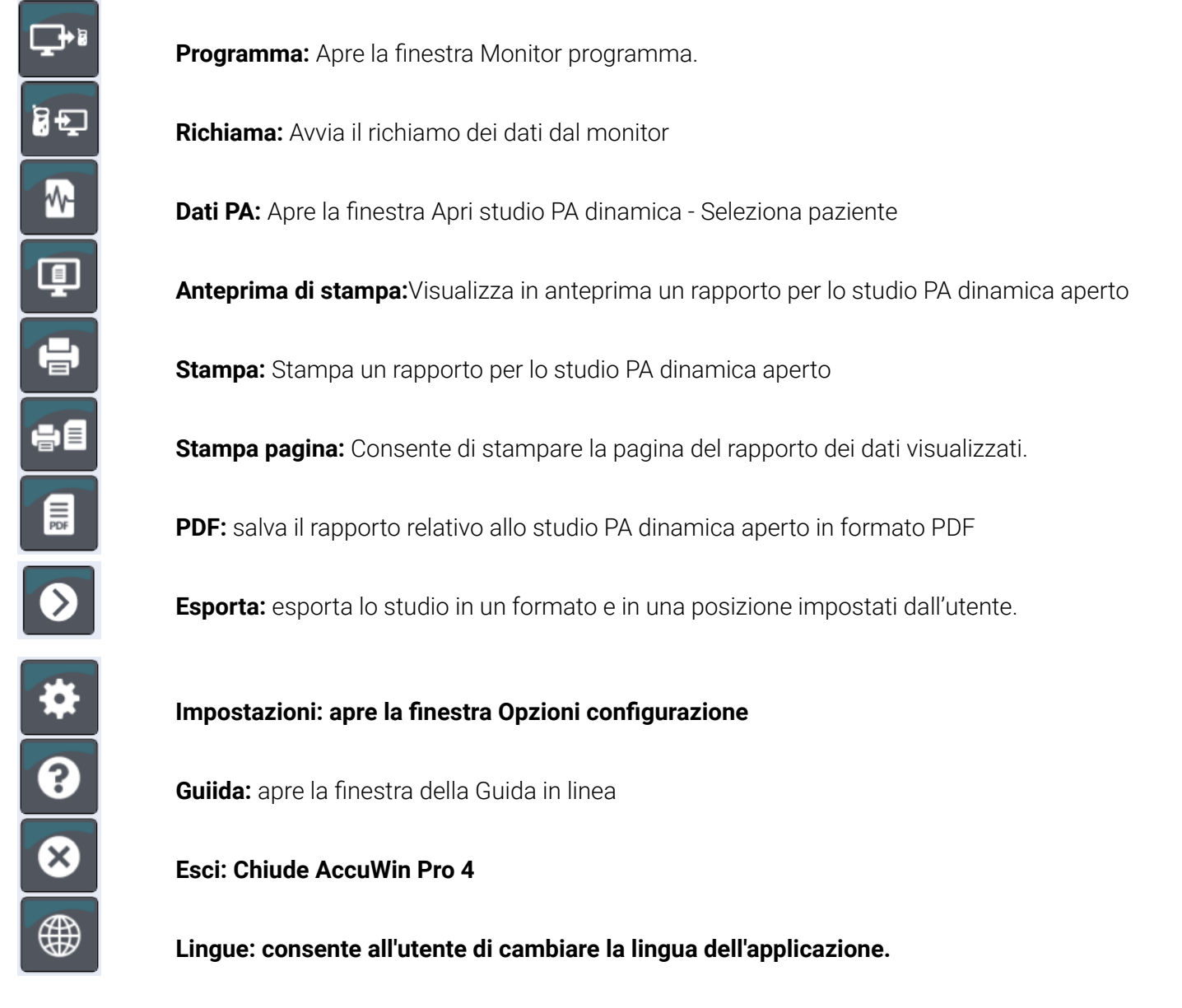

# <span id="page-20-0"></span>Conduzione di uno studio della pressione arteriosa

# Programmazione di Oscar 2 per uno studio della PA dinamica

Per preparare il monitor per uno studio della PA dinamica è necessario compilare un modulo sullo schermo per impostare i parametri per lo studio da programmare nel monitor. Si può anche usare un modello per compilare il modulo. I modelli aiutano a garantire una programmazione uniforme e l'aderenza a protocolli specifici. AccuWin Pro 4 fornisce modelli

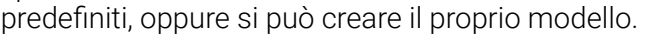

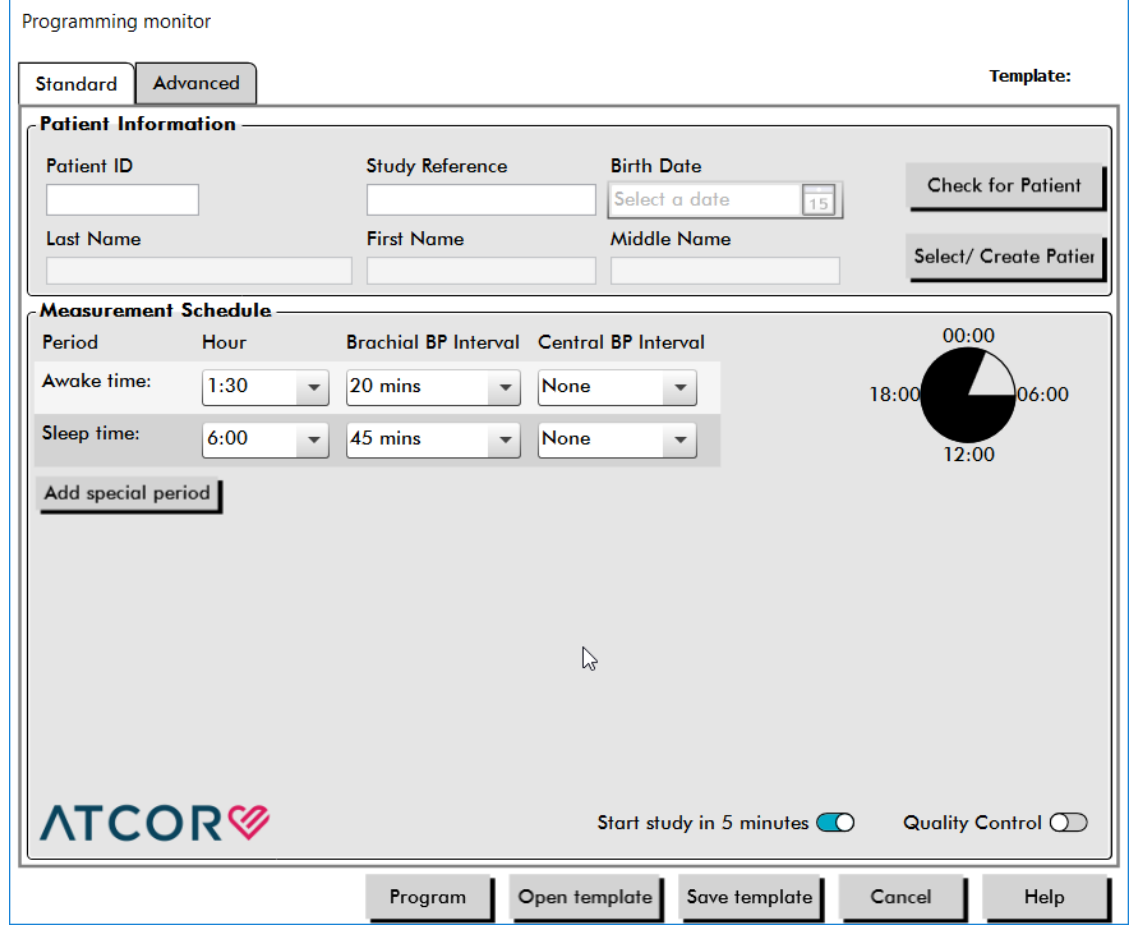

*Figure 3: Programmazione del Oscar 2 (scheda Standard)*

### Per programmare il monitor:

<span id="page-20-1"></span>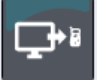

- 1. Fare clic sul pulsante **Programma** nella barra degli strumenti. In alternativa, dal menu **Monitor**, selezionare **Programma studio**.
- 2. Facoltativamente, completare le **Informazioni paziente** per caricare le informazioni paziente nel monitor per lo studio, quindi premere **Controllare se il paziente è presente**.
	- **•** Se si inserire un **ID paziente** oppure un **Riferimento studio**, AccuWin Pro 4 cerca nel database un paziente oppure ordine corrispondente.
	- **•** In caso di corrispondenza, i dettagli del paziente e dello studio vengono caricati nella finestra.

Premere **Conferma abbinamento** per proseguire.

- **•** In caso di mancata corrispondenza, continuare a inserire le informazioni paziente come richiesto.
- 3. Inserire le impostazioni dei parametri desiderate nel **Piano misurazioni** ([Figure 3\)](#page-20-1). (Vedere Impostazioni parametri.) Se il Oscar 2 è dotato di tecnologia SphygmoCor, le misurazioni della pressione arteriosa centrale possono essere attivate o disattivate secondo necessità.
- 4. Fare clic su una delle seguenti opzioni:
	- **• Programma** per trasferire le informazioni al Oscar 2. Una barra indicatrice mostra l'avanzamento del processo e sparisce al termine della programmazione.
	- **• Annulla** per chiudere la finestra di dialogo.
	- **• Guida** per avviare la guida in linea.

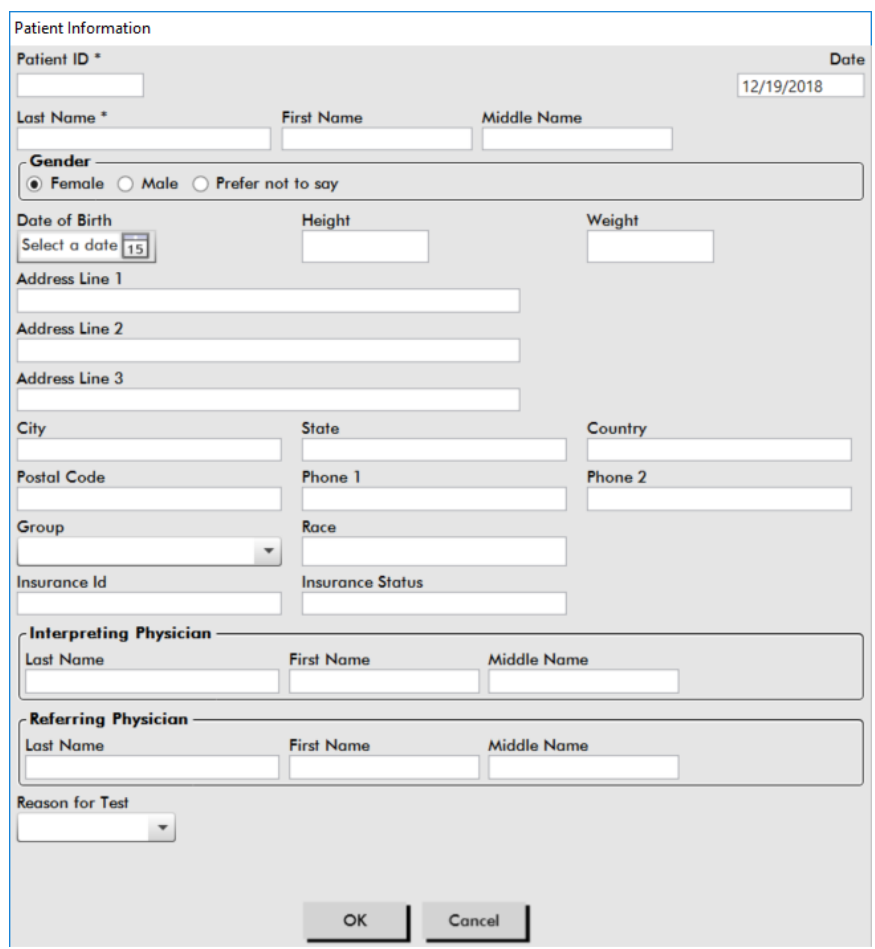

<span id="page-21-0"></span>*Figure 4: Programmazione del Oscar 2 (finestra Informazioni paziente)*

### Per creare un paziente nel database prima di eseguire uno studio:

- 1. Nella finestra **Programmazione monitor**, selezionare il pulsante **Seleziona/Crea paziente**.
- 2. Fare clic su **Crea nuovo paziente**.
- 3. Viene visualizzata una nuova finestra **Informazioni paziente** ([Figure 4\)](#page-21-0). Inserire le informazioni paziente.
- 4. Fare clic su **OK** per salvare le informazioni paziente da utilizzare nello studio programmato. Fare clic su **Annulla** per chiudere la finestra di dialogo.

### Per aggiungere periodi di misurazione:

- 1. Fare clic sul pulsante **Aggiungi periodo speciale**.
- 2. Selezionare un orario di inizio, un orario di fine e gli intervalli dal menu a discesa. È possibile aggiungere fino a due (2) periodi di tempo aggiuntivi. Un grafico a torta mostra i periodi di tempo creati per lo studio.
- 3. Fare clic sulla **X** per eliminare il periodo di tempo dall'elenco.

### Per programmare il monitor utilizzando un modello:

- 1. Nella finestra Monitor programma aperta, fare clic sul pulsante **Apri modello** nella parte inferiore della finestra.
- 2. Nella finestra di dialogo **Modelli disponibili** ([Figure 5\)](#page-22-0), selezionare il nome del modello, quindi fare clic su **Apri**. Il modulo viene compilato automaticamente con le impostazioni del modello.
- 3. Fare clic su una delle seguenti opzioni:
	- **• Programma** per trasferire le informazioni al Oscar 2. Una barra indicatrice mostra l'avanzamento del processo e sparisce al termine della programmazione.
	- **• Annulla** per chiudere la finestra di dialogo.
	- **• Guida** per avviare la guida in linea.

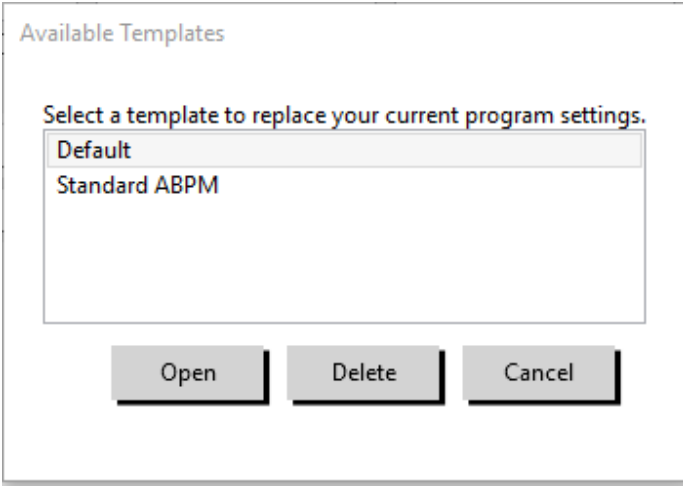

<span id="page-22-0"></span>*Figure 5: Finestra Modelli disponibili*

### Per creare un modello:

- 1. Nella finestra **Programmazione monitor** aperta, inserire le impostazioni dei parametri desiderate nel modulo. Vedere Impostazioni parametri.
- 2. Fare clic sul pulsante **Salva modello** nella parte inferiore della finestra **Programmazione monitor** .
- 3. Nella finestra di dialogo **Assegna nome modello**, digitare un nome per il modello e fare clic su **Salva**.

### Per aprire un modello:

- 1. Dalla finestra **Programmazione monitor** , fare clic sul pulsante **Apri modello** nella parte inferiore della finestra **Programmazione monitor**.
- 2. Nella finestra di dialogo **Modelli disponibili**, selezionare il nome del modello, quindi fare clic su **Apri**.
- 3. Le informazioni del modello riempiranno i campi corrispondenti nella finestra **Programmazione monitor**.

### <span id="page-23-0"></span>Per eliminare un modello:

- 1. Nella finestra **Programmazione monitor**, fare clic sul pulsante **Apri modello** nella parte inferiore della finestra **Programmazione monitor**.
- 2. Nella finestra di dialogo Modelli disponibili, selezionare il nome del modello, quindi fare clic su **Elimina**.
- 3. Quando richiesto dal sistema, fare clic su **Sì** per confermare l'eliminazione.

### Per inviare per e-mail un modello:

Prima di poter inviare un modello di programmazione occorre specificare un server di posta elettronica. Per informazioni sull'impostazione, consultare la sezione Impostazioni e-mail a [page 62.](#page-61-1)

- 1. Nel menu File, selezionare **E-mail > Modello programmazione**.
- 2. Si apre la finestra Modelli programmazione. Selezionare il modello (o i modelli) da inviare per e-mail e fare clic su **OK**.
- 3. Viene visualizzata la finestra di dialogo E-mail. Digitare l'indirizzo (o gli indirizzi) e-mail del destinatario (o dei destinatari) separando con un punto e virgola gli indirizzi multipli, l'oggetto del messaggio e il messaggio.
- 4. Fare clic su **Invia** per inviare i file per e-mail. Fare clic su **Allega** per modificare i file da inviare per e-mail. Fare clic su **Configura** per configurare le impostazioni e-mail.

### Per esportare un modello su disco:

- 1. Dal menu File, selezionare **Esporta > Modello programmazione**.
- 2. Si apre la finestra Modelli programmazione. Selezionare la cartella del disco in cui esportare.
- 3. Selezionare il modello (o i modelli) da esportare e fare clic su **Esporta**.

## Impostazioni dei parametri dello studio

Le impostazioni dei parametri dello studio possono essere regolate come segue:

### Scheda Standard

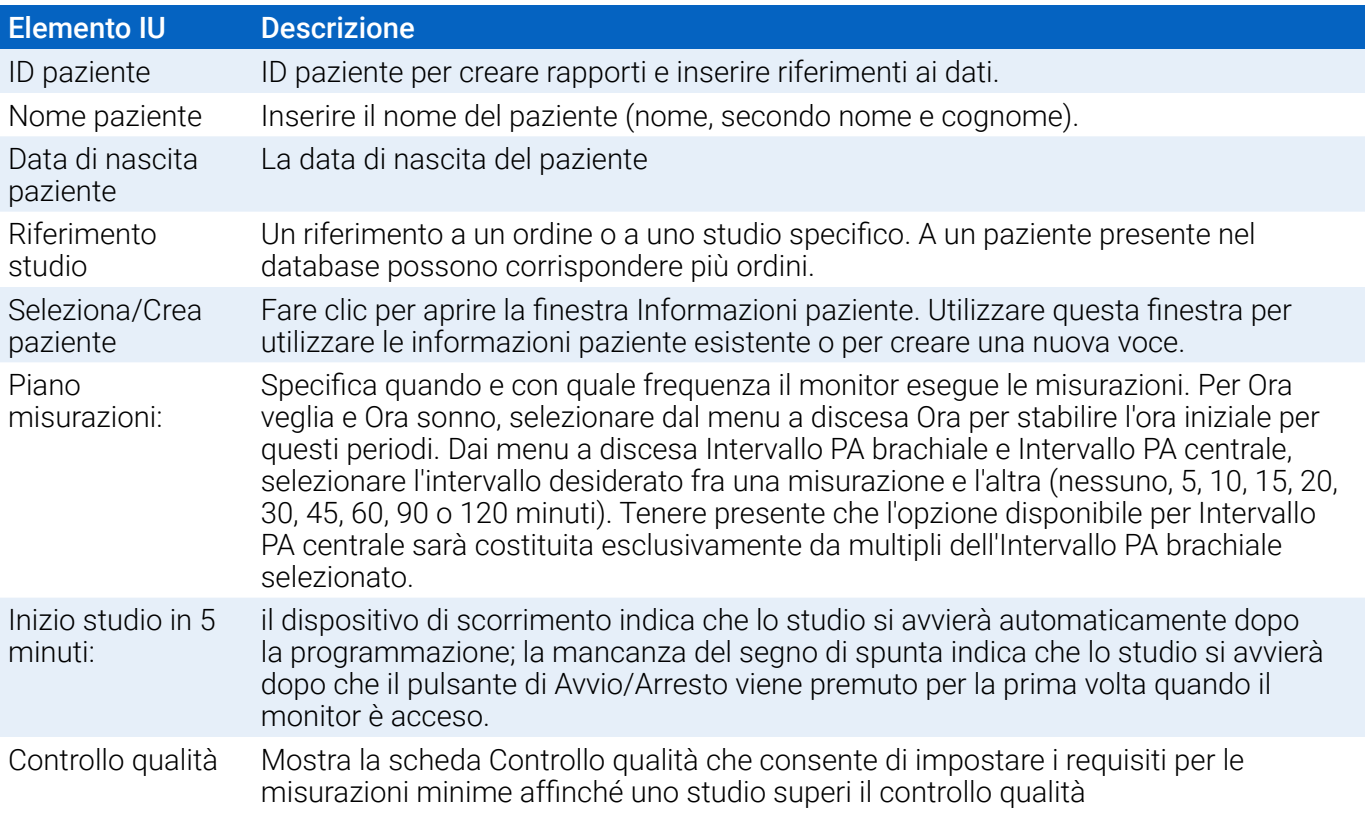

# Scheda Avanzate

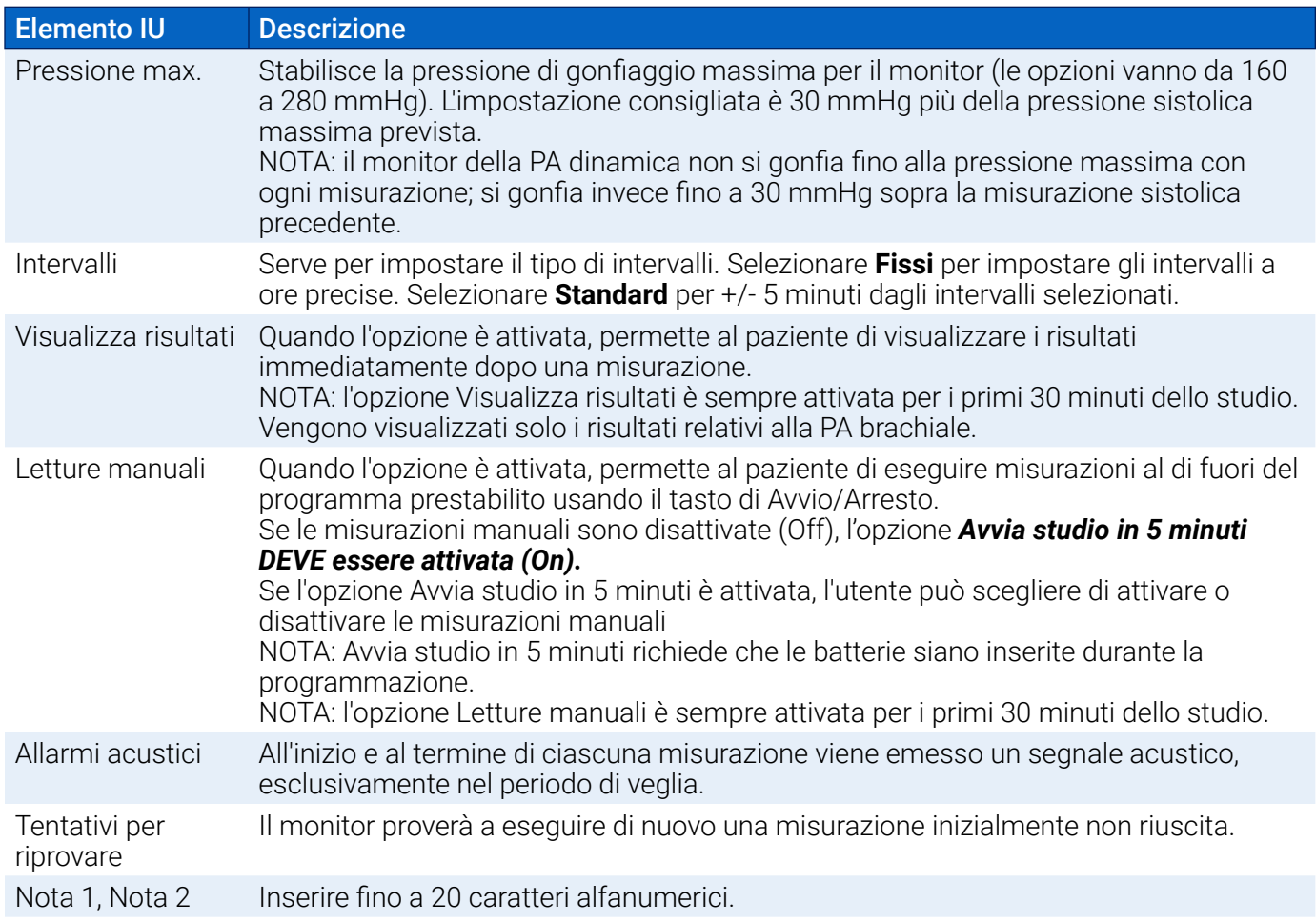

<span id="page-25-0"></span>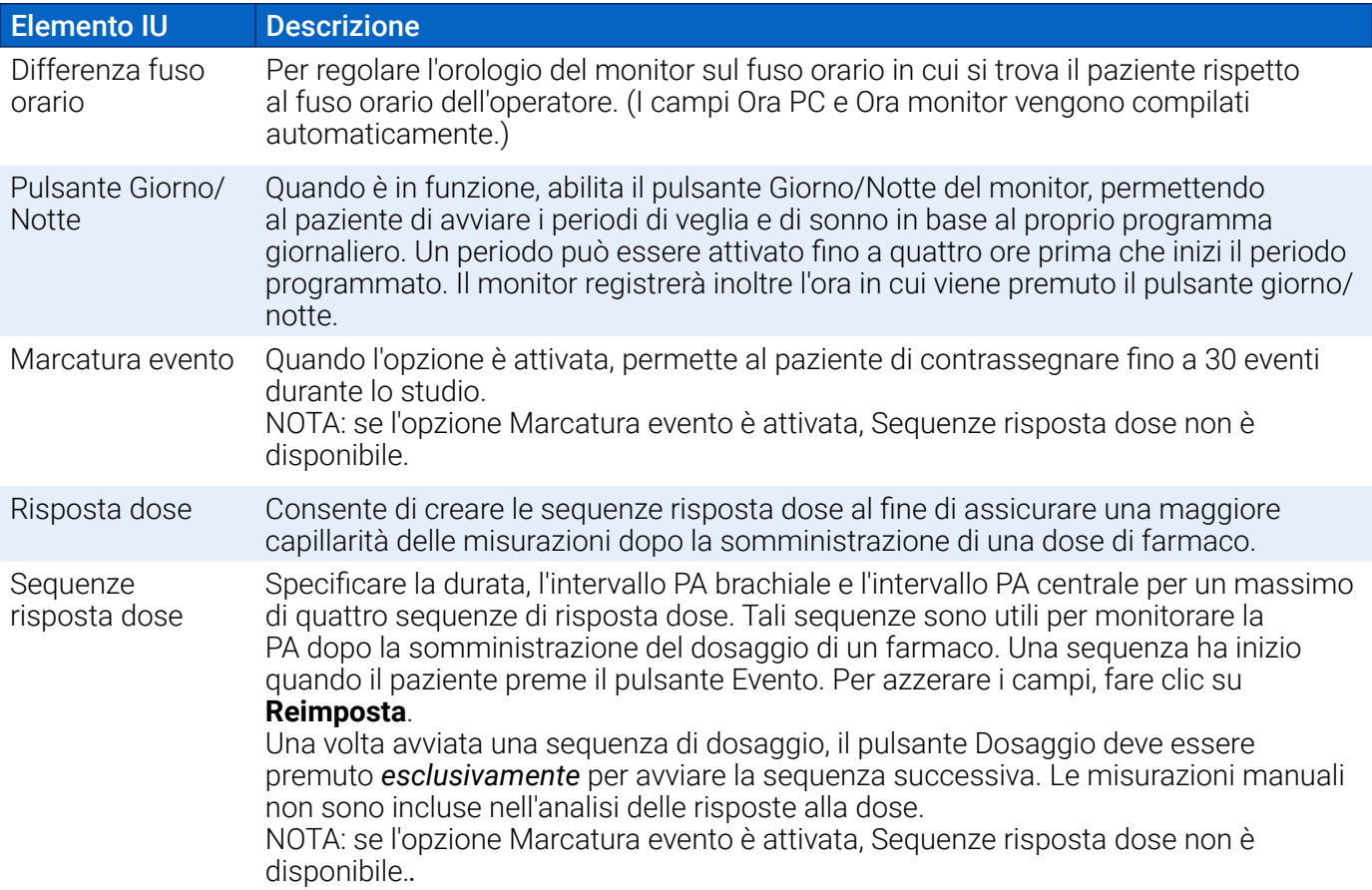

### **Scheda Controllo qualità (se il controllo qualità è selezionato nella finestra Programmazione monitor)**

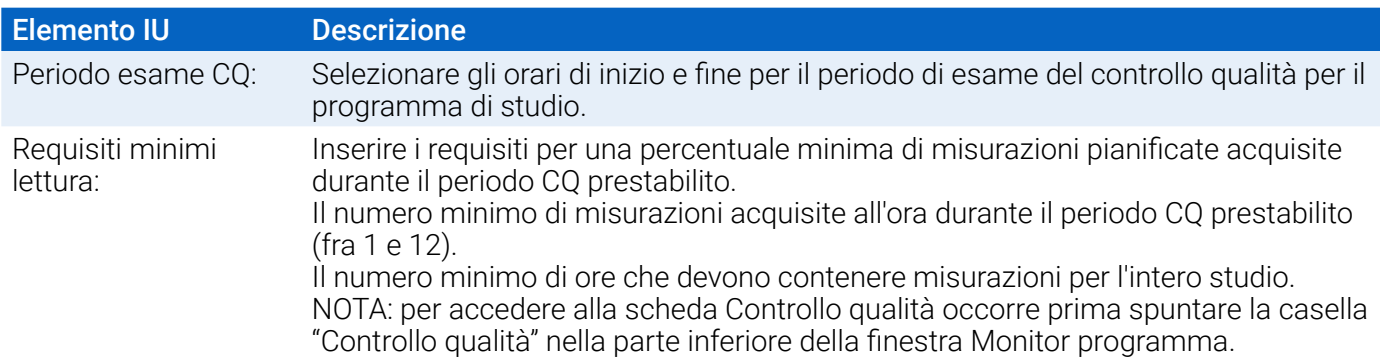

## Adattamento del sistema Oscar 2 e di un bracciale ABPM al paziente

Dopo aver programmato con successo il sistema Oscar 2 utilizzando AccuWin Pro 4, si può iniziare ad adattare al paziente il monitor e un bracciale per la pressione arteriosa. I bracciali si possono usare indifferentemente su l'uno o sull'altro braccio.

1. Scegliere un bracciale della misura idonea

Per stabilire la misura corretta di bracciale per il paziente, avvolgere il bracciale intorno alla parte superiore del braccio del paziente senza far scivolare il braccio attraverso il manicotto. Utilizzare l'indicatore di intervallo **RANGE** codificato a colori presente all'interno del bracciale e il marcatore **INDEX** in grassetto per controllare che la circonferenza del braccio rientri nell'intervallo del bracciale. Se il braccio rientra nell'intervallo, le dimensioni del bracciale sono adatte al paziente. Se il marcatore non rientra nell'indicatore RANGE, selezionare un bracciale di un'altra misura seguendo l'indicazione della codifica a colori.

**ATTENZIONE:**L'utilizzo di un bracciale di misura non corretta può provocare misurazioni della pressione arteriosa errate e fuorvianti.

2. Applicare il bracciale ABPM

Per applicare il bracciale ABPM, infilare semplicemente il manicotto sul braccio del paziente, avendo cura che l'indicatore della misura codificato a colori si trovi nella parte superiore del bracciale. Il bracciale va posizionatelo equidistante dal gomito e dalla spalla. Assicurarsi che l'indicatore ARTERY si trovi sopra l'arteria brachiale del paziente, fra i muscoli bicipiti e tricipiti. Avvolgere il bracciale ben stretto attorno al braccio del paziente. Sotto la parte inferiore del bracciale occorre lasciare uno spazio di circa 1 dito.

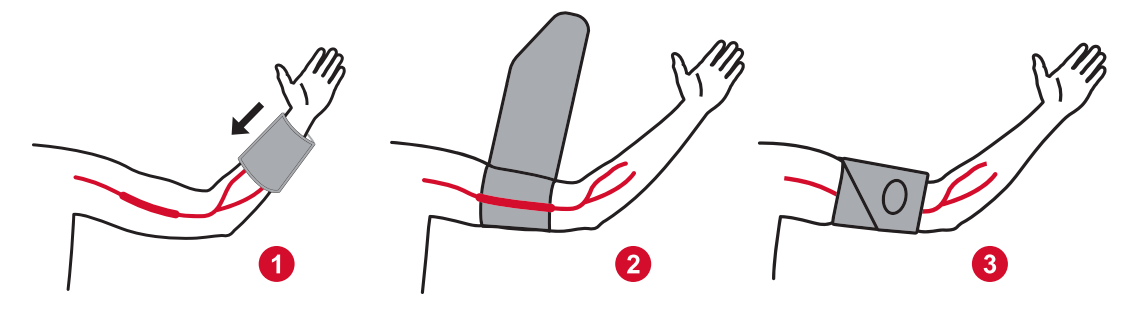

*Figure 6: Istruzioni per l'applicazione del bracciale ABPM*

3. Collegare il tubicino PA al bracciale

Collegare il tubicino PA al monitor del sistema bracciale premendo insieme i raccordi e ruotando fino a bloccarlo in posizione. Per rilasciare il tubicino, ruotare i connettori e tirare il raccordo femmina per allontanarlo dal connettore maschio. Avvolgere il tubo sopra la spalla del paziente, attorno al collo, fino al lato opposto del corpo.

4. Collegare al paziente

Inserire il sistema Oscar 2 nell'apposita tasca, accertandosi che il display sia visibile attraverso la finestra. Fissare la tasca al paziente utilizzando l'apposita cintura ([Figure 7\)](#page-27-1).

<span id="page-27-0"></span>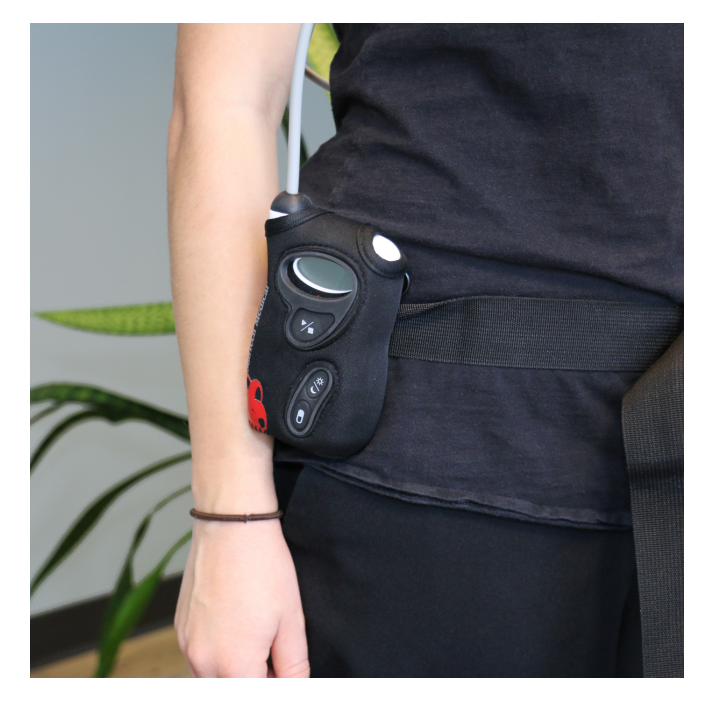

<span id="page-27-1"></span>*Figure 7: Applicazione del bracciale ABPM al paziente*

# Preparazione ed educazione del paziente

Quando si effettuano misurazioni della pressione arteriosa con un dispositivo PANI tipo oscillometrico, è importante attenersi a procedure idonee al fine di assicurare dati validi e accurati. La preparazione del paziente per lo studio della PA dinamica è una fase fondamentale per il successo del test. Esaminare insieme al paziente le istruzioni che seguono.

- **•** Quando la pressione nel bracciale aumenta, il paziente deve evitare di muoversi eccessivamente durante le misurazioni. Lasciare cadere il bracciale con il bracciale, a breve distanza dal corpo e con la parte centrale del bracciale al livello del cuore. Evitare di contrarre i muscoli o di muovere la mano e le dita del braccio con il bracciale.
- **•** Il paziente può arrestare la misurazione in corso premendo momentaneamente il pulsante di Avvio/Arresto.
- **•** Se l'impostazione Letture manuali è in funzione, il paziente può avviare una misurazione in qualsiasi momento premendo temporaneamente il pulsante di Avvio/Arresto.
- **•** Non rimuovere il bracciale fra una misurazione PA e l'altra.
- **•** Prima di dormire, il paziente deve assicurarsi che il tubo non sia attorcigliato e non si attorcigli.
- **•** È possibile sostituire le batterie durante uno studio senza perdere dati e senza interrompere il programma del monitor. In alternativa, è possibile spegnere il monitor senza alcuna perdita di dati.
- **•** Spiegare al paziente come e quando deve redigere il diario paziente.
- **•** Se le Sequenze risposta dose sono impostate, istruire il paziente su come e quando avviare una sequenza.
- **•** Effettuare l'accoppiamento Bluetooth prima di avviare la prima sequenza.
- **•** Se il pulsante Giorno/Notte è attivato, istruire il paziente su come impostare le modalità giorno e notte.
- **•** Se Marcatore evento è attivato, istruire il paziente su come e quando contrassegnare gli eventi.
- **•** Accertarsi che il paziente sappia come aver cura del monitor. Mantenere il monitor asciutto e non farlo cadere.
- **•** Nel caso in cui il monitor o il bracciale dovessero provocare dolore estremo, o dolore non

associato normalmente alla misurazione della pressione arteriosa, il paziente deve togliere il bracciale e spegnere il monitor.

<span id="page-28-0"></span>**•** Durante le misurazioni PA il paziente non deve parlare. Il paziente deve stare seduto, in piedi o sdraiato. Se seduto, il paziente non deve accavallare le gambe e i piedi devono essere appoggiati al pavimento con schiena e braccia supportati.

# Avvio dello studio

Prima che il paziente se ne vada con il monitor e il bracciale, verificare che il monitor funzioni correttamente. Per verificare il corretto funzionamento del monitor, assicurarsi che il monitor sia acceso e avviare una misurazione PA premendo il pulsante di Avvio/Arresto. Il bracciale si gonfia e completa la misurazione della PA brachiale.Nel caso in cui sia stata programmata una misurazione della PA centrale, prima che il bracciale si sgonfi completamente, il monitor mantiene la pressione all'interno per dieci secondi al fine di acquisire i dati sulla forma d'onda necessari per ricavare i valori della PA centrale. Il bracciale si sgonfia quindi completamente. L'icona dell'orologio dovrebbe apparire sul display del sistema Oscar 2, a indicare che è in corso uno studio. In caso di problemi, rivedere l'installazione e l'adattamento del sistema.

Sostituire le batterie (2 batterie alcaline di tipo AA) per ogni studio con nuove batterie. La mancata osservanza di quanto sopra può provocare studi sull'arco di 24 ore incompleti.

### Per registrare un evento:

Premere il pulsante Evento

Il monitor emette un segnale acustico lungo come conferma, dopodiché sul display appare la scritta "rcd: 01" (le registrazioni successive utilizzano 02, 03 e così via). Il monitor può registrare fino a 30 eventi. Nel caso in cui il paziente cerchi di registrare più di 30 eventi, il monitor emette quattro segnali acustici e sul display appare la scritta "No rcd".

*Nota: Se l'opzione Marcatura evento è attivata, la funzionalità Risposta dosaggio è disattivata.* 

### Per avviare una sequenza risposta dosaggio:

Premere il pulsante Evento.

Il monitor emette un segnale acustico come conferma e inizia la prima misurazione della sequenza. Il pulsante Evento è disabilitato fino al termine di tutte le misurazioni della sequenza.

*Nota: Se l'opzione Risposta dosaggio è attivata, la funzionalità Marcatura evento è disattivata.* 

### Per impostare manualmente la modalità giorno (Veglia) o notte (Sonno):

Premere il pulsante Giorno/Notte.  $\boldsymbol{\zeta}^*$ 

Il monitor emette un segnale acustico e visualizza l'icona del sole o della luna a seconda della modalità attivata.

Se si passa alla modalità Notte, il monitor visualizza l'icona della luna.

Se si passa alla modalità Giorno, il monitor visualizza l'icona del sole.

## Conclusione dello studio

Se si desidera concludere lo studio prima che il paziente torni, spiegare al paziente come spegnere il monitor tenendo premuto il pulsante di Avvio/Arresto per cinque (5) secondi. Il sistema Oscar 2 emetterà 5 segnali acustici e il display si spegnerà.

Quando il paziente ritorna, staccare bracciale, monitor e cintura e scaricare i dati acquisiti in AccuWin Pro 4 per esaminarli.

# <span id="page-29-0"></span>9. Note sui dati relativi alla pressione arteriosa

Qualsiasi misurazione della pressione arteriosa può essere influenzata dal sito di misurazione, dalla posizione del paziente, da eventuali movimenti o dalle condizioni fisiologiche del paziente. Fattori ambientali od operativi che possono intaccare le prestazioni del dispositivo e/o la misurazione della pressione arteriosa sono: aritmie comuni come battiti prematuri atriali o ventricolari, fibrillazione atriale, sclerosi arteriosa, perfusione scadente, diabete, età avanzata, gravidanza, pre-eclampsia, malattie renali, movimento del paziente, tremori e brividi.

# Richiamo di dati dal monitor della PA dinamica

Per richiamare i dati:

- 1. Collegare il sistema Oscar 2 al computer.
- 2. In AccuWin Pro 4, fare clic sul pulsante della barra degli strumenti **Recupera**, oppure selezionare **Recupera dati** dal menu **Monitor**. La finestra di dialogo sullo schermo visualizza l'avanzamento del trasferimento dati. Al termine viene visualizzata una finestra di dialogo per confermare i dettagli del paziente.
- 3. Nella finestra di dialogo, eseguire una delle seguenti operazioni:

1. Fare clic su **No**. Viene visualizzato un elenco dei file paziente attuali. Selezionare il file paziente per salvare i dati recuperati.

2. Fare clic su **Sì**. Viene visualizzata la finestra di dialogo **Informazioni paziente**. Inserire le informazioni paziente negli appositi campi

- 4. Fare clic su **OK** per salvare i dati.
- 5. Se viene visualizzato l'avviso che invita a regolare gli orari di Veglia e Sonno, fare clic su **Sì** oppure **No** in base alle proprie preferenze.
- 6. Se lo studio contiene impostazioni relative al controllo qualità, esaminare i risultati nella finestra di dialogo **Risultati controllo qualità** visualizzata, quindi fare clic su **Chiudi**.

*NOTA: Un segno di spunta verde accanto ai risultati indica che lo studio soddisfa il requisito. Una x rossa indica che lo studio non soddisfa il requisito.*

Il file PA si apre ora automaticamente e i dati PA del paziente vengono salvati nel database dei pazienti di AccuWin Pro 4.

**ATTENZIONE:**I dati che non vengono recuperati dal monitor verranno persi quando il monitor viene programmato in occasione del prossimo studio.

# 10. Esame e modifica di uno studio della PA dinamica

# Apertura di un file paziente

.

AccuWin Pro 4 apre automaticamente un file paziente dopo il richiamo dei dati.

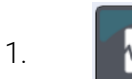

1. **Cal menu File**, selezionare Apri. In alternativa, dalla barra degli strumenti, fare clic sul pulsante Dati PA

- <span id="page-30-0"></span>2. Viene visualizzata la finestra di dialogo **Apri studio PA dinamica - Seleziona paziente**. Selezionare il file paziente da aprire. Selezionare il paziente i cui dati PA si desidera esaminare, facendo clic sul nome del paziente.
- 3. Fare clic su **OK**.
- 4. Nel caso in cui al paziente corrisponda più di uno studio della PA dinamica, viene visualizzata una seconda finestra di dialogo, **Scegli data**. Selezionare la data di uno studio e fare clic su **OK**. I dati del paziente appaiono nell'area di display. È ora possibile esaminare lo studio PA o stampare un rapporto.

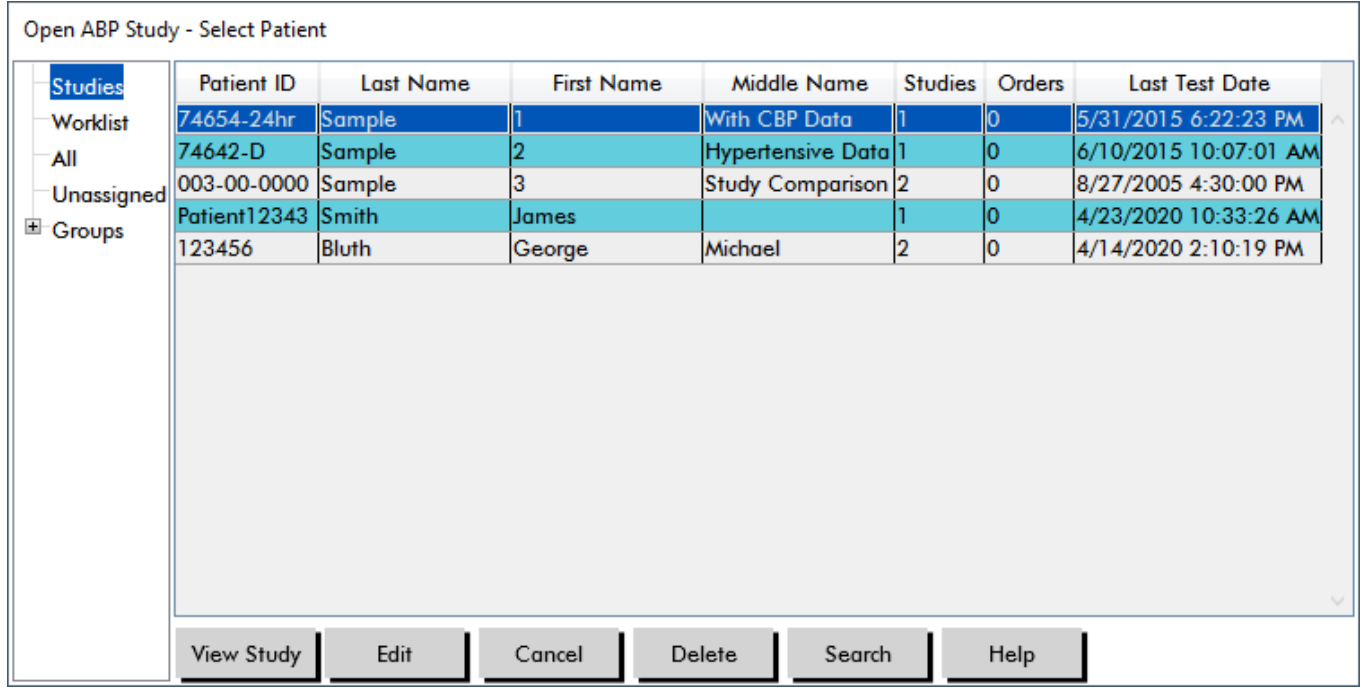

*Figure 8: Vista Dati PA*

# Pazienti, studi e ordini

Le informazioni relative ai pazienti e i dati relativi alla PA sono disposti in Pazienti, Studi e Ordini.

- **• Paziente** contiene l'ID del paziente, il nome e i dati demografici, come età, altezza e indirizzo.
- **• Studio** contiene i dati PA e informazioni paziente riguardanti nello specifico lo studio, come anamnesi e farmaci.
- **• Ordine** contiene informazioni specifiche per lo studio inserite dall'utente o importate prima del completamento di uno studio, ad esempio, se un motivo per sottoporre a un test viene fornito prima che uno studio sia richiamato dal monitor.

Ogni studio salvato in un file paziente contiene dati visualizzabili in una delle cinque schermate a cui si accede dalle schede situate nella parte inferiore dell'applicazione. La barra delle informazioni sullo studio, situata verso la parte superiore della vista, identifica il nome paziente, l'ID paziente, l'età del paziente (al momento dello studio) e i dati dello studio relativi al file visualizzato. Schede e relativi contenuti

- **• Dati pressione arteriosa dinamica:** dati sulle misurazioni della PA dinamica provenienti da monitor e relativi grafici.
- **• Info paziente:** Nome paziente, ID, recapiti e descrizione fisica.
- **• Info medico:** Anamnesi del paziente, dati clinici e interpretazione.
- <span id="page-31-0"></span>**• Statistiche:** Analisi statistica dello studio della PA dinamica.
- **• Statistiche risposta dose**: analisi statistica per le sequenze di risposta dose.
- **• Statistiche sezioni di tempo:** Analisi statistica delle finestre temporali specifiche definite dall'utente.
- **• Medie orarie:** Analisi dei dati degli studi della PA dinamica, ivi incluso il raffronto fra gli studi.
- **• Sintesi:** Impostazioni e risultati della sintesi interpretativa per lo studio attuale.

# Visualizzazione di uno studio della pressione arteriosa dinamica

Nella parte superiore della scheda Dati pressione arteriosa dinamica, una tabella riporta i risultati di ciascuna delle misurazioni PA rilevate o tentate durante lo studio. La tabella comprende anche gli eventi registrati dal paziente e le sequenze di risposta dose. Per visualizzare solo questi eventi nella tabella, selezionare Solo eventi dal menu a discesa Mostra. Eventi e letture visualizza tutti i record.

Sotto la tabella sono riportate tre schede che offrono rappresentazioni grafiche diverse dei dati PA: Grafico complessivo, Dati PA centrale o Grafico AASI.

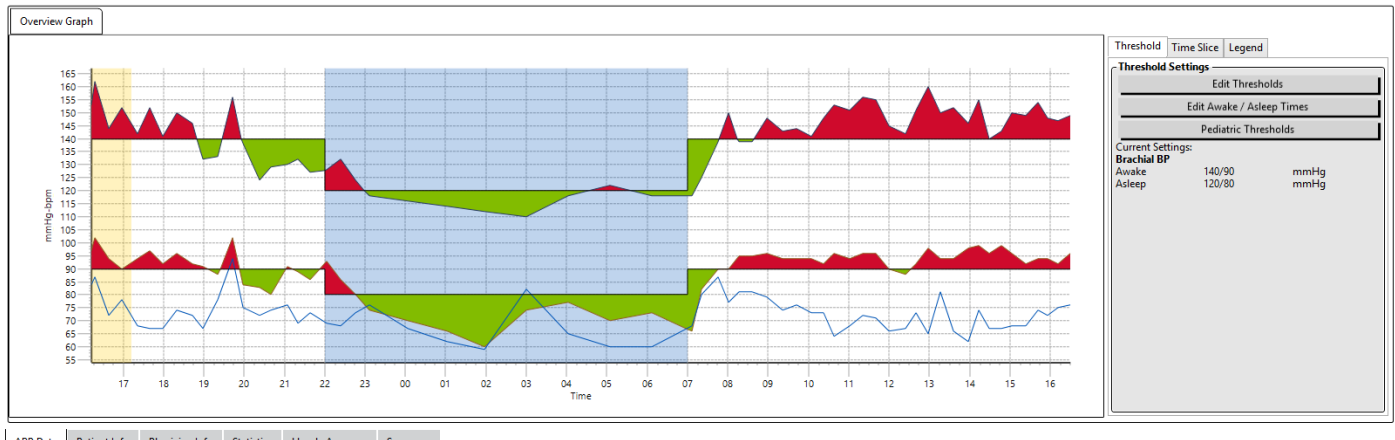

ABP Data | Patient Info | Physician Info | Statistics | Hourly Averages | Summary

### *Figure 9: Grafico Dati pressione arteriosa dinamica, scheda Soglia*

Per modificare le dimensioni della tabella dati:

- 1. posizionare il puntatore del mouse sul bordo inferiore della tabella.
- 2. Quando il puntatore si trasforma in una doppia freccia, trascinarlo verso l'alto o verso il basso.

## Grafico complessivo

La scala dell'asse verticale rappresenta la pressione arteriosa (mmHg) e la frequenza cardiaca (bpm). L'asse orizzontale visualizza il tempo in ore di orologio. Fare clic su qualsiasi punto, misurazione o evento del grafico per evidenziare la riga corrispondente nella tabella.

A destra del grafico sono riportate tre tabelle: Soglia, Sezione di tempo e Legenda. La scheda Soglia permette all'utente di modificare le impostazioni relative alla soglia nel grafico. La scheda Sezione di tempo permette all'utente di definire specifiche finestre temporali nelle quali eseguire un'analisi statistica. La scheda Legenda fornisce dettagli sulla configurazione dei colori per il grafico complessivo.

Nel grafico, l'ombreggiatura indica vari periodi dello studio. I colori predefiniti (vedere la sezione Impostazioni display) e le definizioni sono:

- **• Ombreggiatura blu:** Indica il periodo di sonno dello studio.
- **• Ombreggiatura gialla:** Indica il periodo "camice bianco" dello studio, vale a dire la prima ora dello studio (appare solo se l'opzione è abilitata).
- **• Ombreggiatura verde chiaro:** Indica un periodo di risposta alla dose (appare solo se programmata).
- **• Ombreggiatura arancione chiaro:** Indica i periodi utilizzati per calcolare il picco mattutino (appare solo se abilitata).

**Dati PA centrale:** la scheda Dati PA centrale fornisce una vista dettagliata delle singole misurazioni della pressione arteriosa centrale eseguite durante lo studio. Se il sistema Oscar 2 è configurato con la tecnologia SphygmoCor Inside, sarà possibile raccogliere, visualizzare e analizzare tali parametri. La scheda visualizzerà il numero, l'ora e la data della misurazione selezionata, unitamente alle seguenti informazioni:

**Forma d'onda pressione centrale media:** una rappresentazione grafica della forma d'onda della pressione centrale media derivata. La forma della pulsazione della pressione aortica è il risultato dell'eiezione ventricolare e delle proprietà fisiche del sistema arterioso. La forma d'onda varia a seconda delle variazioni dell'irrigidimento arterioso.

**Pressione sistolica centrale (SISc):** la pressione massima durante l'eiezione aortica. Un valore SISc elevato indica un elevato carico cardiovascolare. Un'elevata rigidità arteriosa aumenta l'onda della pressione riflessa nel sistema arterioso e aumenta o incrementa la pressione SISc. Con l'età, le arterie tendono a irrigidirsi. Di conseguenza, la riflessione dell'onda aumenta, provocando un aumento della SISc e un conseguente incremento del rischio di malattia cardiovascolare o di danno agli organi.

**Pressione diastolica centrale (DIAc):**La pressione minima durante l'eiezione aortica.

**Pressione polso centrale (PPc):** rappresenta l'altezza della forma d'onda della pressione aortica. La PPc può inoltre essere descritta come la differenza fra il valore massimo e minimo della forma d'onda della pressione centrale, ovvero SISc meno DIAc. Una PPc aortica superiore a 50 mmHg è considerata un fattore predittivo di malattia cardiovascolare.

**Pressione di aumento centrale (PAc):** la pressione di aumento centrale è una misurazione dell'onda pressoria riflessa dalla parte inferiore del corpo. Viene calcolata come la differenza fra i due picchi pressori durante l'eiezione (sistole). Il primo picco è correlato all'eiezione cardiaca, mentre il secondo è correlato al riflesso dell'onda dovuto alla rigidità arteriosa. Il valore PAc è influenzato sia dalla magnitudine che dalla velocità dell'onda riflessa, che è un indicatore della rigidità arteriosa.

**Indice di aumento centrale (cAIx, cAIx@75):** il rapporto fra PAc e PPc, espresso sotto forma di percentuale. Alcuni studi hanno dimostrato che i pazienti diabetici tendono a presentare un alto cAIx, indicante arterie più rigide e un'elevazione del rischio di danno agli organi. L'indice cAIX è inoltre corretto per una frequenza cardiaca di 75 battiti al minuto.

**Forma d'onda brachiale misurata:** una rappresentazione grafica della forma d'onda brachiale acquisita durante la misurazione visualizzata. I dati relativi alla forma d'onda brachiale vengono utilizzati per ricavare la forma d'onda della pressione centrale media.

La scheda **Dati PA centrale** offre inoltre all'utente l'opzione di stampare o salvare i dettagli relativi a ogni singola misurazione della PA centrale contenuta nello studio. La pagina stampata o il file salvato saranno costituiti da un documento di una pagina singola contenente le stesse informazioni presentate nella scheda Dati PA centrale per la misurazione selezionata, unitamente a nome paziente, ID paziente, data dello studio, valori della pressione sistolica e diastolica brachiale e frequenza cardiaca.

Il grafico riportato di seguito mostra la forma d'onda della pressione aortica centrale.

<span id="page-33-0"></span>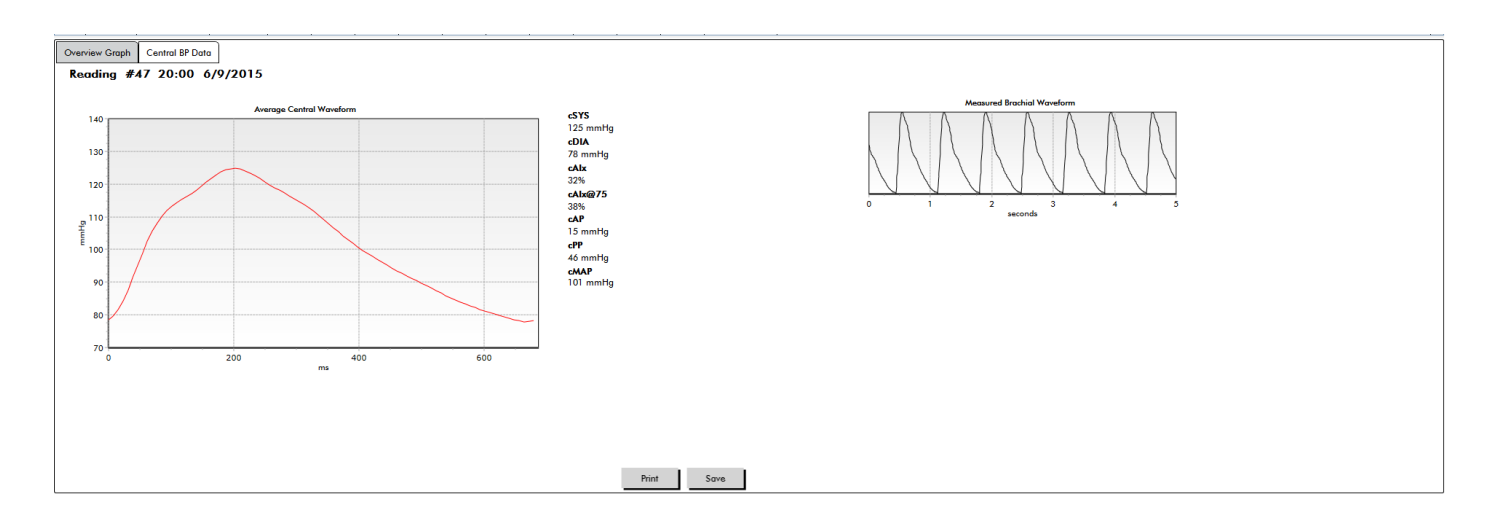

*Figure 10: Spiegazione delle caratteristiche della forma d'onda della pressione arteriosa centrale*

## Grafico AASI

La scheda Grafico AASI è opzionale e può essere attivata selezionando **Indice di rigidità arteriosa dinamico**  in Rapporto>Configurazione>Dati (si veda **Personalizzazione e configurazione di AccuWin Pro 4**). Il grafico di questa scheda traccia i valori della PA diastolica o sistolica per ciascuna misurazione acquisita nello studio. Questa scheda, inoltre, elenca il valore AASI calcolato, la diastolica come funzione della sistolica, la sistolica come funzione della diastolica, il coefficiente di correlazione dell'equazione di regressione lineare e la coordinata della sistolica e diastolica media. Il valore AASI calcolato sarà inoltre aggiunto ai risultati complessivi della scheda Statistiche. L'utente può specificare quali valori PA utilizzare nel grafico e nei calcoli selezionando **Valori PA brachiale** o **Valori PA centrale** accanto alla parte inferiore della legenda.

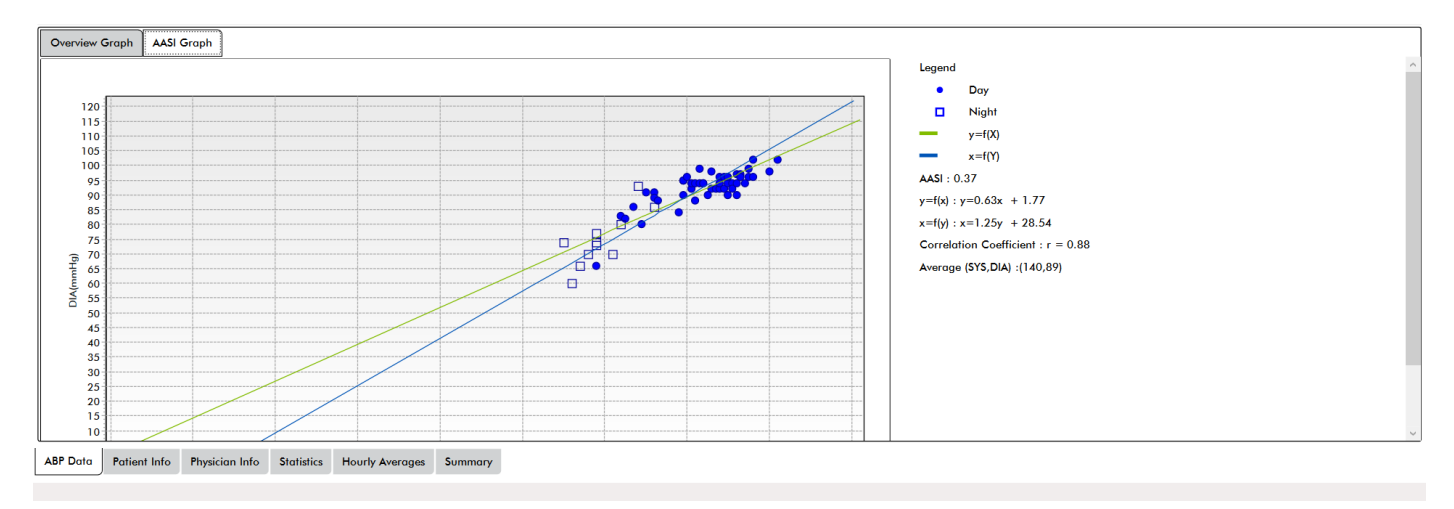

### *Figure 11: Grafico AASI*

# Esame di uno studio di monitoraggio dinamico della pressione

Nella modalità di visualizzazione Dati pressione arteriosa ambulatoriale è possibile rivedere uno studio della PA dinamica rendendo i dati più precisi e contestualizzati. Quando i dati vengono richiamati da AccuWin Pro 4, tutte le misurazioni di uno studio della PA dinamica che presentano codici eventi vengono "taggate" nella prima colonna della tabella. I record taggati vengono esclusi dall'analisi dello studio della PA dinamica visualizzata nelle schermate Statistiche e Medie orarie; tali misurazioni possono però essere stampate nel rapporto.

<span id="page-34-0"></span>Il monitor contrassegna i dati con un asterisco in base a criteri usati per stabilire la validità dei dati. Il punto esclamativo (!) è un tag permanente, usato quando non è possibile per il monitor della PA dinamica rilevare un valore accurato. Questo contrassegno non può essere modificato e i relativi valori non vengono usati per l'analisi dei dati. L'asterisco (\*) è un contrassegno modificabile. I tag da r01 ar30 indicano eventi inseriti dal paziente e i commenti sono modificabili. I dati possono essere taggati o de-taggati in base a una serie di fattori: anamnesi del paziente, informazioni del diario del paziente ecc.

Per togliere o inserire l'asterisco (\*) accanto a un valore rilevato si può procedere in due modi.

### Per rimuovere o inserire un tag asterisco (\*) utilizzando la tabella:

- 1. selezionare il valore che si desidera taggare (escludere) o de-taggare (includere). Il valore verrà evidenziato.
- 2. Selezionare la prima cella, quella più a sinistra, nella colonna intitolata "Indicatore".

### Per rimuovere o inserire un tag asterisco (\*) dal grafico:

- 1. con il cursore posizionato sul grafico, selezionare il valore che si desidera contrassegnare (escludere) o non contrassegnare (includere). Con questa operazione si evidenzierà il valore nella tabella.
- 2. Fare clic con il pulsante destro del mouse e selezionare Mostra/nascondi indicatore dal menu.

*NOTA: Tutte le modifiche apportate allo studio della PA dinamica vengono salvate immediatamente.*

# Inserimento di commenti

Nella colonna Commenti (l'ultima a destra nella tabella) è possibile seguire il livello di attività del paziente durante una misurazione PA. Anche se l'attività è solo uno dei molti fattori che possono influire sulla pressione arteriosa, questo dato può essere utile per interpretare una misurazione PA nel contesto dello studio.

Per aiutare il paziente a monitorare le proprie attività, un modello di diario è disponibile per la stampa dalla libreria di materiali scaricabili del sito web di SunTech Medical.

### Per inserire il commento di un paziente dalla tabella:

- 1. Evidenziare la misurazione alla quale aggiungere un commento e selezionare la cella corrispondente nella colonna **Commenti**.
- 2. Fare clic con il pulsante sinistro del mouse sopra il riquadro commenti per aprire un menu a discesa di voci predefinite.
- 3. Selezionare un commento dall'elenco o digitare un nuovo commento.
- 4. Premere **Invio**.

| Sitting                 |
|-------------------------|
| Standing                |
| Lying down              |
| Talking                 |
| Relaxing                |
| Eating                  |
| Walking                 |
| Driving                 |
| <b>Feeling Stressed</b> |

*Figure 12: Casella di selezione a discesa del commento per il diario*

### Per inserire un commento dal grafico:

- 1. Selezionare la misurazione per la quale aggiungere un commento nel grafico con i Dati della pressione arteriosa dinamica. La riga corrispondente nella tabella viene evidenziata.
- 2. Fare clic con il pulsante destro del mouse e selezionare **Imposta commento** dal menu.
- 3. Aggiungere un commento digitandolo o selezionando dall'elenco predefinito.
- 4. Fare clic su **OK**.

È possibile aggiungere o eliminare voci presenti nell'elenco a discesa dei commenti dalla sezione Commenti andando nella sezione Commenti diario della schermata di Configurazione. (Per istruzioni su come configurare i Commenti del diario, si veda la sezione Personalizzazione e configurazione di AccuWin Pro 4.)

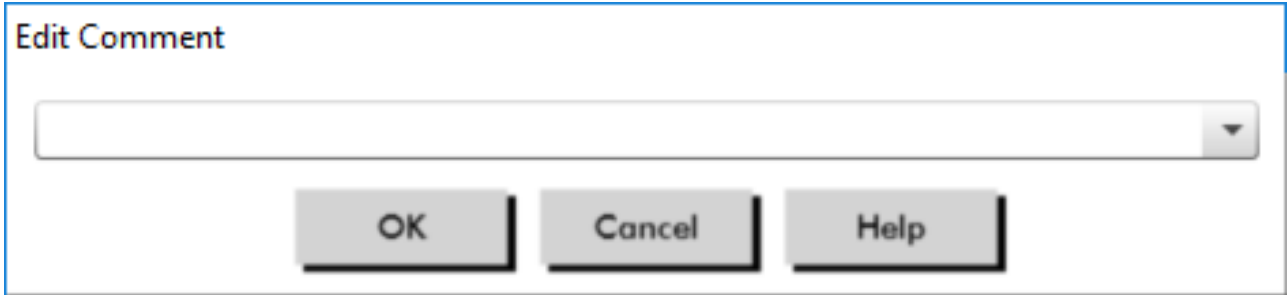

*Figure 13: Casella per l'inserimento di testo per l'impostazione di un nuovo commento*

### **Per modificare il commento per un evento contrassegnato dal paziente:**

Fare clic sul segno di spunta dell'evento sopra il grafico per alternare le seguenti selezioni (simbolo: commento):

: "Evento contrassegnato" Destra: "Dosaggio" Sinistra: "Sintomo"

Il simbolo selezionato sostituisce il segno di spunta e il commento appare nella tabella.

### Per modificare gli orari di inizio dei periodi di tempo:

- 1. Visualizzare uno studio della PA dinamica e scegliere la scheda **Soglia**.
- 2. Fare clic su **Modifica ore di veglia/sonno**.
3. Nella scheda **Ore** [\(Figure 14](#page-36-0)), reimpostare gli orari di sonno e veglia del paziente sulla mezz'ora successiva spostando gli appositi cursori verso destra o sinistra. I nuovi orari vengono visualizzati sull'orologio; la porzione nera rappresenta l'orario di sonno e la bianca l'orario di veglia. L'orario viene visualizzato nel formato a ventiquattro ore (le 12:00 corrispondono a mezzogiorno, le 18:00 alle 6 del pomeriggio e le 24:00 a mezzanotte).

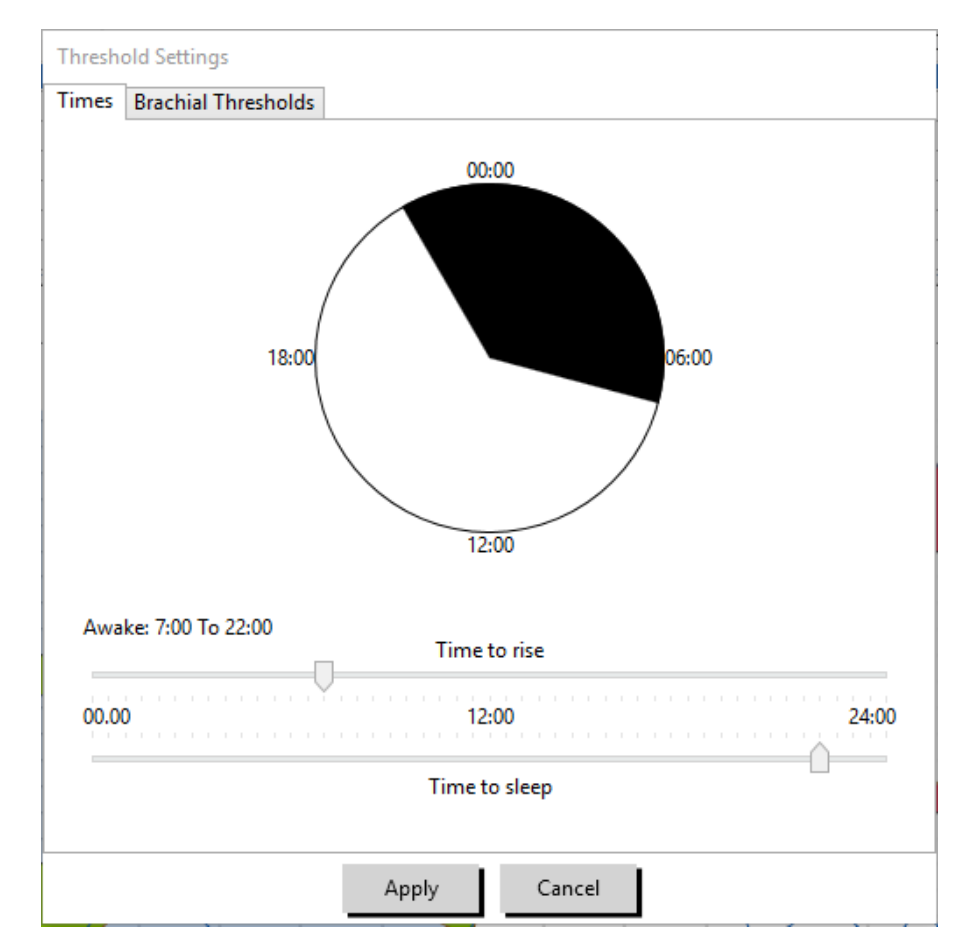

4. Fare clic su **Applica** per conservare le nuove impostazioni.

<span id="page-36-0"></span>*Figure 14: Modifica delle ore di veglia/sonno*

## Impostazione dei limiti di soglia PA

Gli utenti possono selezionare le soglie utilizzate per calcolare il carico della pressione arteriosa e i valori sopra la soglia per i parametri PA brachiale e centrale. Sono disponibili due impostazioni per le soglie: globali e personalizzate. Le soglie globali si applicano a tutti i file paziente; le soglie personalizzate si applicano a tutti gli studi per un particolare paziente.

## Per definire le soglie:

- 1. Aprire uno studio nella scheda **Dati pressione arteriosa dinamica**. All'interno della scheda **Grafico complessivo**, portarsi sulla scheda Soglia situata sulla destra della vista grafico.
- 2. Fare clic su Modifica soglie.
- 3. Nella scheda Soglie brachiali oppure Soglie centrali, fare clic su **Usa soglie personalizzate** oppure su **Usa soglie globali**.
- 4. Spostare i cursori per modificare le impostazioni in base alle proprie preferenze.
- 5. Fare clic su **OK** per applicare le modifiche.

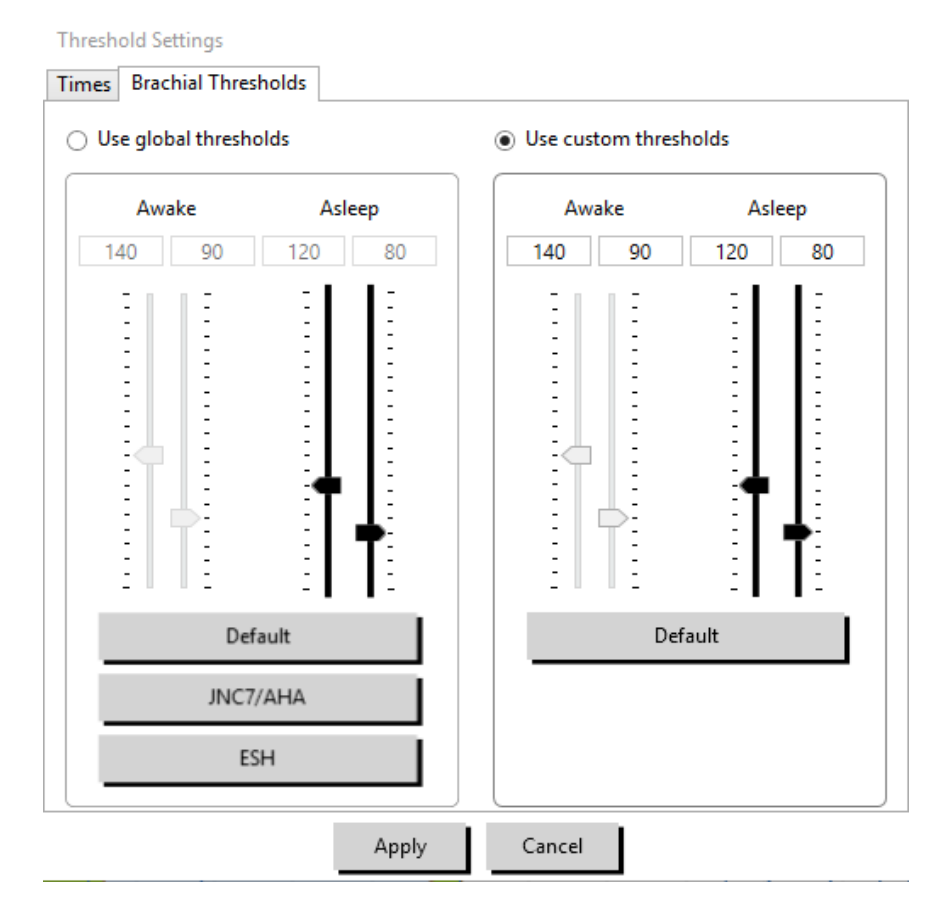

*Figure 15: Impostazione delle soglie PA*

#### Soglie brachiali

Le soglie brachiali possono essere impostate per la PA sistolica e diastolica in stato di veglia e di sonno. L'impostazione predefinita è una soglia globale impostata su 140/90 mmHg per i periodi di veglia e su 120/80 mmHg per i periodi di sonno. All'occorrenza, è possibile impostare le soglie per soddisfare uno standard pubblicato utilizzando i pulsanti corrispondenti: JNC7/AHA o ESH.

• JNC79 raccomanda 135/85 mmHg per i periodi di veglia e 120/75 mmHg per i periodi di sonno. • L'American Heart Association (AHA)10 raccomanda una PA media nell'arco di 24 ore di 130/80

mmHg.

• L'ESH11 raccomanda 135/85 mmHg per i periodi di veglia e 120/70 mmHg per i periodi di sonno.

## Soglie centrali

Le soglie centrali possono essere impostate per la PA sistolica centrale (SISc) nei periodi di veglia e di sonno, per la pressione polso centrale (PPc), per la pressione aumentata (PAc) e per l'indice di aumento (cAIx). L'impostazione predefinita per le soglie dei periodi di veglia è una soglia globale impostata su valori prestabiliti sulla base del sesso e dell'età del paziente. In assenza di dati sul sesso e l'età, i valori predefiniti saranno impostati su 130 mmHg per la PA sistolica centrale e su 50 mmHg per la pressione polso centrale. Non verrà stabilita alcuna impostazione per la pressione aumentata o l'indice di aumento. Esiste inoltre la possibilità di impostare la pressione polso centrale (PPc) in base allo standard STRONG pubblicato, vale a dire 50 mmHg.

L'impostazione predefinita per le soglie dei periodi di veglia è nessun valore selezionato. L'utente ha la possibilità di impostare automaticamente le soglie per i periodi di veglia in modo che corrispondano ai valori di veglia selezionati. Nel caso in cui non siano state definite soglie per i periodi di veglia, tutte le rappresentazioni grafiche (e statistiche correlate) vengono lasciate in bianco.

## Impostazione dei limiti delle soglie pediatriche

L'American Heart Association ha pubblicato una dichiarazione a sostegno del monitoraggio della pressione arteriosa dinamica nei bambini, in quanto l'ipertensione viene diagnosticata con sempre maggior frequenza nei pazienti pediatrici.10 Le linee guida per l'ipertensione differiscono da quelle per gli adulti; nei pazienti pediatrici, l'ipertensione è generalmente definita come valori della pressione arteriosa al di sopra del 95esimo percentile per quel sesso e altezza. Soglie per la misurazione della pressione arteriosa dinamica specifiche basate su raccomandazioni pubblicate sono programmate in AccuWin Pro 4.12,13,14

## Per applicare una soglia pediatrica:

- 1. Aprire uno studio nella scheda **Dati pressione arteriosa ambulatoriale**. All'interno della scheda **Grafico complessivo**, portarsi sulla scheda **Soglia** situata sulla destra della vista grafico.
- 2. Fare clic su Soglie pediatriche.
- 3. Inserire il sesso e l'altezza del paziente. L'altezza può essere indicata in centimetri (cm), pollici o piedi/ pollici. ([Figure 16\)](#page-38-0)
- 4. Selezionare la tabella di riferimento da utilizzare: **Wuhl, et al** (2002) oppure **Soergel, et al** (1997).
- 5. Fare clic su **Applica**.

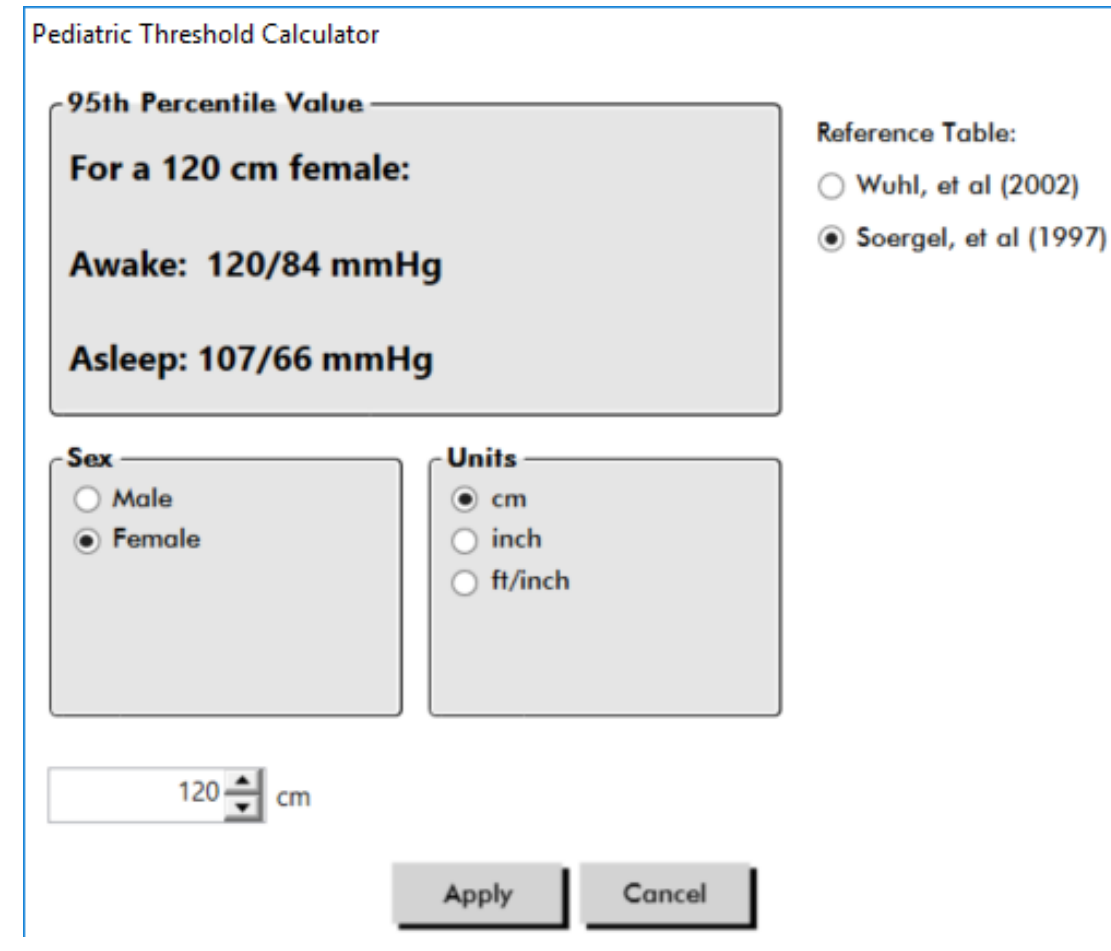

*Figure 16: Calcolatrice soglie pediatriche*

<span id="page-38-0"></span>*NOTA: la soglia pediatrica viene applicata come una soglia PA* brachiale *personalizzata, che si applica a un singolo file paziente.* 

## Definizione di periodi di sezioni di tempo

Gli utenti possono definire fino a dodici finestre temporali specifiche per le quali eseguire un'analisi statistica.

L'analisi statistica corrispondente ai periodi di sezioni di tempo apparirà nella scheda Statistiche sezioni di tempo, a destra della scheda Statistiche.

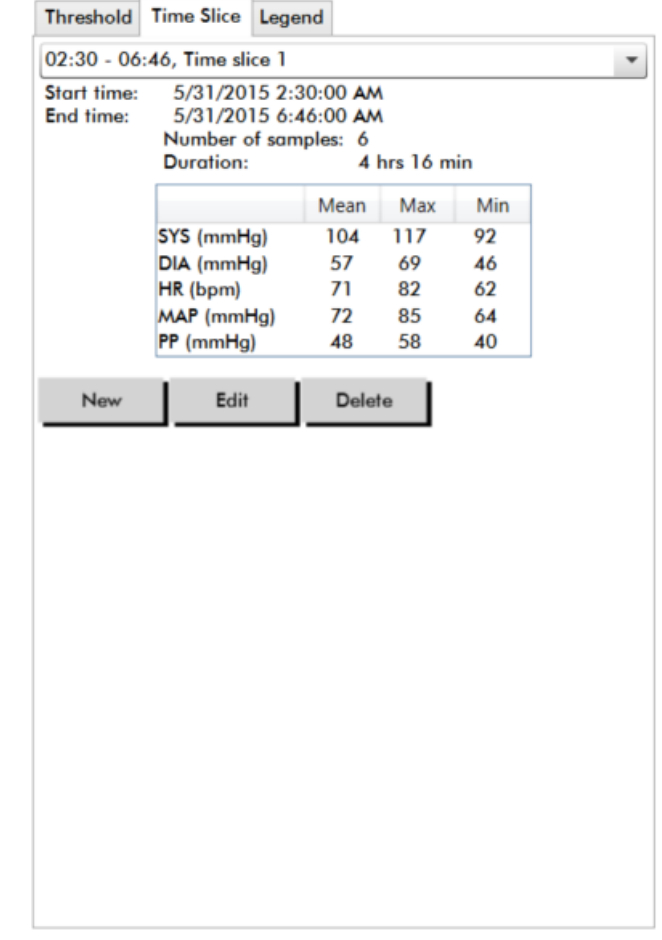

<span id="page-39-0"></span>*Figure 17: Grafico Dati pressione arteriosa dinamica, scheda Sezione di tempo*

#### Per creare una sezione di tempo:

- 1. Aprire uno studio nella scheda **Dati pressione arteriosa ambulatoriale**. All'interno della scheda **Grafico complessivo**, portarsi sulla scheda **Sezione di tempo** situata sulla destra della vista grafico. ([Figure 17](#page-39-0)).
- 2. Fare clic sul pulsante **Nuovo**. Nel grafico, fare clic con il pulsante sinistro del mouse e tenerlo premuto per selezionare l'ora iniziale del periodo della sezione di tempo, quindi trascinare il mouse sull'ora finale. Il rilascio del mouse determina l'ora finale della sezione di tempo. La sezione di tempo selezionata sarà evidenziata nel grafico complessivo.
- 3. Una volta selezionata la sezione di tempo, viene visualizzato un riquadro Impostazioni sezione di tempo ([Figure 18\)](#page-40-0) per permettere all'utente di assegnare un nome alla sezione di tempo e di modificare gli orari di inizio e fine, qualora necessario.
- 4. Fare clic su **Salva** per creare la nuova sezione di tempo.

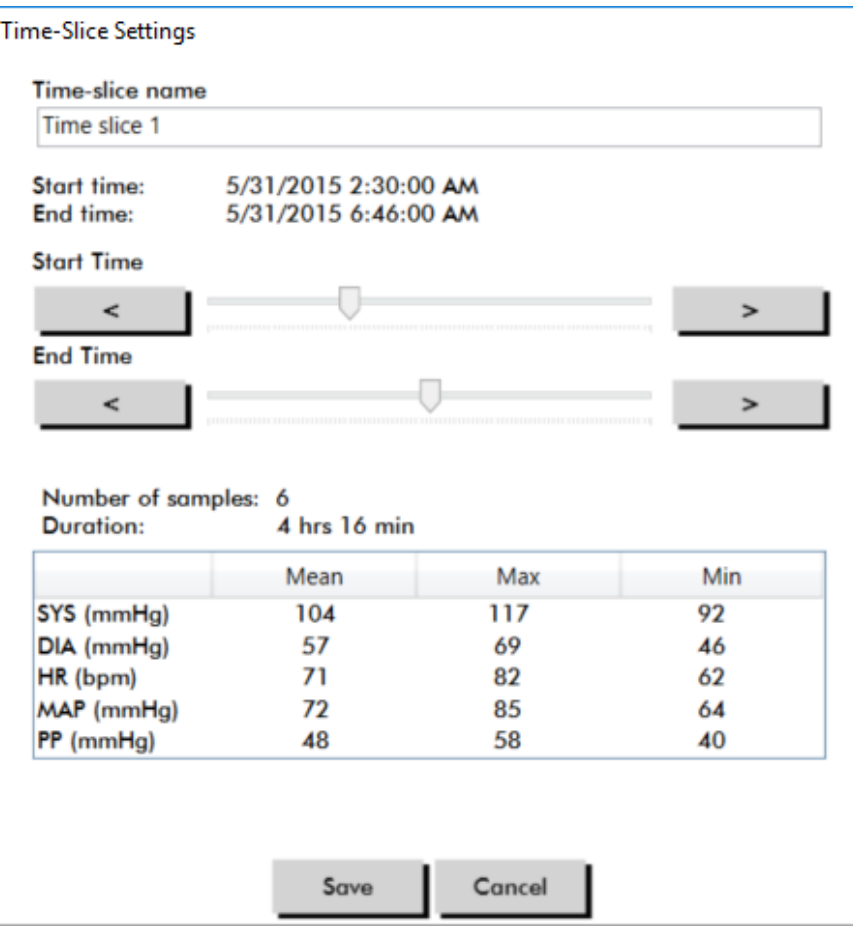

<span id="page-40-0"></span>*Figure 18: Finestra Impostazioni sezione di tempo*

## Per modificare una sezione di tempo:

- 1. Aprire uno studio della PA dinamica e fare clic sulla scheda **Sezione di tempo** ([Figure 17\)](#page-39-0).
- 2. Scegliere la sezione di tempo dal menu a discesa. Il periodo della sezione di tempo sarà evidenziato nel grafico complessivo.
- 3. Fare clic su **Modifica**. Viene visualizzato il riquadro Impostazioni sezione di tempo ([Figure 18\)](#page-40-0).
- 4. Modificare il nome o l'ora di inizio e fine.
- 5. Fare clic su **Salva** per salvare le impostazioni.

## Per eliminare una sezione di tempo:

- 1. Visualizzare lo studio della PA dinamica. Scegliere la scheda **Sezione di tempo**.
- 2. Scegliere una sezione di tempo dal menu a discesa. Il periodo della sezione di tempo sarà evidenziato nel grafico dei Dati pressione arteriosa dinamica.
- 3. Scegliere **Elimina**. Fare clic su **Sì** per eliminare la sezione di tempo [\(Figure 19](#page-41-0)).

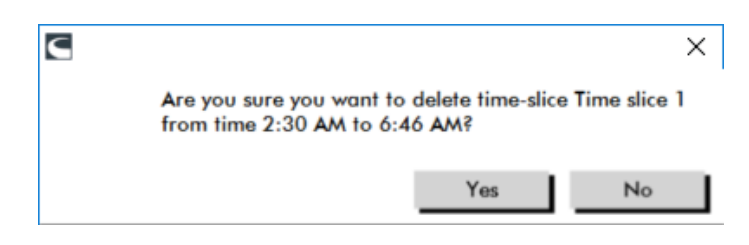

*Figure 19: Eliminazione della finestra di tempo (finestra Configurazione)*

## <span id="page-41-0"></span>Modifica delle info paziente e delle info medico

Le informazioni relative a paziente e medico possono essere inserite quando si richiamano i dati dal monitor oppure dopo aver salvato il file paziente.

## Per modificare le info paziente [\(Figure 20](#page-41-1))

- 1. Fare clic sulla scheda **Info paziente** nella parte inferiore della schermata.
- 2. Fare clic sul pulsante **Modifica** nella parte inferiore della schermata.
- 3. Aggiornare le informazioni paziente e fare clic su **Salva**. In alternativa, fare clic su **Annulla** per annullare tutte le modifiche.

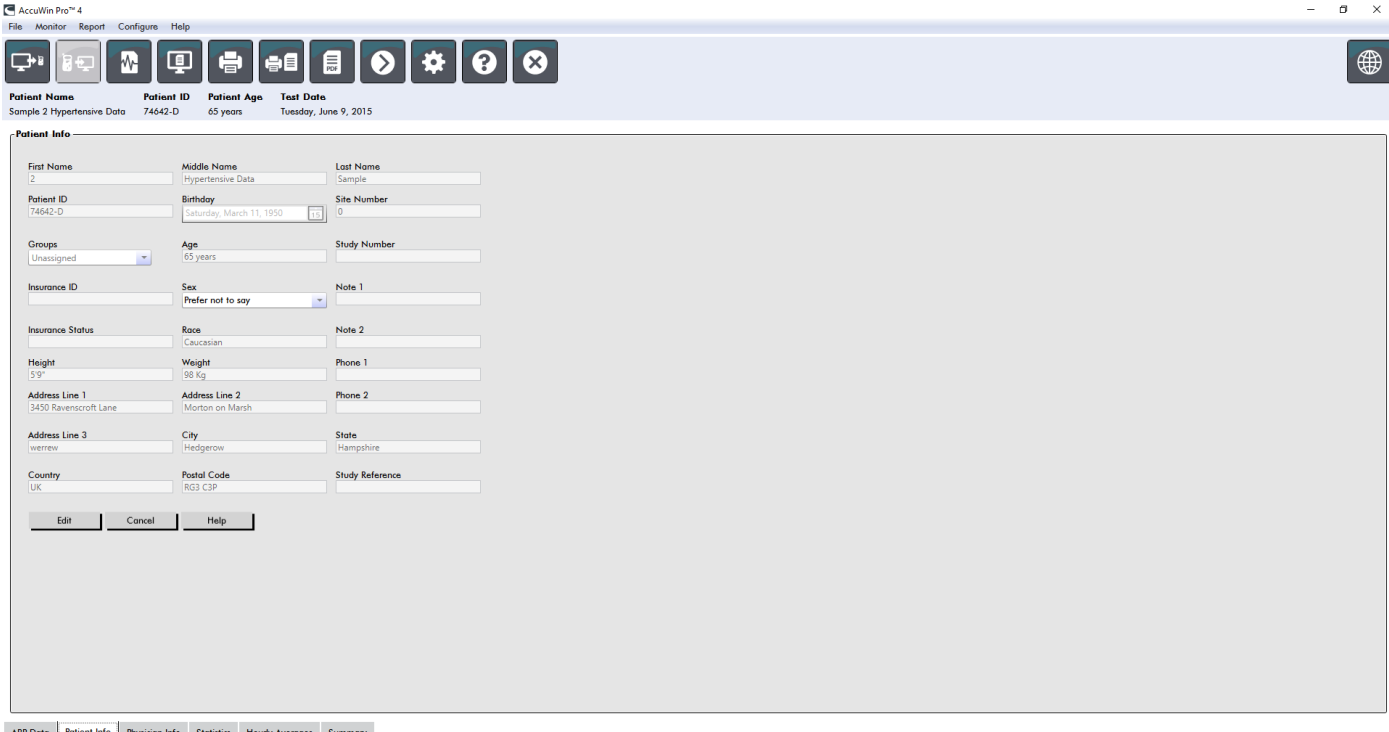

#### <span id="page-41-1"></span>*Figure 20: Scheda Info paziente*

## Per modificare le Info medico [\(Figure 21\)](#page-42-0):

- 1. Fare clic sulla scheda **Info medico** nella parte inferiore della schermata.
- 2. Fare clic sul pulsante **Modifica**.
- 3. Aggiornare le informazioni e fare clic su **Salva**. In alternativa, fare clic su **Annulla** per annullare tutte le modifiche.

Gli utenti hanno la possibilità di inserire e modificare le seguenti informazioni: Anamnesi paziente, Motivo del test, Farmaci attuali e Interpretazione medico. In alternativa alla digitazione nel campo a testo libero per i Farmaci attuali, gli utenti possono aggiungere Farmaco, Dosaggio e Frequenza ai dizionari archiviati all'interno di AccuWin Pro 4.

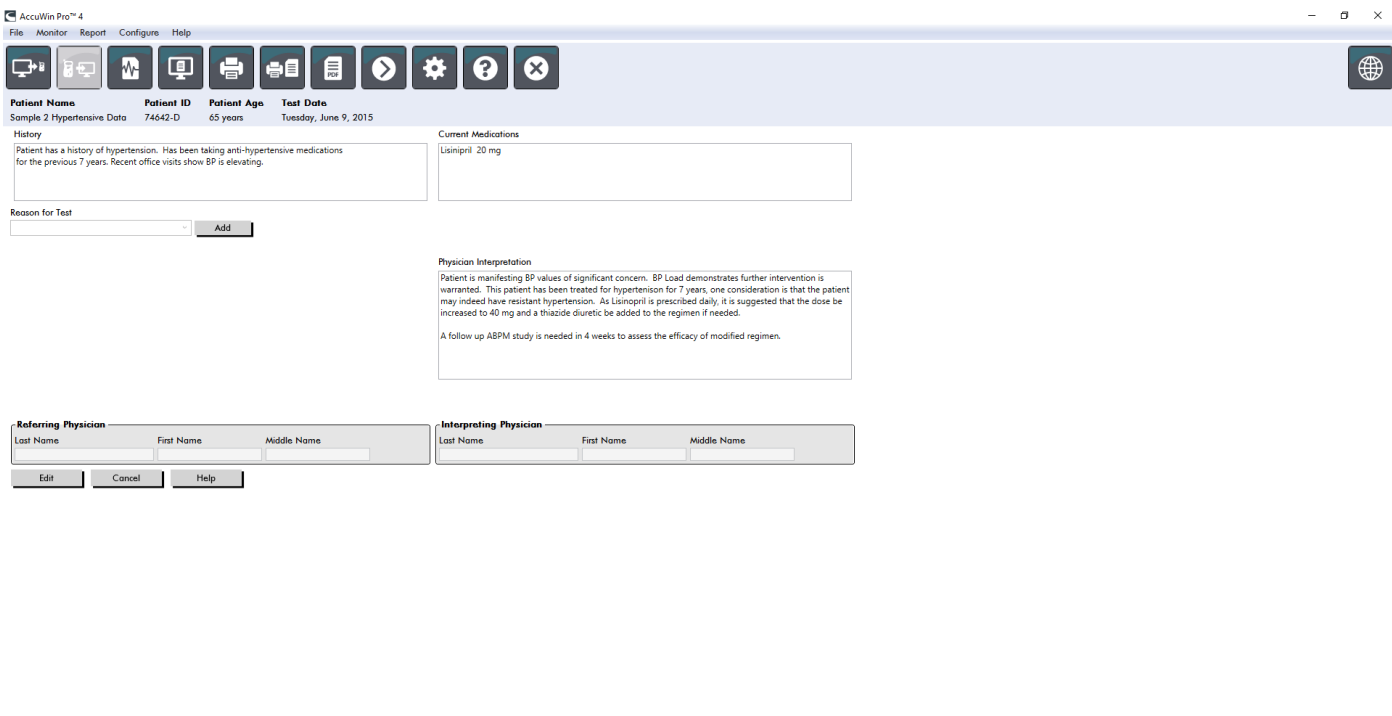

<span id="page-42-0"></span>*Figure 21: Scheda Info medico*

ABP Data Patient Info Physician Info Statistics Hourly Averages Summary

## Per aggiungere farmaci ([Figure 22](#page-42-1))

- 1. Digitare un farmaco nell'elenco a discesa intitolato **Farmaco**. (Si veda la [Figure 23](#page-43-0) per le abbreviazioni)
- 2. Dopo aver digitato il farmaco, premere **Invio** o **Tab** sulla tastiera oppure utilizzare il mouse per portare il cursore sulla colonna Dosaggio.
- 3. Procedere in modo analogo per inserire Dosaggio e Frequenza. Di seguito sono riportate le voci predefinite nella colonna Frequenza.
- 4. Dopo aver inserito Farmaco, Dosaggio e Frequenza nelle rispettive colonne, fare clic sul pulsante **Aggiungi** per aggiungere le informazioni al campo Farmaci attuali sopra riportato e al dizionario.

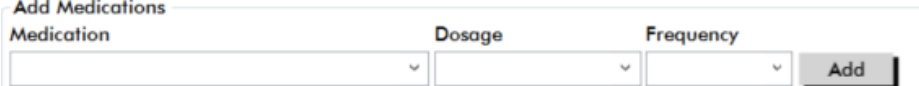

<span id="page-42-1"></span>*Figure 22: Menu Aggiungi farmaci*

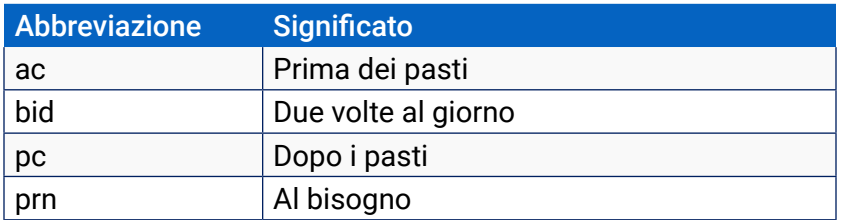

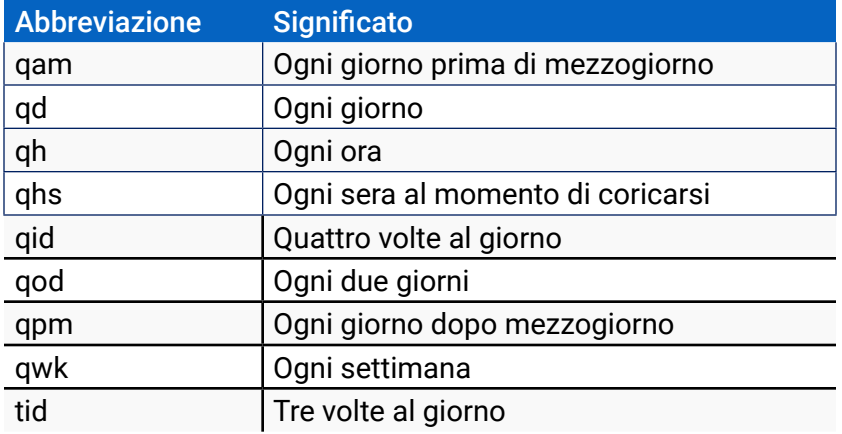

<span id="page-43-0"></span>*Figure 23: Abbreviazione per le voci relative ai farmaci*

## Per individuare e scegliere una voce archiviata in precedenza:

- 1. Cominciare a digitare oppure scegliere la freccia verso il basso con il mouse. Via via che si digitano più caratteri della voce desiderata, viene visualizzato un elenco delle voci corrispondenti.
- 2. Per scegliere la voce archiviata, utilizzare la freccia verso il basso della tastiera, evidenziare la voce desiderata e premere Invio sulla tastiera. In alternativa, utilizzare il mouse per evidenziare la voce, quindi fare doppio clic sopra la medesima.
- 3. Quando ciascuna delle colonne viene compilata con le informazioni corrette, fare clic su Aggiungi.

## Per aggiungere un motivo per il test:

- 1. digitare un motivo per il test nell'elenco a discesa intitolato **Motivo per test** oppure selezionare una voce esistente dal menu a discesa.
- 2. Se il motivo è sospetta ipertensione da camice bianco, appariranno dei riquadri di testo per documentare le misurazioni precedenti nel rapporto dello studio.

## Visualizzazione di statistiche

Per visualizzare l'analisi statistica per lo studio della PA dinamica visualizzato, fare clic sulla scheda Statistiche. La finestra mostra inizialmente le seguenti tabelle:

- **• Complessivo:** Dati per lo studio della PA dinamica completo
- **• Periodo di veglia:**Dati raccolti mentre il paziente è sveglio
- **• Periodo di sonno:**Dati raccolti mentre il paziente dorme
- **• Periodo "camice bianco":**Dati raccolti durante la prima ora (se l'opzione è attivata).

La scheda Statistiche può inoltre riportare periodi di tempo aggiuntivi o grafici di carico PA.

## Per mostrare periodi di tempo aggiuntivi o grafici di carico PA:

Alla voce **Mostra**, selezionare una delle seguenti opzioni:

- **• Periodi temporali aggiuntivi** per visualizzare tabelle con dati raccolti durante altri periodi di tempo, come programmato.
- **• Grafici carico PA** per visualizzare grafici a torta per i periodi complessivo, veglia e sonno, illustranti i valori al di sopra e al di sotto delle soglie prestabilite per la PA sistolica brachiale e centrale e la PA diastolica brachiale.

*NOTA: Tutti i dati contenuti in queste tabelle sono inclusi nelle esportazioni, fatta eccezione per i valori dell'analisi da "codice bianco" e i grafici di carico PA.*

Nella scheda **Statistiche**, gni tabella include la media, la deviazione standard, il coefficiente di variazione, il valore minimo e il valore massimo per i seguenti parametri: sistolica brachiale e centrale, diastolica brachiale e centrale, MAP brachiale e centrale, pressione polso brachiale e centrale, indice di aumento centrale, indice di aumento centrale a 75 bpm e pressione di aumento centrale.

La scheda Statistiche fornisce inoltre i seguenti calcoli:

- **• Carico PA:** il carico della pressione arteriosa caratterizza la distribuzione delle misurazioni presenti in uno studio della PA dinamica relativamente alle soglie sistolica e diastolica brachiale indicative di ipertensione. La percentuale di misurazioni al di sopra di tale soglia corrisponde al carico PA, considerato un fattore predittivo del coinvolgimento degli organi bersaglio.14
- **• Caduta sonno:** la caduta notturna della pressione arteriosa espressa sotto forma di percentuale dei valori di veglia media. La caduta notturna prevista per la PA brachiale è del 10-20%. L'assenza della caduta prevista può indicare un danno agli organi o il rischio di eventi cardiovascolari.7,16

La scheda Statistiche può includere anche i seguenti calcoli aggiuntivi nel caso in cui siano stati attivati alla voce **Rapporto**>**Configurazione**>**Dati**:

- **• AASI (Ambulatory Arterial Stiffness Index):** l'indice AASI viene calcolato come uno meno la pendenza di regressione della pressione arteriosa diastolica o sistolica. (La pendenza di regressione viene calcolata tracciando la diastolica rispetto ai valori della sistolica.) Tale indice è stato utilizzato per misurare la rigidità arteriosa e, in base a quanto dimostrato, costituisce un fattore predittivo di danno agli organi target, di mortalità cardiovascolare e di ictus.<sup>17</sup> L'utente può specificare quali valori PA utilizzare per calcolare questo valore selezionando Valori PA brachiale oppure Valori PA centrale dalla scheda Grafico AASI.
- **• Picco mattutino: il picco mattutino viene calcolato come la differenza fra la PA sistolica media durante le due ore successive al risveglio, meno la PA sistolica durante l'ora di sonno contenente il valore PA più basso misurato. Questo calcolo può contribuire a individuare i casi in cui l'aumento della PA mattutina è insolitamente elevato e presenta un potenziale rischio cardiovascolare o un rischio di ictus.**<sup>14</sup>
- **• Coefficiente di variazione: il coefficiente di variazione può essere utilizzato come un indicatore della variabilità della PA, cosa che può determinare il danno agli organi terminali.**18 Il coefficiente di variazione viene calcolato come la deviazione standard suddivisa per la pressione arteriosa media di un periodo temporale.
- **• Smoothness Index:** l'indice SI (Smoothness Index) è il rapporto fra la media delle variazioni della pressione arteriosa calcolate per ciascuna ora della registrazione e la sua deviazione standard. L'indice SI viene di solito utilizzato per valutare l'efficacia del trattamento anti-ipertensivo in quanto mostra la tendenza media della riduzione della pressione arteriosa fra due studi.<sup>19</sup>
- **•** Analisi "camice bianco"**15:** la sindrome da "camice bianco" si riferisce a una pressione arteriosa elevata in modo anomalo quando il paziente si trova in un ambiente medico. Se selezionata, questa opzione esegue le seguenti operazioni:
	- **•** Aggiunge un periodo da "camice bianco" all'analisi statistica.
	- **•** Visualizza la prima ora dello studio, o il periodo da "camice bianco", con uno sfondo azzurro nei grafici.
	- **•** Valuta e tiene conto della presenza della sindrome da "camice bianco" nella sintesi interpretativa, laddove presente.

*NOTA: I valori della PA brachiale o centrale possono essere utilizzati per calcolare il picco mattutino, il coefficiente di variazione e l'indice SI (Smoothness Index). Per specificare quali valori della pressione arteriosa utilizzare, vedere Impostazioni dati.*

## Visualizzazione delle statistiche risposta dose

Per visualizzare l'analisi statistica per le sequenze di risposta dose, fare clic sulla scheda Statistiche risposta dose. Questa scheda è presente solo quando sono state registrate sequenze relative alla risposta dose. È

possibile specificare quale sequenza visualizzare selezionando il numero corrispondente nel menu Mostra sequenze. La finestra riporta sette grafici di dispersione per dieci parametri misurati all'interno della sequenza di risposta dose. Vengono inoltre forniti i risultati per il carico PA e la variazione massima rispetto al basale (la prima misurazione della sequenza) per i parametri sistolica (SIS), diastolica (DIA), e sistolica centrale (SISc)..

## Visualizzazione delle statistiche delle sezioni di tempo

Per visualizzare l'analisi statistica per i periodi di sezioni di tempo definiti dall'utente, fare clic sulla scheda Statistiche sezioni di tempo ([Figure 24\)](#page-45-0).

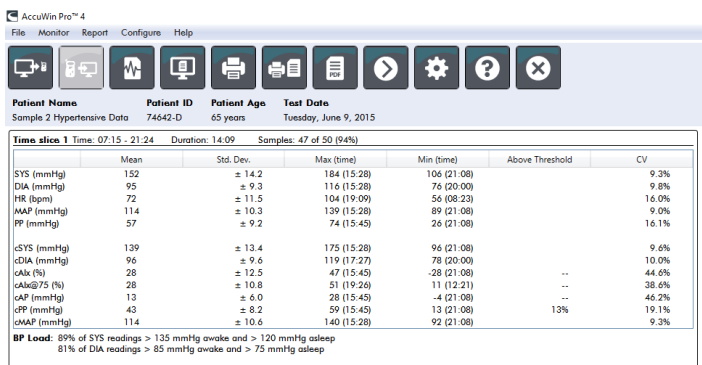

ABP Data Patient Info Physician Info Statistics Time Slice Statistics Hourly Averages Summary

<span id="page-45-0"></span>*Figure 24: Statistiche sezioni di tempo* 

## Visualizzazione delle medie orarie

Per visualizzare l'andamento dei valori pressori di un paziente in uno studio della PA dinamica, fare clic sulla scheda Medie orarie nella parte inferiore della finestra [\(Figure 25](#page-46-0)). La tabella riporta i valori pressori medi rilevati per ogni ora in cui il paziente è stato sottoposto alla misurazione. Oltre alla sistolica (SIS) brachiale, alla diastolica (DIA) e alla frequenza cardiaca (FC), vengono fornite le seguenti medie statistiche:

- Pressione arteriosa media (MAP) Si tratta della pressione media in un'arteria nell'arco di un battito cardiaco. Nell'arteria brachiale, viene calcolata aggiungendo la diastolica a un terzo della differenza fra le misurazioni sistolica e diastolica.
- Pressione polso (PP) Si calcola sottraendo la misurazione diastolica da quella sistolica. Si tratta di un altro parametro emodinamico che può servire come indicatore del rischio cardiovascolare. La pressione del polso viene fornita utilizzando i valori sia brachiale (PP) sia centrale (PPc).
- Prodotto frequenza pressione (Pressure Rate Product, PRP) Si tratta del prodotto della misurazione sistolica media moltiplicato per la frequenza cardiaca media. Il PRP è strettamente correlato al livello di attività di un paziente e può essere un indicatore chiave di rischio cardiovascolare. Come riportato di norma nelle applicazioni di ricerca e cliniche, i dati relativi al PRP vengono divisi per 1000.

Con le caselle di spunta poste in alto su ogni colonna, selezionare le statistiche da visualizzare nel grafico

 $\mathbf{a}$ 

 $\bigoplus$ 

presentato nella parte inferiore della pagina. È possibile modificare le dimensioni della tabella e ingrandire il grafico con il puntatore del mouse. (Per istruzioni su ingrandimento e riduzione delle dimensioni, si veda il capitolo Visualizzazione di uno studio della pressione arteriosa dinamica).

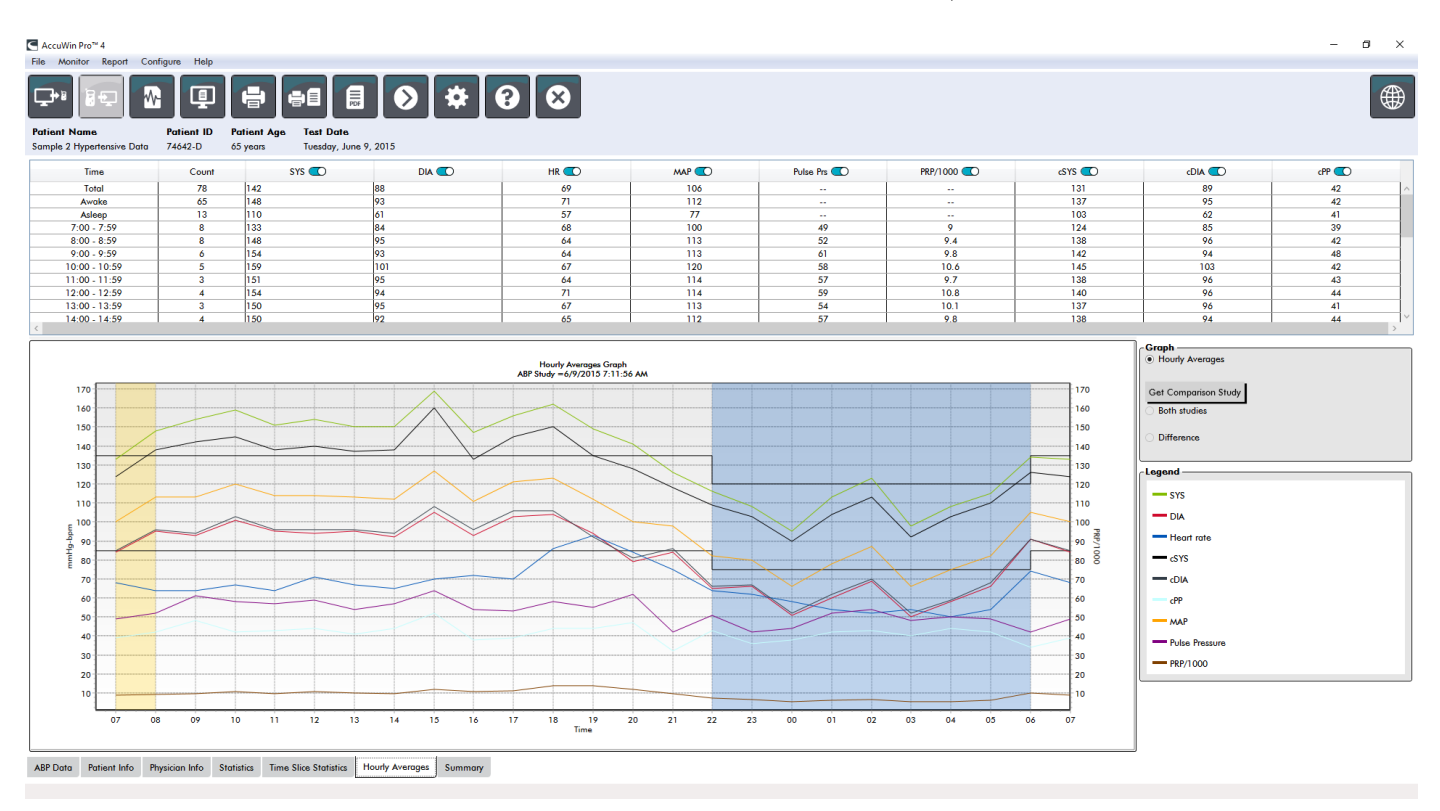

<span id="page-46-0"></span>*Figure 25: Medie orarie*

## Visualizzazione della Sintesi rapporto interpretativo

Questa finestra [\(Figure 26](#page-47-0)) riporta un'interpretazione dei dati ABPM basata su linee guida pubblicate. Poiché le linee guida tradizionali in materia di PA potrebbero non essere valide per le misurazioni ABPM nell'arco di 24 ore, AccuWin Pro 4 include le raccomandazioni specifiche per la valutazione dei livelli ABPM. La sintesi fornisce i risultati normali o ipertensivi per la media delle 24 ore, nonché le misurazioni della pressione sistolica e diastolica durante la veglia e il sonno, lo stato di "caduta" durante il sonno e un'analisi opzionale dell'effetto "camice bianco".

Per generare una sintesi interpretativa per lo studio PA ambulatoriale visualizzato, fare clic sulla scheda Sintesi nella parte inferiore della schermata e selezionare una delle seguenti opzioni per l'interpretazione:

- **•** linee guida del Joint National Committee Seventh Report (JNC)7 e dell'American Heart Association  $(AHA)$ <sub>8</sub>.
- **•** European Society for Hypertension (ESH)6.
- **•** Pediatrica AHA<sup>12</sup>
- Pediatrica Tabelle di Soergel<sub>11</sub>

Sulla base della percentuale di caduta brachiale calcolata, AccuWin Pro 4 determina se il paziente rientra in una delle seguenti categorie:

- **•** Caduta (normale): un paziente mostra una riduzione del 10% o più dei valori della pressione arteriosa sistolica o diastolica brachiale durante il sonno rispetto ai valori misurati durante la veglia.
- **•** Non caduta (anormale): un paziente non mostra alcuna riduzione, o una riduzione inferiore al 10%, dei valori della pressione arteriosa sistolica o diastolica brachiale durante il sonno rispetto ai valori misurati durante la veglia.

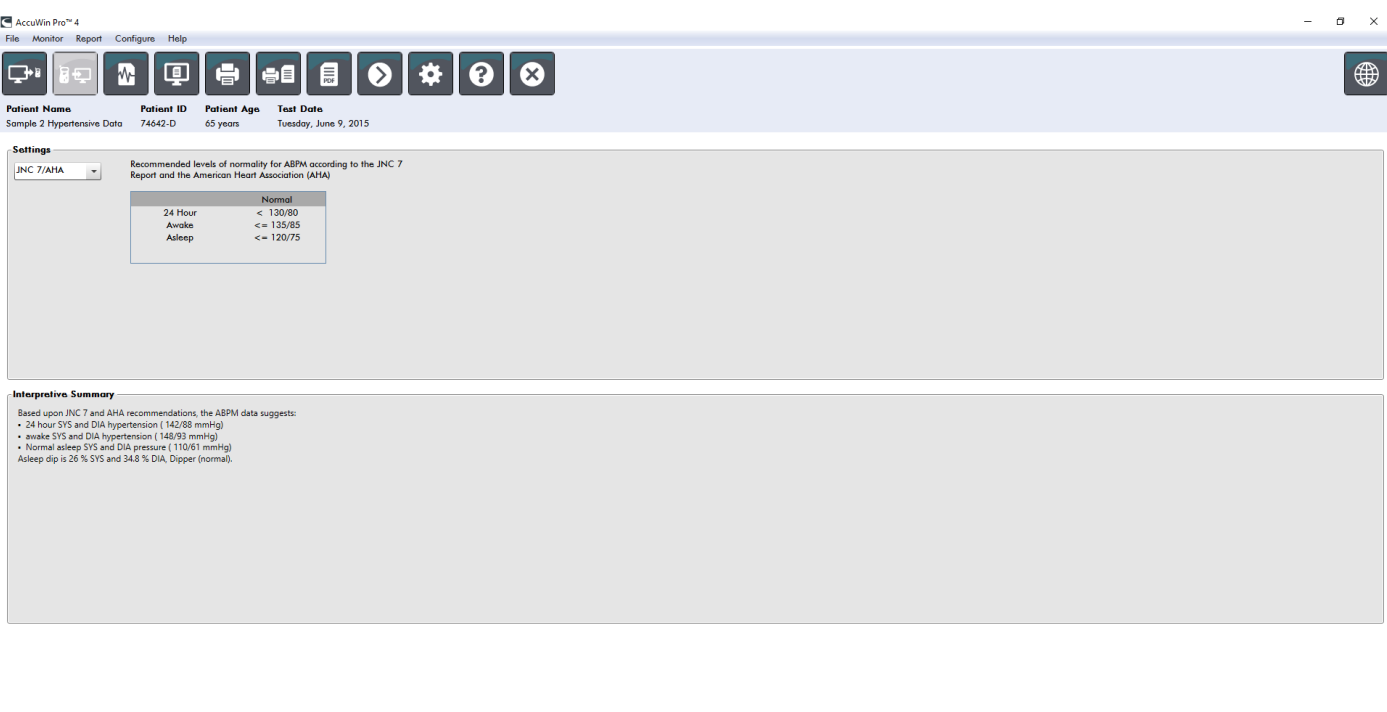

<span id="page-47-0"></span>*Figure 26: Scheda Sintesi*

## Raffronto fra due studi

ABP Data Patient Info Physician Info Statistics Time Slice Statistics Hourly Averages Summary

Per sfruttare al meglio l'utilità del monitoraggio della pressione arteriosa dinamica, l'operatore ha la possibilità di misurare l'andamento della PA di un paziente effettuando più studi. AccuWin Pro 4 permette di mettere a confronto le medie orarie e le statistiche per due studi condotti sullo stesso paziente. Per mettere a confronto due studi:

- 1. Fare clic sulla scheda **Medie orarie** nella parte inferiore della finestra.
- 2. Fare clic sul pulsante **Acquisisci studio comparativo**. (Se il pulsante è in grigio il file paziente attualmente visualizzato contiene un solo studio).
- 3. Viene visualizzata la finestra **Scegli data**. Selezionare lo studio che si desidera utilizzare come riferimento per la comparazione, evidenziarlo e fare clic su **OK**.

Le statistiche elaborate durante lo studio precedente sono ora inserite nella schermata Medie orarie. La tabella si espande per includere i valori delle medie orarie per lo studio di riferimento, e le differenze fra lo studio visualizzato e quello di riferimento.

Il grafico nella parte inferiore della schermata presenta i dati relativi a entrambi gli studi. Le linee tratteggiate rappresentano i dati provenienti dallo studio di riferimento, mentre le linee continue rappresentano i dati provenienti dallo studio visualizzato. Selezionare Differenza; il grafico visualizzerà una linea rappresentante la differenza fra i due studi. Gli stessi strumenti di navigazione per le finestre Medie orarie e Dati pressione arteriosa dinamica si applicano anche alla finestra comparativa.

# 11. Creazione di rapporti

## Configurazione e personalizzazione del rapporto

Per documentare lo studio e i relativi risultati, è possibile creare un rapporto personalizzato [\(Figure 27\)](#page-48-0).

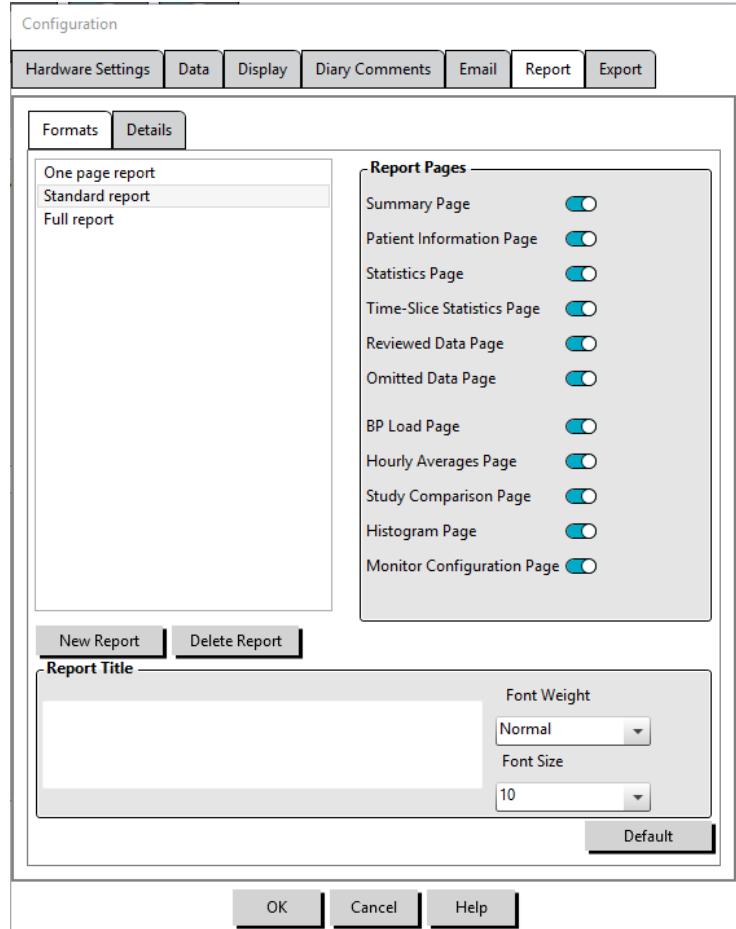

<span id="page-48-0"></span>*Figure 27: Finestra Configurazione, Formati rapporto*

AccuWin Pro 4 fornisce i seguenti formati di rapporto preconfigurati:

- Rapporto su una pagina: solo pagina della sintesi.
- Rapporto standard: pagine Sintesi, Informazioni paziente (tutte le informazioni provenienti dalla scheda Info medico), Statistiche, Dati pressione arteriosa dinamica e Configurazione monitor.
- Rapporto completo: tutte le pagine del rapporto.

*NOTA: tutte le pagine del rapporto contengono il logo diSunTech Medical, i dati demografici del paziente (tutte*  le informazioni provenienti dalla scheda Info paziente) e la data dei test. Nel piè di pagina è indicato il tipo di *monitor utilizzato e il numero di pagina.*

Per configurare o personalizzare il rapporto ([Figure 27](#page-48-0)):

- 1. Dal menu **Rapporto**, selezionare **Configura**, o fare clic sul pulsante Impostazioni nella barra degli strumenti, quindi portarsi sulla scheda **Rapporto** nella finestra **Configurazione**.
- 2. Nella scheda **Formati**, eseguire una delle seguenti operazioni:
	- **•** Scegliere uno dei formati elencati nella sezione sinistra. Quando si seleziona un formato, le

pagine incluse in tale formato vengono selezionate nella casella Pagine rapporto.

- **•** Creare un nuovo formato di rapporto personalizzato facendo clic su **Nuovo rapporto**. Inserire il nome del formato del rapporto. Selezionare le pagine dall'elenco **Pagine rapporto** sulla destra.
- 3. Per includere una pagina aggiuntiva nel rapporto, fare clic sulla pagina corrispondente nella casella Pagine rapporto.
- 4. Alla voce Titolo rapporto, inserire fino a cinque righe di testo che appariranno nell'intestazione di ciascuna pagina del rapporto.
- 5. Selezionare la vista a pagina singola o a più pagine per la finestra **Anteprima di stampa** nella scheda **Dettagli** ([Figure 28\)](#page-49-0).

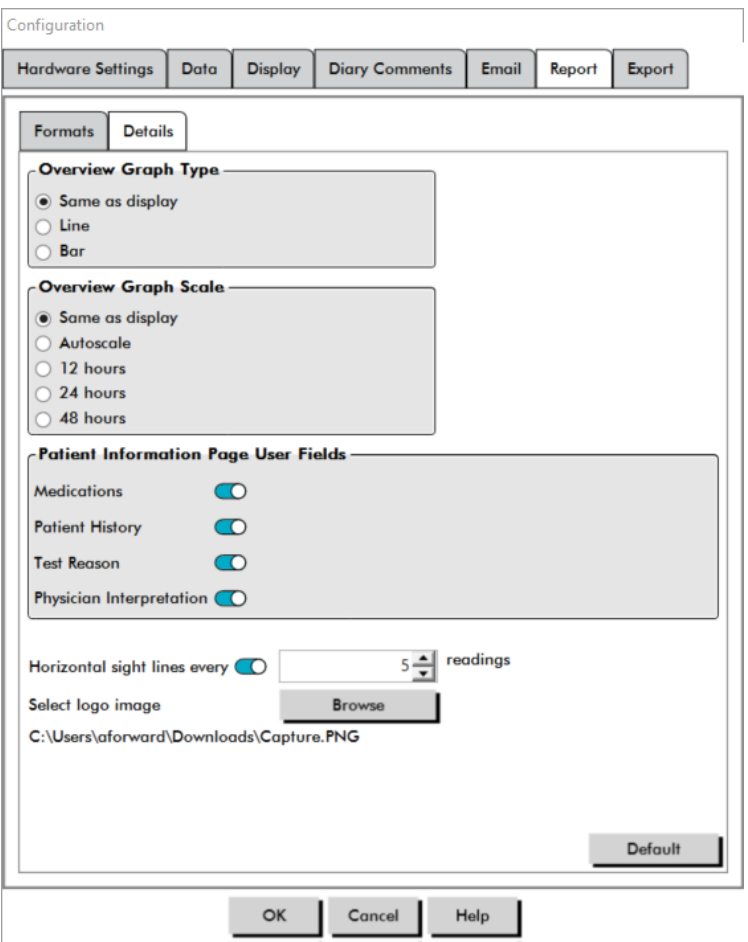

<span id="page-49-0"></span>*Figure 28: Finestra Configurazione, Dettagli rapporto*

È possibile scegliere fra le seguenti pagine per personalizzare il rapporto (elencate nell'ordine di stampa, si veda la [Figure 27\)](#page-48-0):

- **• Sintesi:** la Sintesi interpretativa appare sopra il grafico dei dati e le statistiche riepilogative. Le statistiche PA centrale brachiale e di picco riepilogative per i periodi complessivo, di sonno, e "camice bianco" (se selezionato) comprendono: sistolica e diastolica media, frequenza cardiaca media, carico PA e caduta durante il sonno.
- **• Informazioni paziente: comprende l'anamnesi del paziente, i motivi per il test, i farmaci assunti dal paziente e l'interpretazione del medico.**
- **• Statistiche: visualizza statistiche dettagliate per i parametri della PA** brachiale e centrale in base ai periodi temporali inclusi nello studio. Per prima cosa verranno visualizzati i risultati complessivi e dei periodi di tempo di veglia/sonno, seguiti dal periodo da "camice bianco" (se l'opzione è attivata) e infine da eventuali periodi di tempo aggiuntivi programmati dall'utente.
- **• Statistiche sezioni di tempo:** Visualizza statistiche per i parametri PA brachiale e centrale per ciascun periodo di sezione di tempo definito dall'utente.
- **• Dati esaminati: mostra tutte le misurazioni PA acquisite durante lo studio in formato tabulare così come riportate nella scheda Dati pressione arteriosa dinamica all'interno di AccuWin Pro 4, escludendo i codici eventi (colonna CE). La riga nera verticale fra le colonne # e Ora indica il periodo di tempo di sonno. Un simbolo ">" accanto al valore pressorio rilevato indica che non rientra nei valori soglia.**
- **• Dati omessi:** mostra le misurazioni PA che sono state escluse dai calcoli statistici. Se stampata, questa pagina segue quella dei dati esaminati.
- **• Eventi contrassegnati:** mostra gli eventi contrassegnati dal paziente durante lo svolgimento dello studio. Se stampata, questa pagina segue quella dei dati esaminati.
- **• Risposta dosaggio:** Visualizza le statistiche e i grafici di dispersione per ciascuna delle sequenze di risposta dosaggio acquisite durante lo studio, così come vengono visualizzate nella scheda Statistiche risposta dose.
- **• AASI:** Visualizza i dati e il grafico per il parametro AASI, così come vengono visualizzati nella scheda Dati pressione arteriosa dinamica>AASI.
- **• Carico PA: mostra i grafici a torta del carico PA.**
- **• Medie orarie:** visualizza i dati relativi alle medie orarie per lo studio in formato grafico e tabella, come visualizzati nella scheda Medie orarie.
- **• Studio comparativo:** visualizza i dati comparativi per lo studio in formato grafico e tabella, come visualizzati nella scheda Medie orarie.
- **• Istogrammi: contiene gli istogrammi di frequenza per i periodi di tempo di veglia e sonno per la PA sistolica e diastolica** brachiale e centrale, la frequenza cardiaca e i valori MAP, PRO e PP.
- **• Configurazione monitor:** mostra il periodo di tempo programmato, la risposta al dosaggio, e le impostazioni del monitor per lo studio. La pagina visualizza inoltre i risultati del controllo qualità per lo studio (laddove applicabile) e le definizioni per i codici eventi.

Per configurare i dettagli del rapporto [\(Figure 28\)](#page-49-0):

- 1. Fare clic sulla scheda **Dettagli**. Da qui è possibile impostare i seguenti parametri per la stampa dei rapporti:
	- **• Tipo grafico complessivo:** Selezionare la linea, barra o il tipo di grafico attualmente visualizzati in base alla tipologia che si desidera stampare nella pagina Sintesi del rapporto.
	- **• Scala grafico complessivo:** Selezionare la scala temporale per il grafico da stampare nella pagina Sintesi del rapporto.
	- **• Campi utente pagina sintesi:** Selezionare i campi desiderati per i farmaci, l'anamnesi del paziente, il motivo del test e l'interpretazione del medico.
	- **• Linee vista orizzontale:** Selezionare la frequenza preferita delle linee vista nella tabella Dati pressione arteriosa dinamica esaminati quando si stampa la pagina Dati esaminati o Dati omessi nel rapporto.
	- **• Opzioni visualizzazione rapporto:** Selezionare la vista a pagina singola oppure a più pagine del rapporto che apparirà nella finestra Anteprima stampa.
- 2. Fare clic su **OK** per applicare le modifiche.

## Anteprima del rapporto

- 1. Dal menu **Rapporto**, selezionare **Anteprima**. In alternativa, fare clic sul pulsante della barra degli strumenti **Anteprima stampa**. Viene visualizzata la finestra Anteprima stampa [\(Figure 29](#page-51-0)).
- 2. Per scorrere le pagine del rapporto, fare clic sul pulsante **Precedente** o **Successivo**, oppure selezionare la pagina da visualizzare utilizzando il menu a discesa.
- 3. Per modificare il formato e i dettagli, fare clic su **Configura**.
- 4. Per stampare il rapporto, fare clic sull'**icona stampante**.

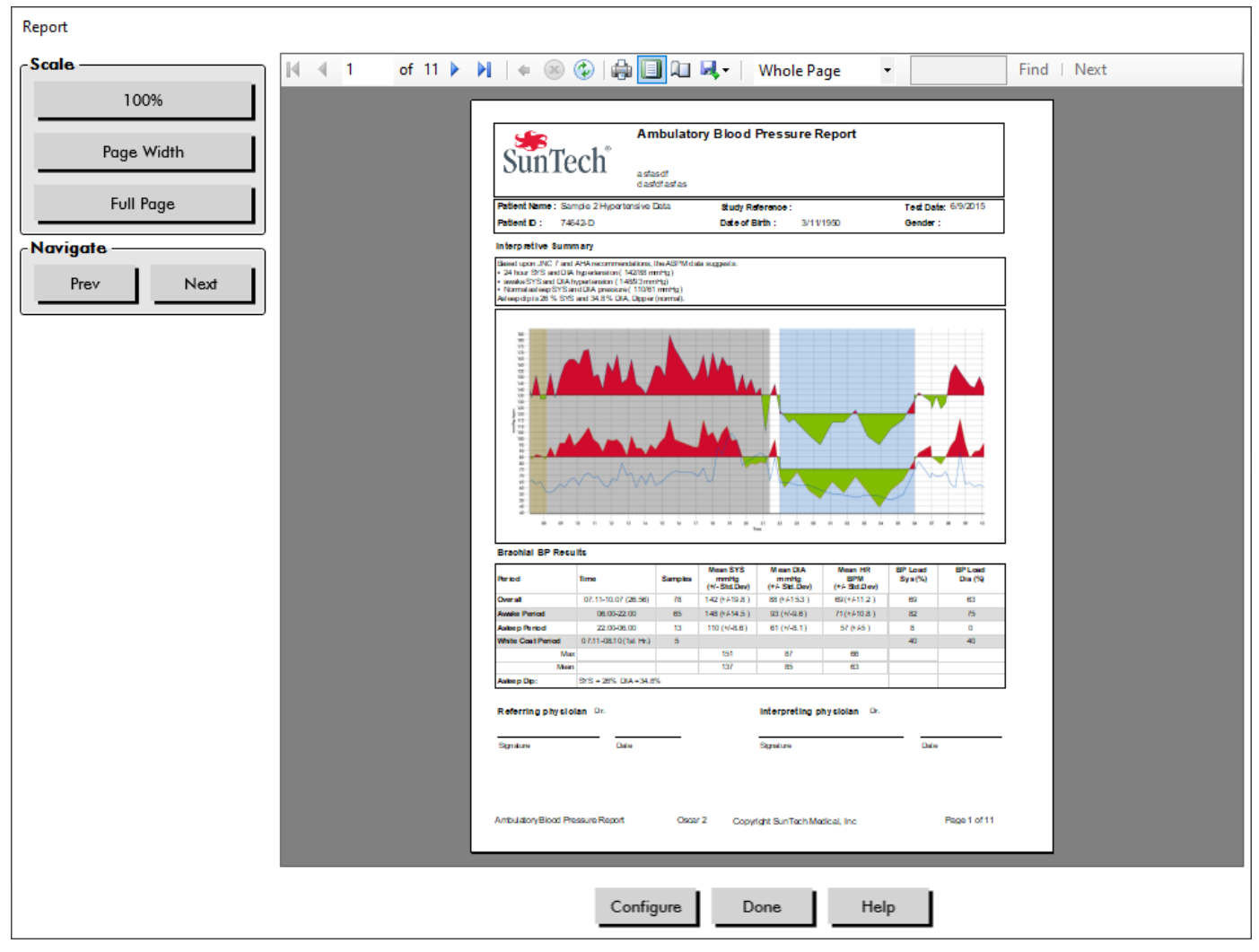

*Figure 29: Anteprima stampa rapporto*

## Stampa del rapporto

AccuWin Pro 4 assicura molta flessibilità per quanto riguarda la stampa del rapporto. L'operatore può:

- <span id="page-51-0"></span>**•** Stampare il rapporto configurato facendo clic sul pulsante **Stampa rapporto** oppure andare al menu Rapporto e selezionare **Stampa**. Viene visualizzata la finestra di dialogo Stampa, nella quale è possibile scegliere la stampante preferita.
- **•** Stampare la pagina del rapporto corrispondente alla scheda attualmente visualizzata facendo clic su **Stampa pagina**.

## Salvataggio del rapporto in formato PDF

Per salvare il rapporto nel formato Portable Document Format (PDF) di Adobe, nel menu Rapporto, selezionare **Crea PDF**. In alternativa, fare clic sul pulsante PDF della barra degli strumenti. Il sistema crea il PDF e salva il file nella posizione specificata.

*NOTA: È necessario disporre di una stampante installata. In caso contrario, consultare la Guida in linea per istruzioni su come installare un driver per la stampa su un file.*

# 12. Panoramica dei simboli contenuti nei rapporti di AccuWin Pro 4

I seguenti simboli vengono utilizzati nelle pagine dei rapporti sui dati PA esaminati e omessi.

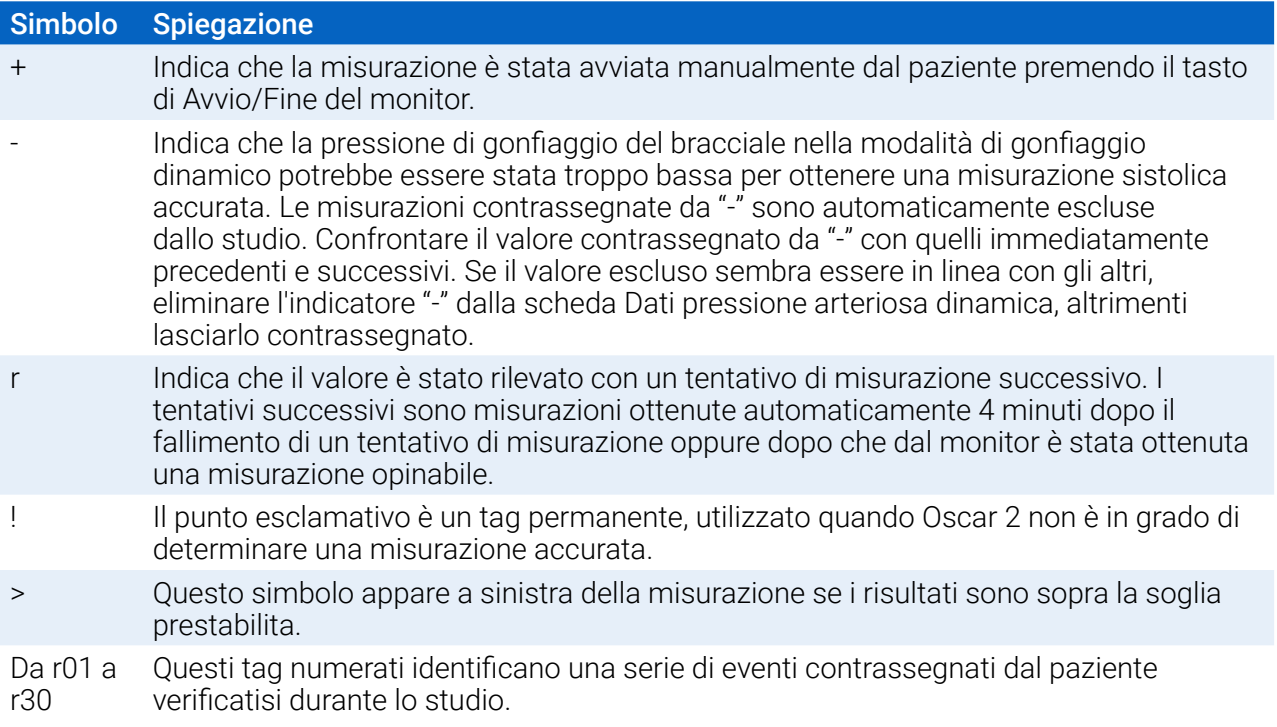

# 13. Gestione degli studi paziente

## Apertura di uno studio paziente

Questa funzionalità permette di richiamare e visualizzare uno studio paziente.

- 1. Nella barra degli strumenti, fare clic sul pulsante **Dati PA** oppure, dal menu **File**, selezionare **Apri**. Viene visualizzata la finestra di dialogo **Apri studio PA dinamica – Seleziona paziente** con un elenco di tutti i file paziente disponibili.
- 2. Selezionare il paziente i cui dati PA si desidera richiamare facendo clic sul nome del paziente; in alternativa, utilizzare il pulsante cerca per individuare il paziente in base a qualsiasi informazione rilevante per il file del paziente. Fare clic su **OK**.
- 3. Se esiste più di uno studio della PA dinamica per il paziente, viene visualizzata una seconda finestra di dialogo, **Scegli data**. Selezionare una data e fare clic su **OK**.
- 4. I dati del paziente appaiono nell'area di display. È ora possibile esaminare i dati PA o stampare un rapporto.

## Esportazione di uno studio paziente

Selezionare gli studi da esportare in formato AWP, ASCII, o XML.

- 1. Dal menu **File**, selezionare **Esporta**.
- 2. Scegliere di esportare il **File visualizzato** oppure selezionare i file **Dal database**.
- 3. In quest'ultimo caso, selezionare i file da esportare e fare clic su **OK**.
- 4. Viene visualizzata la finestra di dialogo **Esporta**. Fare clic su **Esporta** per esportare il file (o i file). Fare clic su **Modifica** per modificare l'elenco di file da esportare. Fare clic su **Configura** per configurare i dettagli del/i file esportato/i. (Per istruzioni su come configurare l'esportazione, si veda il capitolo Esporta in Personalizzazione e configurazione di AccuWin Pro 4).

I file saranno esportati nella posizione selezionata con l'estensione \*.ASC, \*.GDT o \*.XML o \*.AWP4, a seconda del formato prescelto.

## Esportazione automatica

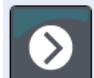

L'icona **Esporta** può essere configurata per esportare in un formato prestabilito quando premuta. Per configurare il comportamento dell'icona Esporta, consultare la sezione **Impostazioni esportazione**

## Invio per e-mail di uno studio paziente

## Per inviare per e-mail i file di AccuWin Pro 4 come allegato:

- 1. Dal menu **File**, selezionare **E-mail**.
- 2. Scegliere di inviare per e-mail il **File visualizzato** oppure selezionare i file **Dal database**. Se si sceglie File visualizzato, verranno inviati via e-mail i dati attualmente visualizzati sullo schermo. Se si sceglie Dal database, si aprirà la finestra del database del paziente con la richiesta di selezionare i file da inviare. Selezionare i file da inviare per e-mail e fare clic su OK.
- 3. Viene visualizzata la finestra di dialogo E-mail. Digitare l'indirizzo e-mail del destinatario (o dei

destinatari), l'oggetto del messaggio, e il corpo del messaggio.

4. Fare clic su **Invia** per inviare per e-mail il file (o i file). Fare clic su **Allega** per modificare i file da inviare per e-mail. Fare clic su **Configura** per configurare le impostazioni e-mail. (Per istruzioni su come configurare l'e-mail, si veda la sezione E-mai in Personalizzazione e configurazione di AccuWin Pro 4 a [page 62\)](#page-61-0).

## Eliminazione di un record paziente

Questa funzionalità permette di eliminare contemporaneamente uno o più record paziente. Ogni record paziente contiene TUTTI gli studi della PA dinamica per quel determinato paziente; pertanto, quando si seleziona questo comando, vengono eliminati TUTTI gli studi della PA dinamica per quel paziente.

## Per eliminare studi paziente selezionati:

- 1. Dal menu File, fare clic su **Gestione paziente**.
- 2. Nella finestra **Gestione paziente**, selezionare il paziente (o i pazienti) da eliminare.
- 3. Fare clic su **Elimina**.
- 4. Potrebbe apparire una finestra di dialogo **Seleziona data**. È possibile selezionare una data facendovi clic sopra. In alternativa, è possibile utilizzare le caselle di controllo per selezionare più di 1 file paziente.
- 5. Fare clic su **OK** per eliminare lo studio selezionato (o gli studi selezionati). Viene visualizzata una finestra di conferma **Elimina studio**. Selezionare **Sì** per confermare l'eliminazione degli studi selezionati. Fare clic su **No** per annullare e tornare alla finestra **Seleziona data**.

## Importazione di un record paziente

È possibile importare studi paziente salvati nel computer, in modo tale che tali file vengano archiviati nel database pazienti principale di AccuWin Pro 4.

## Per importare gli studi paziente:

- 1. Fare clic su File, quindi selezionare Importa > Importa studio paziente.
- 2. Fare clic su **Cerca file**. Viene visualizzata una finestra di Windows Explorer per permettere all'operatore di selezionare i file, o le cartelle, di studi paziente da importare.
- 3. Selezionare i file di studi paziente da importare. È possibile selezionare più file utilizzando i tasti di scelta rapida standard di Windows.
- 4. Fare clic su **Apri**. I file dello studio paziente compileranno la finestra **Importa studio paziente**.
- 5. Fare clic su **Importa**. Una barra di progressione mostrerà l'avanzamento della procedura di importazione.

## Raggruppamento dei record paziente

Il raggruppamento dei record paziente può essere utile per organizzare i dati paziente sulla base di determinati criteri demografici, modelli o studi.

## Gruppi predefiniti

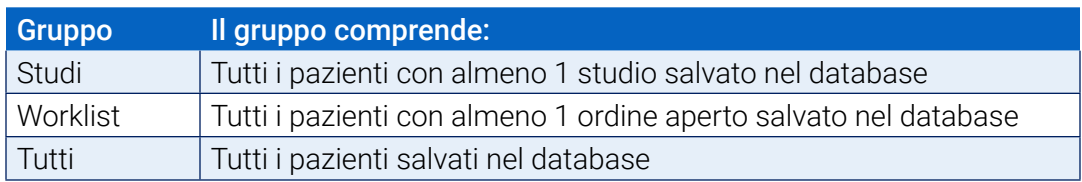

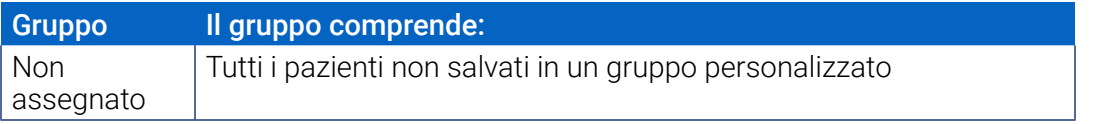

#### Per creare un nuovo gruppo:

- 1. Fare clic su **File**, quindi selezionare **Gestione gruppo**.
- 2. Fare clic su **Aggiungi**. Viene visualizzata una finestra di dialogo con una casella per l'inserimento del nome del nuovo gruppo.
- 3. Digitare il nome del nuovo gruppo nell'apposita casella.
- 4. Fare clic su **OK**.
- 5. Viene visualizzata la finestra di dialogo **Gruppo aggiunto correttamente**. Fare clic su **OK**.

## Per spostare i pazienti da un gruppo all'altro:

- 1. Fare clic su **File**, quindi selezionare **Gestione paziente**.
- 2. Servendosi delle caselle di controllo a sinistra della finestra di dialogo, selezionare i pazienti da gestire.
- 3. Fare clic su **Sposta paziente**.
- 4. Selezionare il **Nome gruppo** servendosi del menu a discesa della finestra di dialogo.
- 5. Fare clic su **OK**. Dopo lo spostamento del paziente, una finestra di conferma viene visualizzata una volta.

# 14. Personalizzazione e configurazione di AccuWin Pro 4

Può essere utile avere più profili di configurazione per gli utenti, per esempio uno per ogni medico dello studio.

#### Per creare o modificare i profili di configurazione in AccuWin Pro 4:

- 1. Dal menu **Configurazione**, selezionare **Preferenze**.
- 2. Creare un nuovo profilo o modificare un profilo esistente. Fare clic sul nome del profilo da modificare e fare clic su **Modifica**. Per creare ulteriori profili, fare clic su **Nuovo**, denominare il profilo, fare clic su **Invio**, quindi selezionare **Modifica**.
- 3. Fare clic su **OK** per scegliere una configurazione.

Se si sta modificano un profilo di configurazione, si apre una finestra che visualizza una serie di opzioni di configurazione descritte in modo dettagliato nelle pagine seguenti.

*NOTA: In ogni scheda è presente un pulsante di impostazione predefinita con cui è possibile riportare le impostazioni della scheda a quelle predefinite dal produttore.*

## Impostazioni hardware

La finestra Impostazioni hardware ([Figure 30](#page-57-0)) permette di configurare il computer per comunicare con il monitor della PA dinamica attraverso una porta prestabilita. Si possono inoltre testare le impostazioni selezionate.

- 1. Nella barra degli strumenti, fare clic su **Monitor**, quindi scegliere **Porta di configurazione**.
- 2. Alla voce **Dispositivo pressione arteriosa dinamica**, selezionare il tipo di monitor in uso.
- 3. Alla voce **Porta seriale**, selezionare la porta a cui è stato collegato il dispositivo.
- 4. Fare clic su **Prova porta**. L'utente riceverà un messaggio di conferma dell'esito positivo della comunicazione.

Se si riceve un messaggio di errore, "Impossibile comunicare con il dispositivo ABPM", il motivo è uno dei seguenti:

- Non è stata selezionata la porta o il dispositivo corretti.
- Il dispositivo non è collegato correttamente.

## Personalizzazione dei modelli di esportazione

I modelli XML e Rapporto possono essere personalizzati per creare un file in uscita coerente con i requisiti del singolo cliente.

#### XML

Il file template.xml nella directory di installazione può essere modificato per utilizzare segnaposto per esportare i dati dello studio in un formato configurabile.

#### Rapporti

I modelli dei rapporti di AccuWin Pro 4 possono essere modificati e personalizzati in base ai singoli requisiti. Rivolgersi a SunTech Medical per maggiori informazioni.

## Tag XML

I tag XML possono essere utilizzati nel file template.xml e nei modelli dei rapporti per aggiungere campi ai documenti esportati. Un elenco di tag XML è disponibile su richiesta presso SunTech Medical.

*NOTA: È responsabilità del cliente assicurarsi che le modifiche apportate ai file dei modelli non incidano sui dati clinici visualizzati nei file di output.*

## Impostazioni dati

La scheda Impostazioni dati [\(Figure 30](#page-57-0)) permette di configurare le seguenti impostazioni:

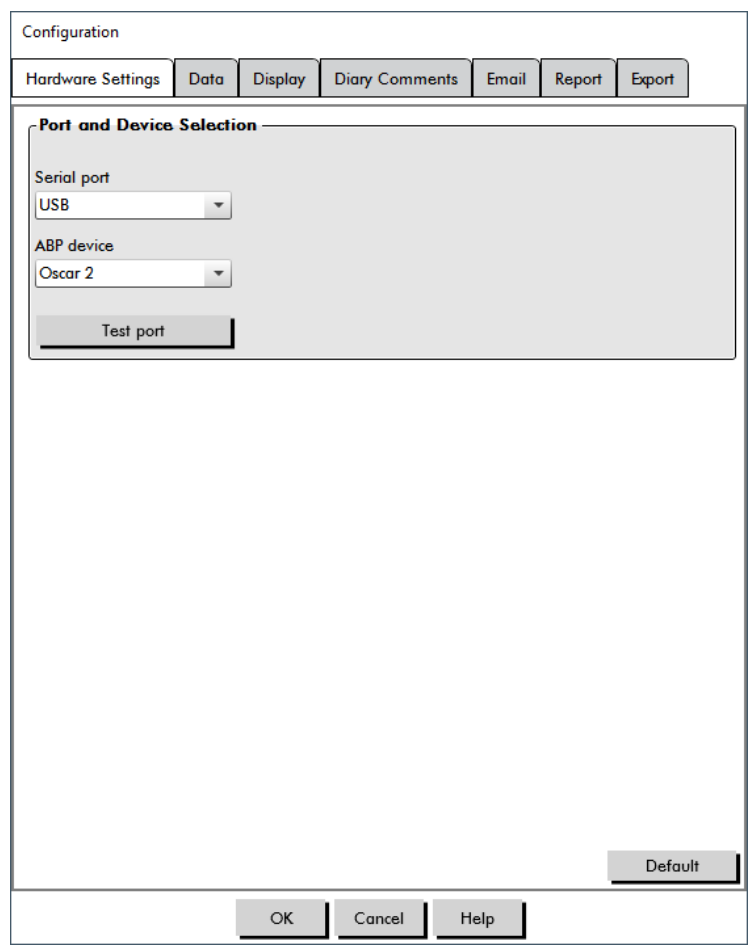

<span id="page-57-0"></span>*Figure 30: Menu Configurazione, Hardware*

**Fonte dati:** selezionare in che modo picco mattutino e indice SI vengono visualizzati o calcolati (per es. utilizzando i valori della PA brachiale o centrale). Una "c" minuscola designa quali valori vengono impostati per utilizzare i valori PA centrali (per es. FC diventa FCc).

#### **Calcoli aggiuntivi: selezionare quali parametri aggiuntivi verranno visualizzati quando si visualizza un file paziente. Le opzioni comprendono:**

- **•** AASI
- **•** Smoothness Index
- **•** Picco mattutino
- **•** Analisi "camice bianco"
- **•** Coefficiente di variazione

Selezionare una di queste opzioni per renderla visibile nelle schede e nei grafici corrispondenti.

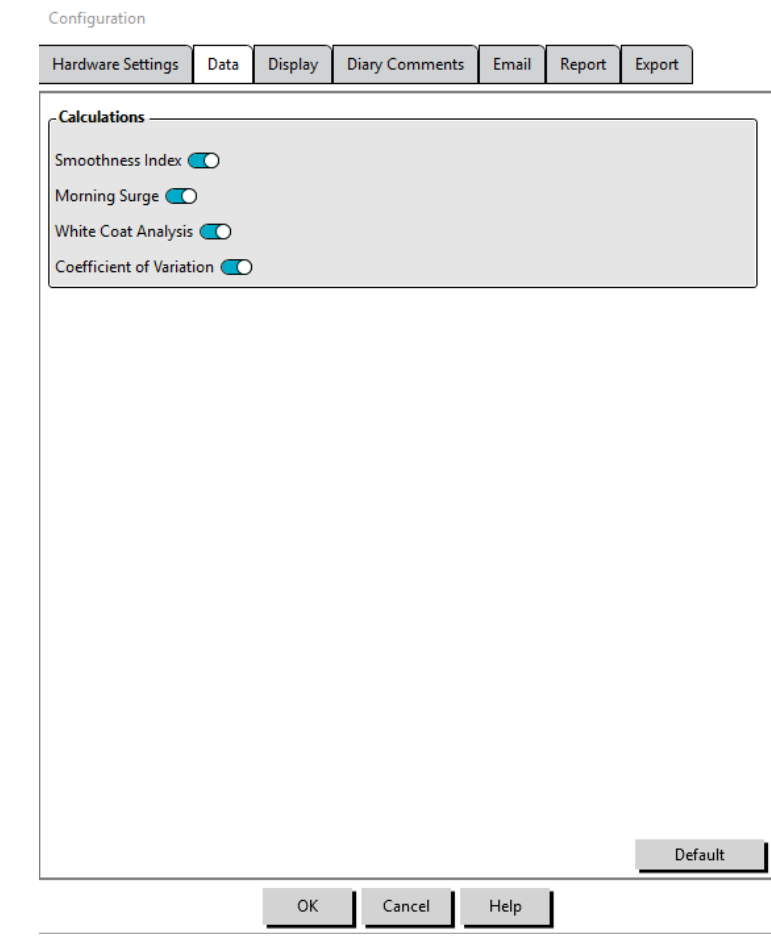

*Figure 31: Finestra Configurazione, Impostazioni dati*

## Impostazioni display

Questa funzionalità permette di personalizzare lo schema cromatico dei grafici e delle tabelle [\(Figure 32](#page-59-0)). L'uso di colori personalizzati permette di regolare con precisione lo schema cromatico per una riproduzione ottimale da parte della stampante. Nel grafico, l'ombreggiatura indica il periodo dello studio. I colori predefiniti (modificabili utilizzando la scheda Configurazione>Display) sono i seguenti:

- **•** Ombreggiatura blu: indica il periodo di sonno dello studio.
- **•** Ombreggiatura gialla: indica il periodo "camice bianco" dello studio, vale a dire la prima ora dello studio (appare solo se l'opzione è abilitata).
- **•** Ombreggiatura verde chiaro: indica un periodo di risposta alla dose (appare solo se programmata).
- **•** Ombreggiatura verde chiaro: indica i periodi utilizzati per calcolare il picco mattutino (appare solo se abilitata).

## Per personalizzare la tavolozza dei colori:

- 1. fare clic sulla scheda relativa all'attributo che si desidera modificare.
- 2. Per modificare un colore, farvi clic sopra. Viene visualizzata una finestra con la tavolozza, contenente 48 colori di base. È possibile selezionare uno di questi oppure creare colori personalizzati facendo clic sul pulsante **Definisci colori personalizzati**.
- 3. Configurare il colore, quindi fare clic su **Aggiungi a colori personalizzati**.
- 4. Ripetere il procedimento per ogni colore da modificare.
- 5. Fare clic su **OK** per salvare le modifiche.

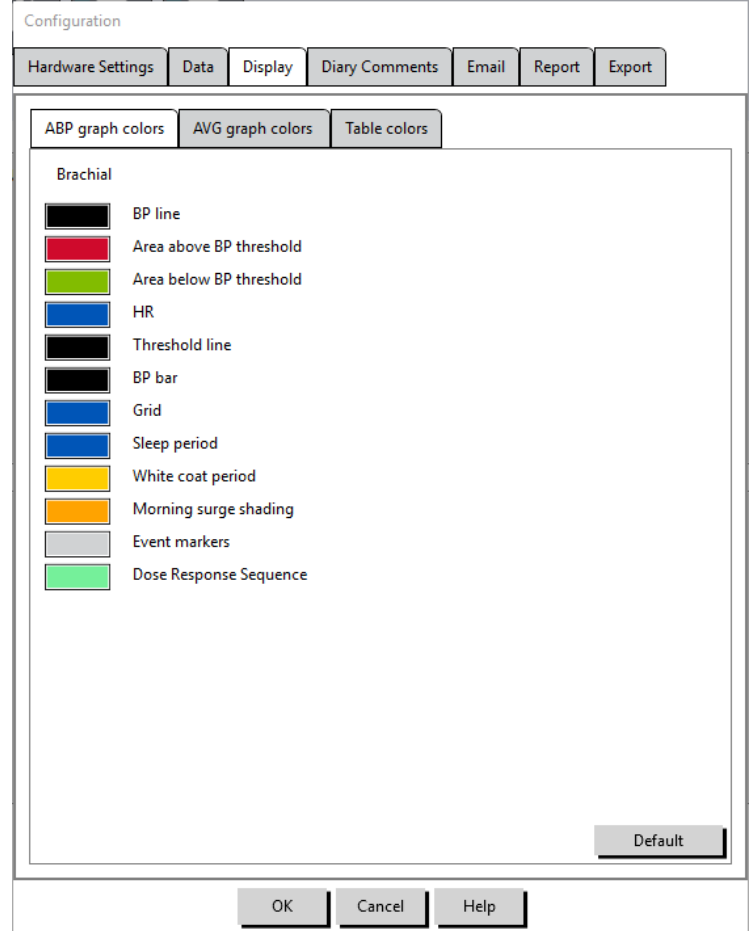

<span id="page-59-0"></span>*Figure 32: Finestra Configurazione, Impostazioni display*

## Impostazioni commenti diario

È possibile utilizzare questa funzionalità per tenere traccia delle voci dai diari che descrivono le attività del paziente durante le misurazioni PA. Le voci in questa finestra ([Figure 33\)](#page-60-0) sono un elenco predefinito che può essere personalizzato aggiungendo, modificando o eliminando voci. Le voci nell'elenco sono integrate in un elenco che appare nel menu a discesa alla colonna **Commenti diario** situata nella scheda Dati pressione arteriosa dinamica.

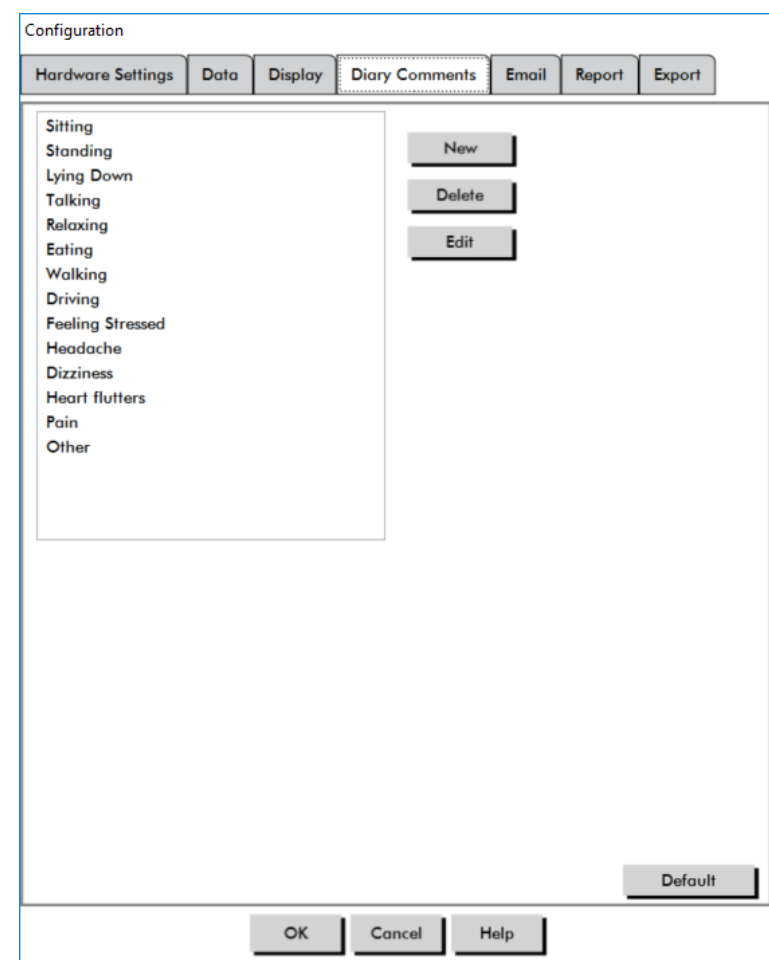

<span id="page-60-0"></span>*Figure 33: Finestra Configurazione, Commenti diario*

## Per aggiungere un nuovo commento al diario:

- 1. Nella scheda **Commenti diario** della finestra **Configurazione**, fare clic su **Nuovo**.
- 2. Digitare il testo per il nuovo commento del diario.
- 3. Fare clic in un qualunque punto per uscire dalla finestra e archiviare il commento del diario.
- 4. Fare clic su **OK** per salvare le modifiche e uscire dalla finestra Configurazione.

## Per eliminare un commento dal diario:

- 1. Nella scheda Commenti diario della finestra **Configurazione**, selezionare il commento da eliminare.
- 2. Fare clic su **Elimina**.
- 3. Fare clic su **OK**.

## Per modificare un commento del diario:

- 1. Nella scheda **Commenti diario** della finestra **Configurazione**, selezionare il commento da modificare.
- 2. Modificare il testo a piacere.
- 3. Fare clic in un qualunque punto per uscire dalla finestra e archiviare il commento del diario.
- 4. Fare clic su **OK** per salvare le modifiche e uscire dalla finestra Configurazione.

## <span id="page-61-0"></span>Impostazioni e-mail

La funzionalità E-mail crea un nuovo messaggio e-mail, allega i file dei dati paziente o i modelli di programmazione selezionati, e invia la e-mail a una destinazione specificata.

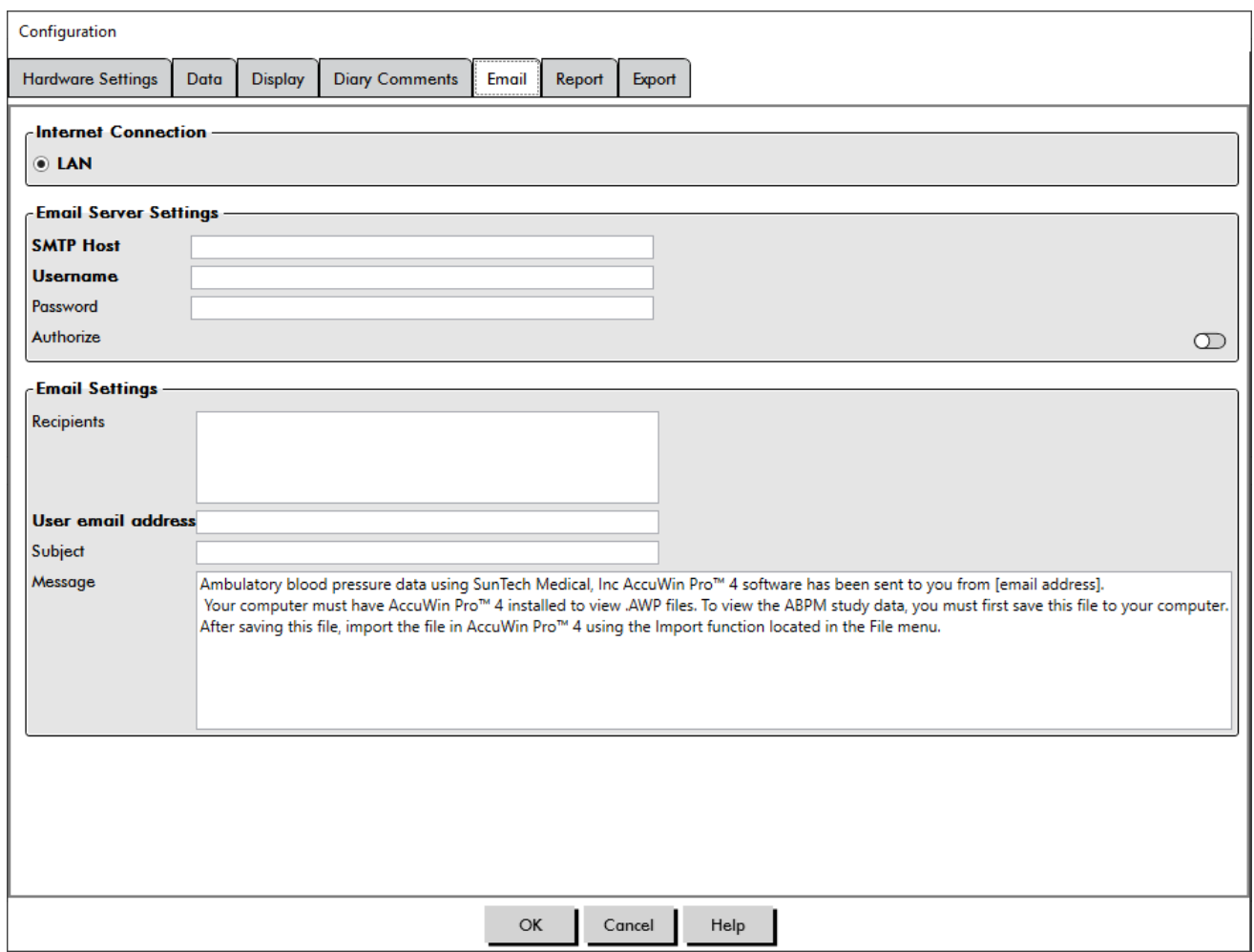

<span id="page-61-1"></span>*Figure 34: Finestra Configurazione, Impostazioni e-mail*

## Per impostare l'e-mail per AccuWin Pro 4 [\(Figure 34\)](#page-61-1):

- 1. scegliere il tipo di connessione utilizzata selezionando LAN o Composizione.
- 2. Completare i campi delle Impostazioni server di posta elettronica. Tali informazioni sono disponibili presso l'ISP (Internet Service Provider) o l'amministratore di rete dell'ufficio. L'ISP potrebbe richiedere di spuntare la casella Autorizza al fine di poter inviare e-mail.
- 3. Le impostazioni e-mail compilate appariranno nell'intestazione: nome del destinatario, indirizzo e-mail per la risposta, oggetto della e-mail e un messaggio a scelta. Tutte le categorie in grassetto indicate nella scheda sono obbligatorie.

## Impostazioni rapporto

Questa funzionalità consente di definire il formato dei rapporti e di scegliere i dati che vi saranno contenuti. Per formattare un rapporto:

- 1. Dal menu **Configurazione**, selezionare **Preferenze**. Selezionare un profilo e fare clic su **Modifica**.
- 2. Fare clic sulla scheda Rapporti e quindi sulla scheda **Formati**.
- 3. Selezionare quali voci includere nel rapporto a una pagina, nel rapporto completo e in quello standard.

Selezionare e deselezionare le caselle di spunta a destra per attivare queste modifiche [\(Figure 27](#page-48-0)).

- 4. Per creare un nuovo rapporto, fare clic su **Nuovo rapporto**, inserire un nome e selezionare le pagine che devono comparire nel rapporto.
- 5. Per eliminare un rapporto, selezionarlo e fare clic su **Elimina rapporto**.
- 6. Inserire un titolo del rapporto digitandolo nell'apposito riquadro. Il titolo appare come intestazione in ciascuna pagina del rapporto. Ciascun formato di rapporto consente un diverso titolo.
- 7. Per modificare il tipo di grafico, la scala e le impostazioni della linea di vista orizzontale, fare clic su **Dettagli** ([Figure 28\)](#page-49-0).
- 8. Per aggiungere un logo personalizzato al rapporto, fare clic su **Dettagli** ([Figure 28\)](#page-49-0) e portarsi sulla posizione del logo personalizzato nel disco rigido.

## Impostazioni esportazione

Questa funzionalità permette di esportare studi paziente in formato ASCII, XML o GDT [\(Figure 35](#page-64-0)), cosa che risulta utile quando i dati vengono uniti con un database. Il formato GDT viene comunemente utilizzato per condividere record medici sul computer.

Per modificare le impostazioni di esportazione, portarsi su **Rapporto**>**Configura** nella **barra degli strumenti**, quindi fare clic sulla scheda **Esporta** all'interno della finestra **Configurazione**.

## Esportazione delle impostazioni ASCII

I file ASCII possono essere importati in Excel utilizzando la procedura guidata di importazione CSV Excel. Configurazione esportazione file ASCII

#### Opzioni delimitatore

- **Stringhe fra virgolette** racchiudono le stringhe con virgolette.
- **• Numeri fra virgolette** racchiudono i numeri con virgolette.
- **• Delimitatori** selezionare fra **Virgola**, **Spazio** o **Tabulazione** come delimitatori

## Opzioni di esportazione

- **• Tutte le PA modificate** Le misurazioni della PA contrassegnate come incluse.
- **• Tutte le PA veglia modificate** Le misurazioni della PA contrassegnate come incluse.
- **• Tutte le PA sonno modificate** Le misurazioni della PA contrassegnate come incluse.
- **• Tutte le PA omesse** Le misurazioni della PA contrassegnate come omesse.
- **• Tutte le PA veglia omesse** Le misurazioni della PA contrassegnate come omesse.
- **• Tutte le PA sonno omesse** Le misurazioni della PA contrassegnate come omesse.
- **• Configurazione AMU** La configurazione del monitor durante lo studio
- **• Statistiche** Statistiche calcolate dallo studio
- **• Demografici** Informazioni demografiche sul paziente
- **• Includi CBP** Include i dati relativi alla pressione arteriosa centrale ricavati dallo studio

## Esportazione delle impostazioni GDT

AccuWin Pro 4 supporta la comunicazione GDT versione 2.1. La comunicazione GDT può essere configurata nella scheda Impostazioni esportazione:

#### Opzioni GDT

- **• Esporta GDT quando viene premuto il pulsante Esporta** Quando si preme il pulsante Esporta, il file GDT viene esportato
- **• Esci dopo esportazione GDT** Chiude l'applicazione al termine dell'esportazione GDT.
- **• ID di prova predefinito** Aggiunge un ID di prova predefinito al file di esportazione 6310 se un ID di

prova non viene fornito dal file di importazione 6302.

#### Directory GDT

Impostazioni directory scambio GDT.

Quando AccuWin Pro 4 viene avviato dalla riga dei comandi con l'argomento **/GDT**, l'applicazione cerca la **Directory importazione GDT** per il **Nome file importazione GDT.**

*NOTA: In caso di avvio dalla riga dei comandi, l'applicazione deve essere avviata nella directory di installazione.*

Quando si seleziona **Esporta GDT**, AccuWin Pro 4 salverà il **Nome file esportazione GDT** nella **Directory esportazione GDT.**

## Esportazione delle impostazioni AWP4

 L'output del file AWP4 può essere configurato per utilizzare una chiave di crittografia standard (meno sicura) oppure una chiave di crittografia personalizzata (più sicura). I file con crittografia standard possono essere aperti e importati da qualsiasi installazione di AccuWin Pro 4 senza bisogno di una password. L'utilizzo di una chiave di crittografia personalizzata richiede che il ricevente inserisca la chiave di crittografia per importare lo studio.

*NOTA: nel caso in cui si smarrisca o si dimentichi una chiave di crittografia personalizzata, i dati contenuti nei file AWP4 non sono recuperabili. Conservare la chiave di crittografia in un luogo sicuro.*

## Esportazione delle impostazioni PDF:

scegliere il formato del rapporto da utilizzare per il rapporto PDF esportato.

## **Pulsante Esporta**

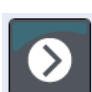

Il pulsante **Esporta** può essere configurato per esportare in un formato prestabilito quando premuto.

#### Opzioni di esportazione

- **• Esporta in API** Contrassegna lo studio come pronto per l'esportazione nel database. (Richiede l'integrazione)
- **• Esporta GDT** Salva il file GDT 6310 per esportare la directory di esportazione GDT (modificare in **Impostazioni esportazione GDT**)
- **• Esporta Ascii** Esporta un file in formato Ascii. Questo file può essere aperto per l'esame in Microsoft Excel.
- **• Esporta XML** Esporta un file utilizzando il file template.xml nella directory di installazione.
- **• Esporta file AWP4** Esporta un file nel formato .awp. I file possono essere importati nei database di AccuWin Pro 4.
- **• Esporta PDF** Esporta un PDF in base al formato del rapporto fornito nella scheda impostazioni per Esporta PDF.

#### Configurazione del pulsante **Esporta**

- 1. Selezionare i formati file da esportare quando si preme l'icona **Esporta**.
- 2. Inserire un nome per il file da salvare sul disco.
	- **•** È possibile configurare nomi file Ascii, AWP4, Xml, PDF e GDT.
- **•** L'esportazione di un nome file GDT può essere configurata dalla scheda **GDT**.
- **•** I segnaposto possono essere utilizzati per personalizzare il formato del file.

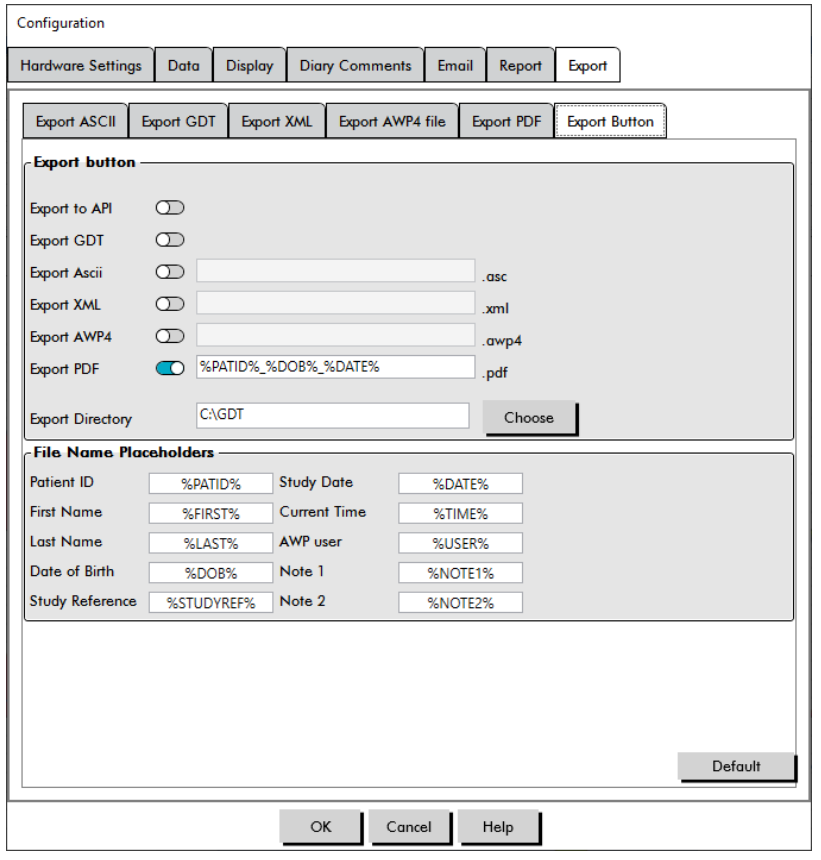

<span id="page-64-0"></span>*Figure 35: Impostazioni del pulsante Esporta*

## Denominazione di un file utilizzando segnaposto.

I segnaposto inseriti nel campo Nome file saranno sostituiti dal valore riportato di seguito.

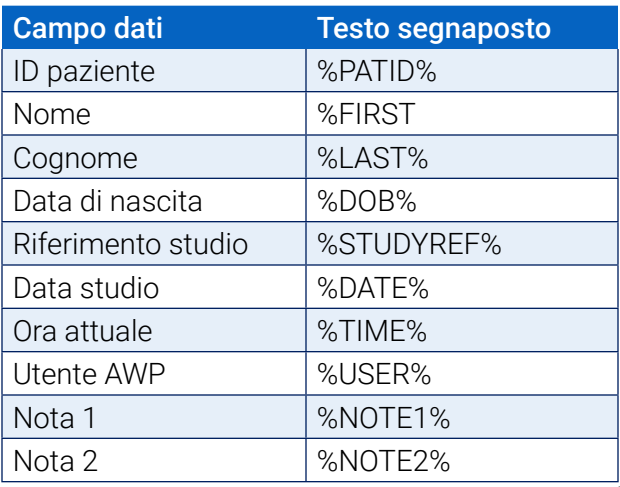

*Figure 36: Segnaposto per la denominazione del file durante l'esportazione*

# 15. Panoramica dei codici eventi

Durante l'esame dei dati ABPM vengono utilizzati dei codici evento (CE). I codici vengono visualizzati nella tabella della scheda Dati pressione arteriosa dinamica e nelle pagine dei rapporti sui dati PA esaminati e omessi, nelle colonne contrassegnate dalla dicitura CE. I codici evento descrivono le condizioni in cui sono state eseguite le misurazioni PA. Laddove pertinente, sono corredati anche di soluzioni per evitare che tali situazioni si verifichino in futuro.

*NOTA: La presenza dei codici non indica automaticamente che il valore rilevato non è valido, ma serve solo come guida per l'esame dei dati.*

## Definizioni dei codici evento

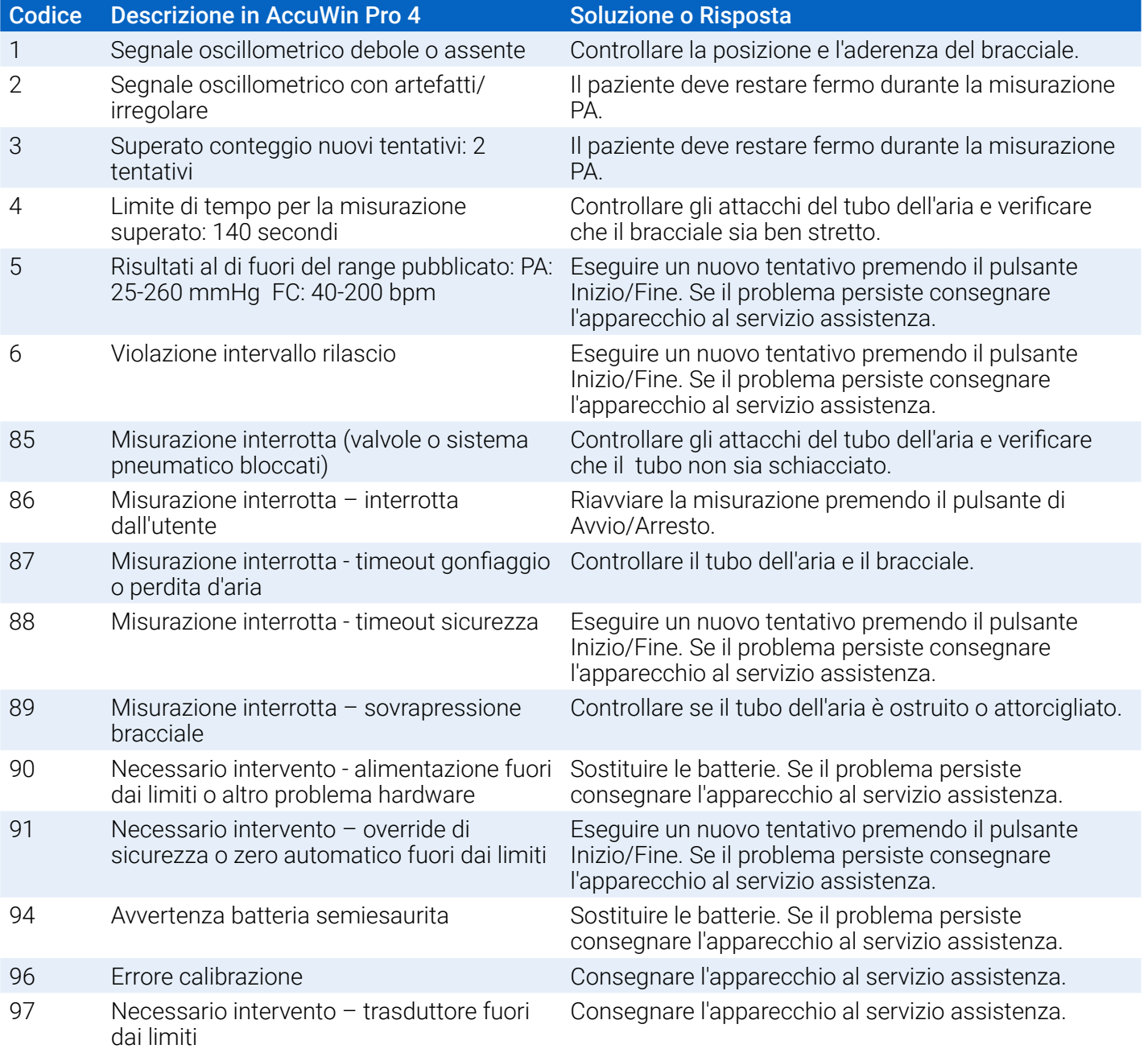

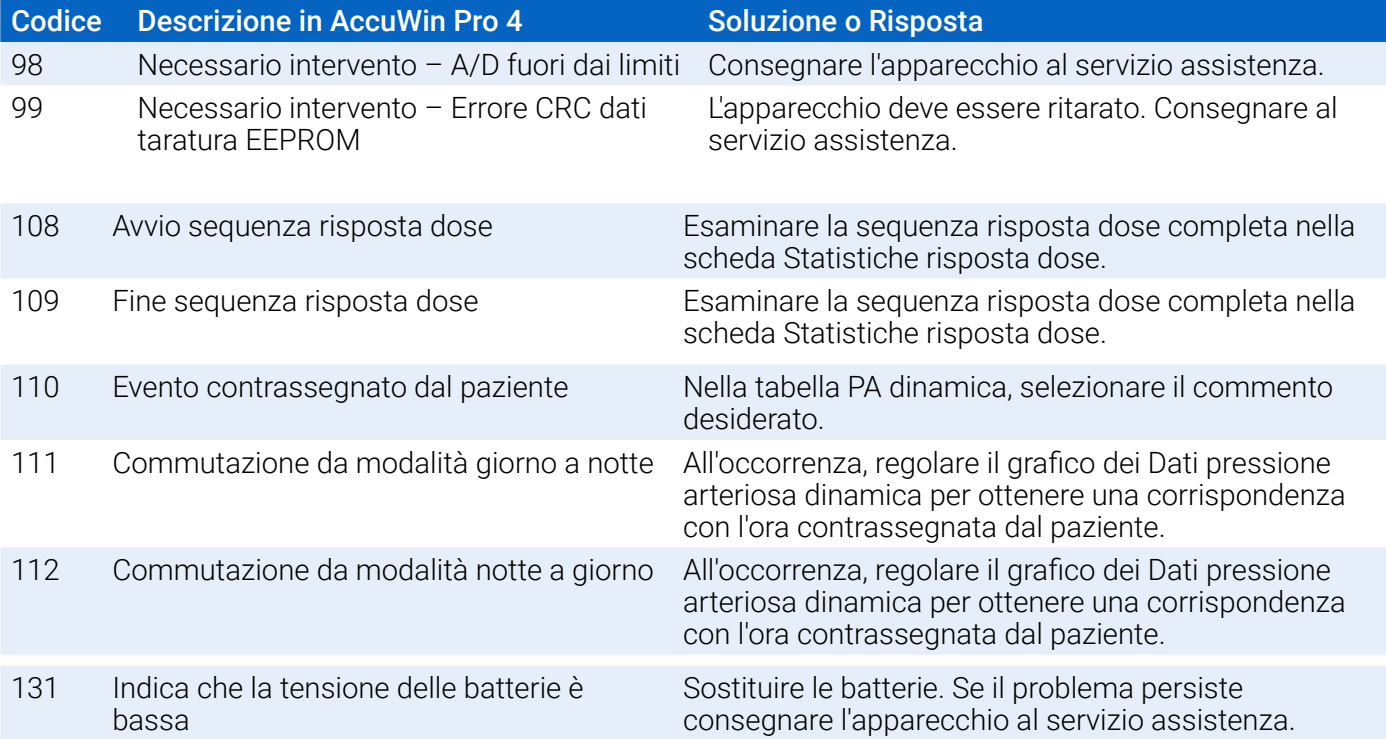

# 16. Strumenti amministrativi

AccuWin Pro 4 comprende alcuni strumenti amministrativi per attivare funzionalità di sicurezza aggiuntive. Con gli strumenti amministrativi di AccuWin Pro 4 è possibile creare nuovi account utente, modificare i livelli di accesso degli utenti, reimpostare le password degli utenti, abilitare la procedura di login e abilitare la disconnessione automatica. I ruoli utente disponibili sono i seguenti:

- 1. Amministrativo: Accesso completo alle funzionalità di AccuWin Pro 4, ivi inclusa la modifica delle impostazioni relative agli strumenti amministrativi.
- 2. Utente: Accesso completo alle funzionalità di AccuWin Pro 4, ad eccezione della modifica delle impostazioni relative agli strumenti amministrativi.

## Per visualizzare la finestra Strumenti ammin.:

- 1. Dal menu **Configurazione**, selezionare **Strumenti ammin**.
- 2. Se viene visualizzata la finestra di dialogo Inserire nome e password, inserire nome e password da amministratore e fare clic su OK. (La finestra viene visualizzata se l'operatore non ha eseguito l'accesso da amministratore o se la sicurezza del login non è abilitata.)
- 3. In occasione del primo accesso agli strumenti amministrativi, è necessario inserire il nome utente predefinito e la password: nome utente AWP4, password: enable

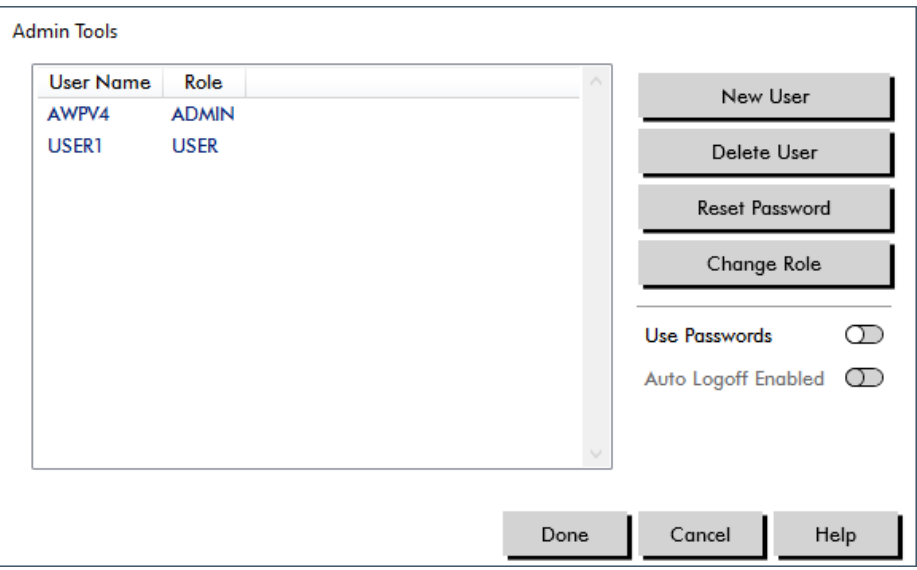

*Figure 37: Finestra Strumenti Ammin.*

## Specifica delle opzioni di login

AccuWin Pro 4 prevede la flessibilità di attivare o disattivare la sicurezza del login, in base alla quale gli utenti sono tenuti a eseguire l'accesso con una password. L'attivazione di questa opzione supporta la conformità ai requisiti di protezione dei dati previsti dalla legge HIPAA. Se la struttura utilizza un sistema EMR (Electronic Medical Record) o un altro sistema che già garantisce un login sicuro, si può non attivare tale funzionalità in AccuWin Pro 4.

Quando la sicurezza del login è attivata, è inoltre possibile impostare il software in modo tale che scolleghi automaticamente gli utenti dopo un periodo di inattività prestabilito in AccuWin Pro 4.

## Per attivare la sicurezza del login:

- 1. Nella finestra **Strumenti ammin.**, fare clic sul dispositivo di scorrimento **Usa password**. Il colore blu indica che l'opzione è attivata.
- 2. Fare clic su **Terminato**.

## Per attivare il log-off automatico:

- 1. nella finestra **Strumenti ammin.**, selezionare il dispositivo di scorrimento **Disconnessione auto abilitata**.
- 2. Nel riquadro **Minuti disconnessione auto** visualizzato, inserire il numero di minuti che devono trascorrere prima che un utente inattivo venga disconnesso automaticamente. In alternativa, fare clic sulla freccia verso l'alto o verso il basso per selezionare un numero. Il numero può essere impostato da 1 a 240 minuti; l'impostazione predefinita è 20 minuti.
- 3. Fare clic su **Terminato**.

## Aggiunta di account utente

Un amministratore di AccuWin Pro 4 può creare un utente a livello di amministratore o di utente semplice. Ad ogni nuovo utente viene assegnata la password predefinita di "user". Al primo login il nuovo utente deve modificare la password predefinita prima di poter eseguire qualsiasi attività in AccuWin Pro 4. Ciò vale sia per gli account amministrativi che per quelli utente.

#### Per aggiungere un nuovo utente:

- 1. Nella finestra **Strumenti ammin.**, fare clic su **Nuovo utente**.
- 2. Nel campo **Nome utente** visualizzato, inserire il nome di login del nuovo utente.
- 3. Nel campo **Seleziona ruolo**, utilizzare il menu a discesa per selezionare il livello/ruolo per l'utente.
- 4. Fare clic su **OK** per creare il nuovo utente.
- 5. Fare clic su **Terminato** per salvare le modifiche.

## Modifica del livello utente

È possibile modificare i livelli degli account utente ma non è possibile modificare i nomi utente.

## Per modificare il livello utente:

- 1. Nella finestra **Strumenti ammin.**, fare clic sull'account utente da modificare.
- 2. Fare clic su **Cambia ruolo**. Questa opzione commuta il livello utente visualizzato nella colonna Ruolo.
- 3. Fare clic su **Terminato**.

## Eliminazione di account utente

È possibile eliminare sia account amministrativi che account utenti; non è invece possibile eliminare un account amministrativo se è l'unico esistente. Inoltre l'utente non può eliminare il proprio stesso account. Se un account utente è stato eliminato, l'utente non potrà eseguire il login per accedere a AccuWin Pro 4, se la funzionalità di sicurezza login è attivata.

#### Per eliminare un account utente:

- 1. Nella finestra **Strumenti ammin.**, fare clic sull'account utente da eliminare.
- 2. Fare clic su **Elimina utente**.
- 3. Apparirà un messaggio di conferma. Fare clic su **Sì** per proseguire l'eliminazione dell'account utente.

#### 4. Fare clic su **Terminato**.

## Reimpostazione di password utente

Se un utente ha dimenticato la propria password, dovrà rivolgersi all'amministratore di AccuWin Pro 4 che reimposterà la password dell'utente sulla password predefinita "user". Quando esegue nuovamente il login, l'utente dovrà modificare la password predefinita prima di poter eseguire qualunque operazione in AccuWin Pro 4.

#### Per reimpostare una password utente:

- 1. Nella finestra **Strumenti ammin.**, fare clic sull'account utente da modificare.
- 2. Fare clic su **Reimposta password**.
- 3. Fare clic su **OK** per confermare la reimpostazione della password. Nel messaggio di conferma visualizzato, fare clic su **OK**.

## 17. Manutenzione e pulizia del sistema Oscar 2

Il sistema Oscar 2 è stato progettato per funzionare in conformità alla descrizione fornita nella presente guida operativa, nelle etichette e negli inserti allegati, quando viene assemblato, utilizzato e sottoposto ad interventi di manutenzione e riparazioni conformemente alle istruzioni. Dopo l'impiego, è importante eseguire una manutenzione preventiva, onde garantire il funzionamento sicuro ed efficace del monitor. È responsabilità dell'operatore:

- Controllare la taratura del dispositivo ogni due anni.
- Non utilizzare mai un dispositivo di cui sia nota la difettosità.
- Sostituire immediatamente le parti guaste, usurate, mancanti, incomplete o contaminate.
- Contattare il più vicino centro di assistenza autorizzato qualora si rendessero necessarie riparazioni o sostituzioni.

Inoltre, l'utente del dispositivo è l'unico responsabile per ogni qualsivoglia malfunzionamento causato da uso improprio, manutenzione imperfetta, riparazioni inadeguate, danni o alterazioni effettuate da chiunque ad eccezione di SunTech Medical o da personale di assistenza autorizzato.

Anche se l'utilizzo incide sulla vita utile, si prevede che il monitor funzioni per 7 anni. In genere, una pompa elettromeccanica determina la vita utile del monitor. Assistenza e supporto, ivi inclusi i relativi accessori, saranno disponibili fino a 7 anni dall'ultima data di fabbricazione di questo prodotto da parte di SunTech Medical. Per un elenco dei centri di assistenza, consultare la Sezione [.](#page-72-0)

## Pulizia dopo l'utilizzo

#### Oscar 2

Il monitor Oscar 2 non può essere sterilizzato. NON immergere il monitor in alcun liquido, né tentare di pulirlo con detersivi liquidi, agenti detergenti o solventi. I seguenti metodi e agenti di pulizia sono stati testati confermando che non intaccano l'alloggiamento del dispositivo:

- **•** Salviettine Clorox
- **•** Salviettine Dispatch
- **•** Detergente disinfettante Quternary
- **•** Salviettine Sani-Wipes

## Metodo di pulizia

- 1. Spegnere il dispositivo o rimuovere le batterie e chiudere il relativo scomparto.
- 2. Pulire il dispositivo con un agente detergente.
- 3. Far asciugare il dispositivo.

Per rimuovere la sporcizia e la polvere dal monitor, usare un panno pulito e leggermente umido. Qualora l'unità dovesse venire immersa in acqua, non utilizzarla e contattare il servizio di assistenza.

## Bracciale ABPM Orbit e accessori

Questa procedura di pulizia può esere seguita per tutti gli accessori lavabili:

- **•** Bracciale ABPM Orbit
- **•** Tasca
- **•** Cintura
- **•** Tracolla

**ATTENZIONE:** Non lavare in lavatrice la camera d'aria (la sacca gonfiabile all'interno dell'involucro del bracciale).

#### Procedura di pulizia

- 1. (Solo per il bracciale ABPM Orbit) Rimuovere la camera d'aria dall'involucro del bracciale per la pulizia. Inumidire un panno morbido con disinfettante di grado medicale e pulire la camera d'aria e il microfono; lasciarli asciugare all'aria.
- 2. (Solo bracciale ABPM Orbit) Ripiegare e chiudere il bracciale in modo che la striscia a strappo (velcro) sia agganciata.
- 3. Lavare in lavatrice in acqua tiepida con un detergente delicato.
- 4. Asciugare esclusivamente all'aria l'asciugatrice potrebbe danneggiare il bracciale ABPM Orbit e gli accessori.

La camera d'aria deve essere reinserita nel manicotto del bracciale in modo che la porzione del tubo pneumatico della camera d'aria passi attraverso l'apposita apertura del bracciale. Nota bene: quando si utilizza il bracciale ABPM Orbit sul braccio destro o sinistro, il connettore del tubo pneumatico deve essere rivolto verso l'alto.

## Manutenzione e riparazioni dopo l'utilizzo

Effettuare un controllo visivo dei cavi, del materiale, dei tubi flessibili dell'aria e della struttura esterna del monitor per rilevare la presenza di incrinature, aree sfrangiate o attorcigliamenti. NON usare il monitor o il bracciale se vi sono segni di danneggiamento. Rivolgersi al nostro reparto assistenza in caso di danni o difetti.

Il sistema Oscar 2 non contiene alcuna parte interna su cui l'utente possa effettuare interventi di riparazione e va aperto solo da personale dell'assistenza autorizzato. Per restituire l'unità per la riparazione, inviarla alla sede di SunTech Medical più vicina, reperibile nell'apposito elenco, all'attenzione del servizio di Assistenza e Supporto. In alternativa, visitare il nostro sito web, SunTechMed.com, per richiedere ulteriori informazioni.

## Procedura di verifica della taratura

Si raccomanda di far controllare l'accuratezza del Oscar 2 una volta ogni due anni. Se necessario, un centro di assistenza tecnica autorizzato potrebbe dover ritarare i trasduttori di pressione nel monitor. Per verificare la taratura, per prima cosa il Oscar 2 deve essere impostato sulla modalità corretta. Eseguire le operazioni riportate di seguito:

- 1. Rimuovere e quindi sostituire una delle due batterie "AA".
- 2. Premere e tenere premuto il tasto di Avvio/Arresto.
- 3. Si sentirà quindi uno scatto quando le valvole si chiudono.
- 4. Ora si visualizzerà "0 mmHg".

Ora è possibile controllare la corretta taratura del monitor mediante il confronto con una colonnina di mercurio tarata.

- 1. Posizionare un tubo a T (cod. art. 98-0030-00) tra i tubi che collegano il monitor e il bracciale.
- 2. Avvolgere il bracciale attorno ad una lattina o bottiglia di dimensioni appropriate. Essa fungerà da serbatoi per l'unita.
- 3. Fissare la terza estremità del tubo a "T" all'interno di una colonnina di mercurio tarata; ciò fornirà l'accesso al bulbo e un punto di riferimento.
- 4. Usando il bulbo della colonnina di mercurio tarata, gonfiare il bracciale a 250 mmHg.
- 5. Una volta che la pressione è stabilizzata a questo livello, i valori sul display LCD dovrebbero corrispondere a quelli della colonnina di mercurio con uno scarto di ±2,0 mmHg.
- 6. Confrontare i valori dell'unità con quelli della colonnina di mercurio ogni 50 mmHg, da 250 a 50 mmHg. La differenza con il monitor non deve superare ±2,0 mmHg. In caso contrario, il monitor deve essere restituito al reparto di assistenza per la ritaratura o la riparazione.

ATTENZIONE: non usare il monitor se non ha superato l'autotest diagnostico o se il valore della pressione visualizzato in assenza di bracciale è superiore a zero. I valori visualizzati da questo tipo di unità potrebbero non essere precisi.

*NOTA: per riportare il Oscar 2 alla modalità di funzionamento normale, rimuovere e sostituire una delle batterie.*

# 18. Garanzia limitata

## Sistema di monitoraggio della pressione arteriosa dinamica Oscar 2

SunTech Medical rilascia all'acquirente originale la seguente garanzia limitata, a partire dalla data della fattura originale.

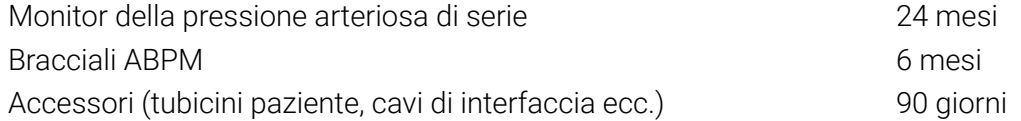

SunTech Medical, Inc. garantisce ogni strumento contro difetti di materiali e di lavorazione. La responsabilità ai sensi della presente garanzia copre la riparazione degli strumenti quando essi vengono restituiti, con spese prepagate, dalla struttura del cliente alla fabbrica attinente in base all'ubicazione.SunTech Medical riparerà qualunque componente(i) o parte(i) giudicati difettosi durante il periodo coperto dalla presente garanzia limitata. Qualora si dovesse manifestare un difetto, l'acquirente originale deve informare SunTech Medical del presunto difetto. Lo strumento deve essere imballato e spedito con cura, con spese postali prepagate, all'apposito centro di assistenza.

Lo strumento verrà riparato nel più breve tempo possibile e restituito con spese di spedizione prepagate mediante lo stesso metodo di spedizione con cui è stato ricevuto dalla fabbrica.
La presente Garanzia limitata è nulla se lo strumento ha subito danni accidentali, danni causati da uso improprio, negligenza, oppure se è stato riparato da qualsiasi persona estranea al personale autorizzato da SunTech Medical.

Nella presente Garanzia limitata sono rappresentati tutti gli obblighi di SunTech Medical, la quale non rilascia altre garanzie, espresse, implicite o statutarie. Nessun rappresentante o dipendente di SunTech Medical è autorizzato ad assumere ulteriori responsabilità o a rilasciare ulteriori garanzie diverse da quella indicata nel presente documento.

La durata utile prevista del monitor è di 5 anni.

### 19. Assistenza tecnica

Per eventuali quesiti, consultare la sezione Guida del software, il presente manuale di istruzioni o il nostro sito web. Se tali fonti non dovessero risultare pienamente idonee per i problemi riscontrati, si prega di rivolgersi al nostro ufficio assistenza.

SunTech Medical 517 Airport Blvd, Morrisville, USA

Tel: 919.654.2300 800.421.8626 Fax: 919.654.2300 E-mail: CustomerSupport@SunTechMed.com Sito web: SunTechMed.com

## 20. Requisiti di conformità in materia di radiofrequenze

Il presente apparecchio richiede particolari precauzioni in materia di compatibilità elettromagnetica (EMC) e deve essere installato e messo in servizio in base alle informazioni sulla EMC fornite nel presente documento. Il presente apparecchio è stato testato e soddisfa i requisiti relativi ai limiti per un dispositivo medicale in conformità aIla norma IEC 60601-1-2: 2014. Tali limiti hanno la finalità di fornire una ragionevole protezione contro le interferenze dannose in una tipica installazione medica. La presente apparecchiatura genera, usa ed è in grado di irradiare energia a radio frequenza e, se non installata ed utilizzata in conformità alle istruzioni, potrebbe causare interferenze dannose ad altri dispositivi nelle vicinanze. Non si può tuttavia garantire l'assenza assoluta di interferenze in alcuna installazione medica specifica. Qualora l'apparecchiatura dovesse causare interferenze dannose ad altri dispositivi, accertabili accendendo e spegnendo l'apparecchiatura, si consiglia all'utente di tentare di correggere tali interferenze adottando una o più delle seguenti misure:

- Orientare o posizionare diversamente il dispositivo ricevente.
- Aumentare la distanza di separazione tra le apparecchiature.
- Consultare il produttore o un tecnico dell'assistenza sul campo per richiedere assistenza.
- Le apparecchiature di comunicazione RF portatili e mobili possono influire sulle apparecchiature elettromedicali.

**AVVERTENZA:** L'uso di accessori, trasduttori e cavi diversi da quelli specificati può comportare un aumento delle emissioni o una riduzione dell'immunità del Oscar 2.

**AVVERTENZA:** il Oscar 2 non deve essere utilizzato accanto o sopra ad altre apparecchiature. Se è necessario collocare il dispositivo accanto o sopra ad altre apparecchiature, osservare il Oscar 2 per verificarne il normale funzionamento nella configurazione prevista per l'uso.

## 21. Requisiti del sistema per la compatibilità elettromagnetica

Guida e dichiarazione del produttore – emissioni elettromagnetiche

Il Oscar 2 è destinato all'uso in un contesto di assistenza domiciliare, nell'ambiente elettromagnetico specificato di seguito. Il cliente o l'utente del Oscar 2 deve accertare che venga utilizzato in questo tipo di ambiente. Il presente apparecchio è stato testato e soddisfa i requisiti relativi ai limiti per un dispositivo medicale in conformità aIla norma IEC 60601-1-2: 2014.

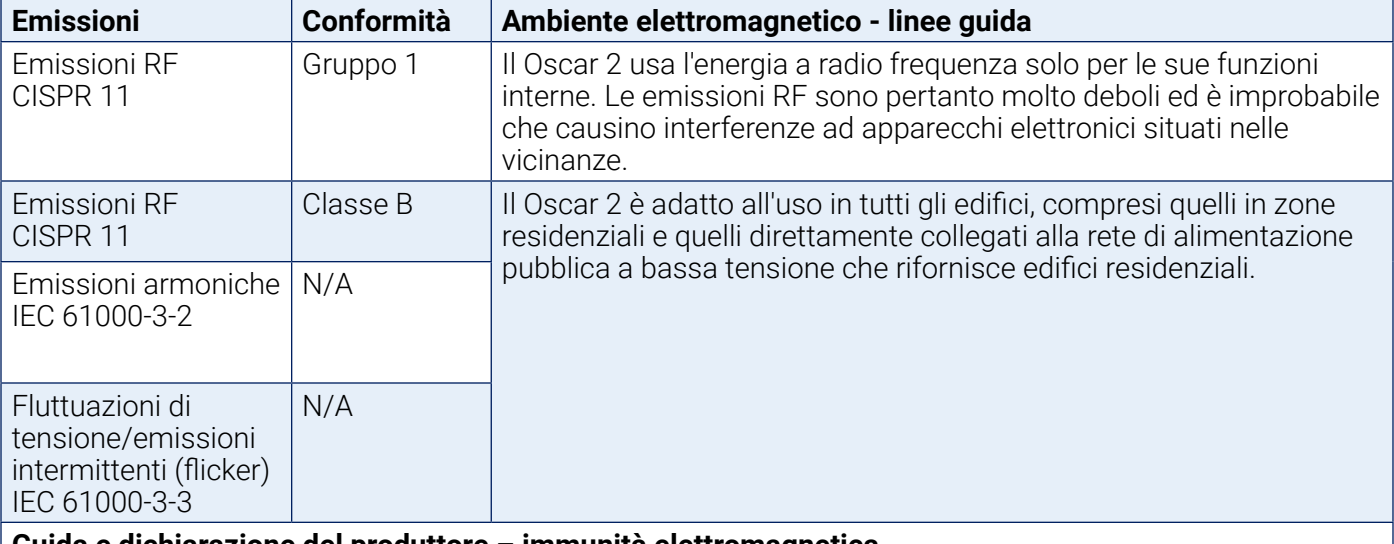

#### **Guida e dichiarazione del produttore – immunità elettromagnetica**

Il Oscar 2 è destinato all'utilizzo in un contesto di assistenza domiciliare ed è adatto all'uso in tutte le istituzioni, comprese quelle in zone residenziali e quelle direttamente collegate alla rete di alimentazione pubblica a bassa tensione che rifornisce edifici residenziali. La presente apparecchiatura è stata sottoposta a prove e soddisfa i requisiti relativi ai limiti per un dispositivo medicale in conformità aIla norma IEC 60601-1-2: 2014.

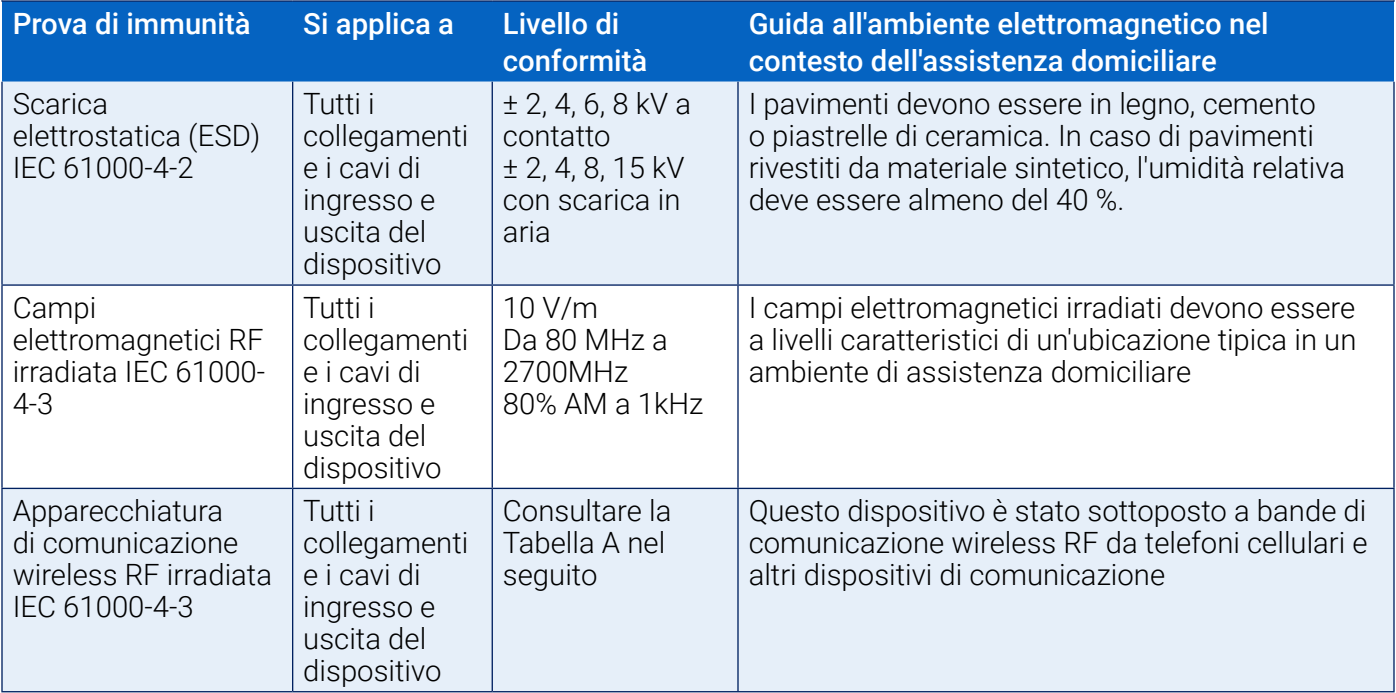

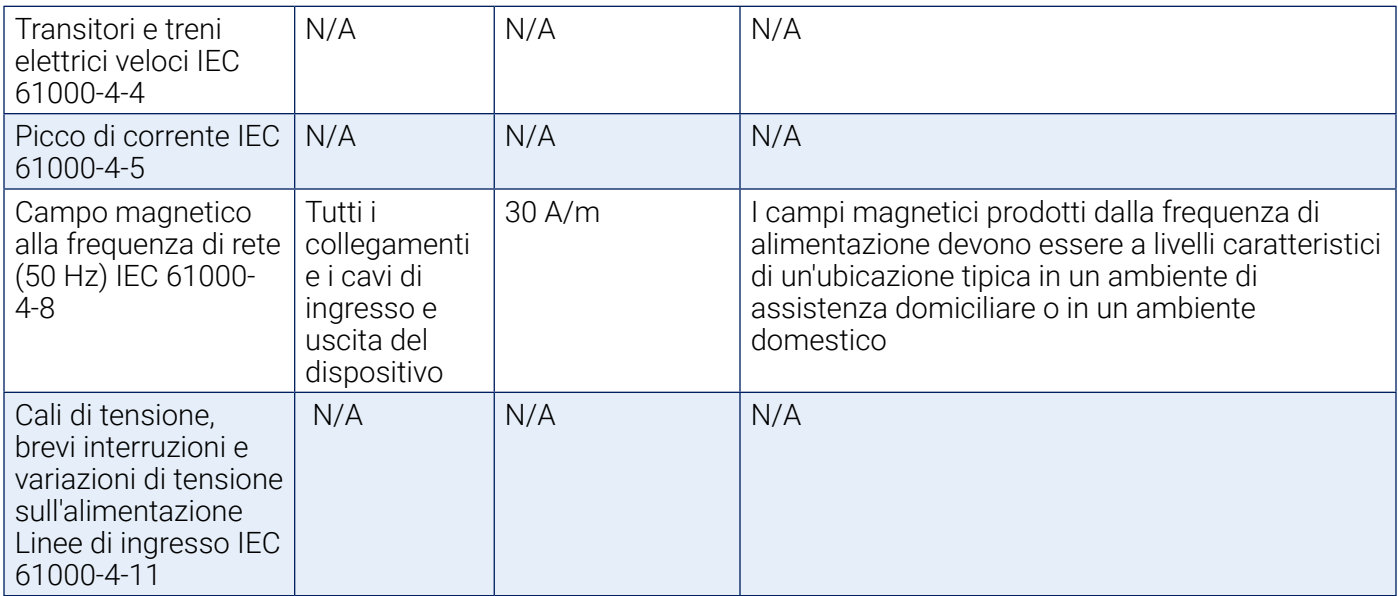

Nota: In caso di errore, il dispositivo procede al ripristino automatico entro 5 secondi.

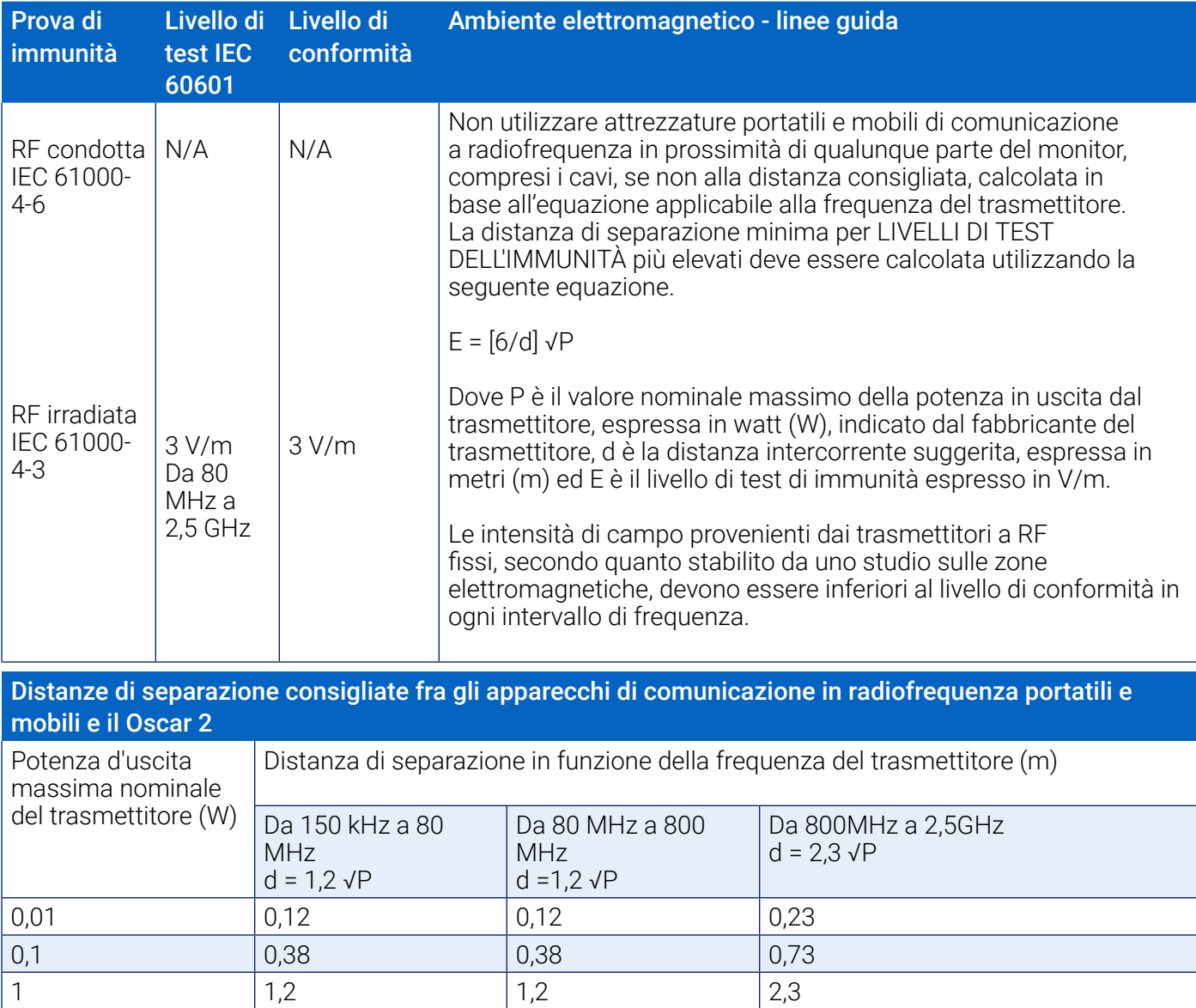

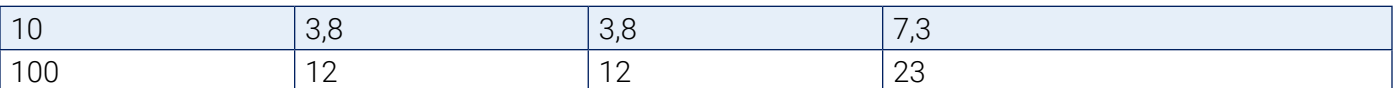

Per i trasmettitori la cui potenza massima nominale di uscita non rientra tra quelle elencate, la distanza di separazione d in metri (m) consigliata può essere stimata utilizzando l'equazione applicabile alla frequenza del trasmettitore, dove P è la massima potenza di uscita nominale del trasmettitore in watt (W) dichiarata dal produttore.

*Nota 1: a 80 MHz e a 800 MHz, va applicata la distanza di separazione per la gamma superiore di frequenze. NOTA 2: Queste linee guida potrebbero non essere applicabili in tutte le situazioni. La propagazione elettromagnetica subisce l'influenza dell'assorbimento e della riflessione da parte di strutture, oggetti e persone.*

a) Le intensità di campo dei trasmettitori fissi, come le unità base dei radiotelefoni (cellulari/cordless) e delle radio terrestri mobili, radio amatoriali, trasmissioni radio AM ed FM e trasmissioni TV, non possono essere previste teoricamente con accuratezza. Per determinare l'ambiente elettromagnetico creato da trasmittenti fisse a radiofrequenza, deve essere presa in considerazione una valutazione mediante sopralluogo elettromagnetico della sede. Se la forza di campo misurata nel luogo di utilizzo del monitor supera il livello di conformità RF applicabile sopra indicato, il monitor dovrà essere sottoposto a osservazione per verificarne il funzionamento normale. In caso di anomalie di funzionamento, sarà necessario adottare ulteriori misure, come il riorientamento o lo spostamento del monitor. b) Oltre l'intervallo di frequenza compreso tra 150 kHz e 80 MHz, le intensità di campo dovranno essere inferiori a 3 V/m.

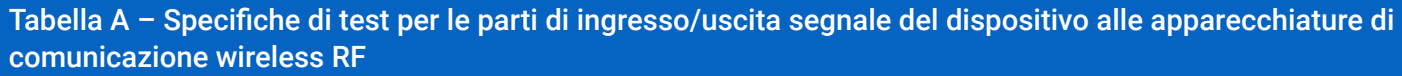

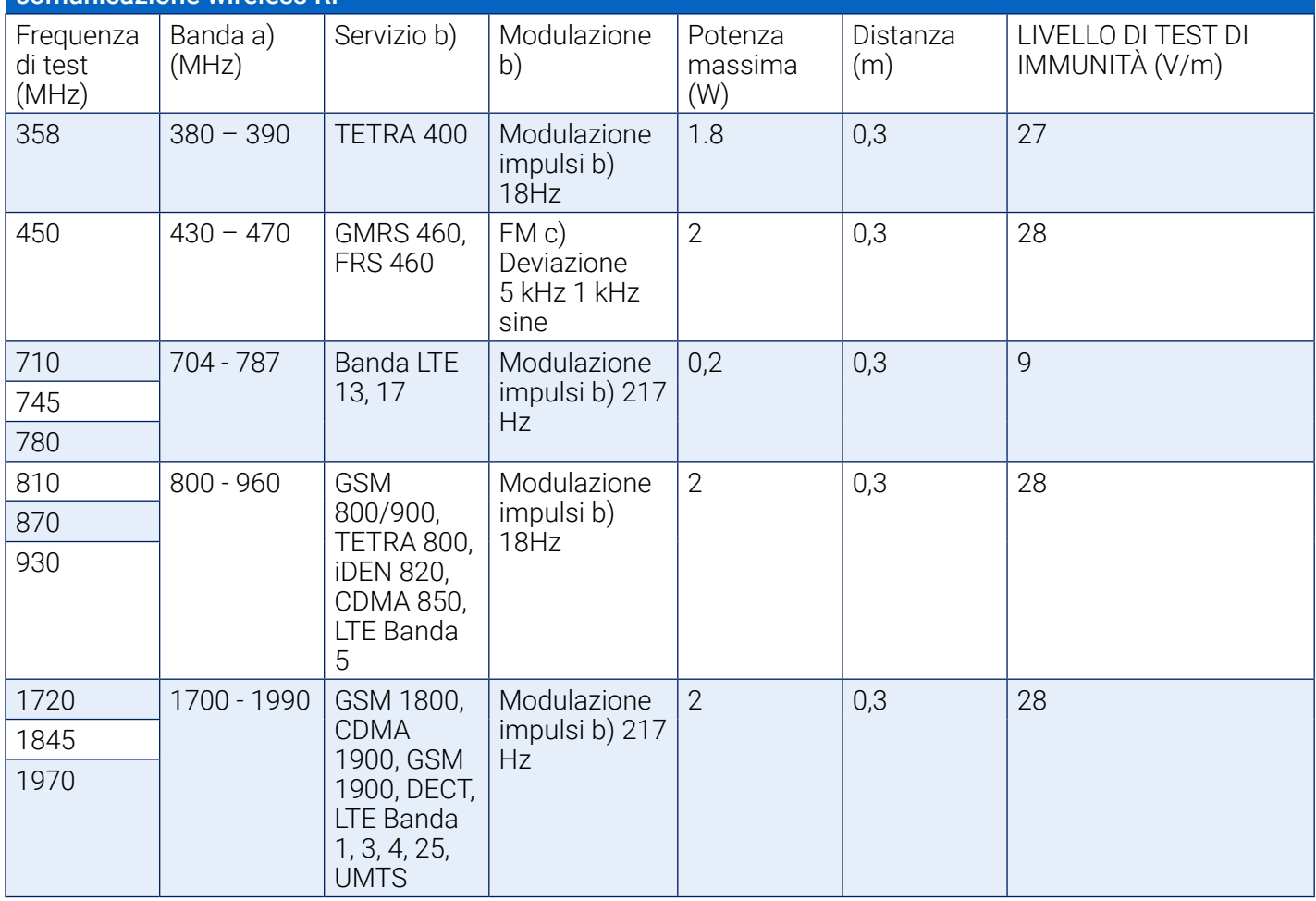

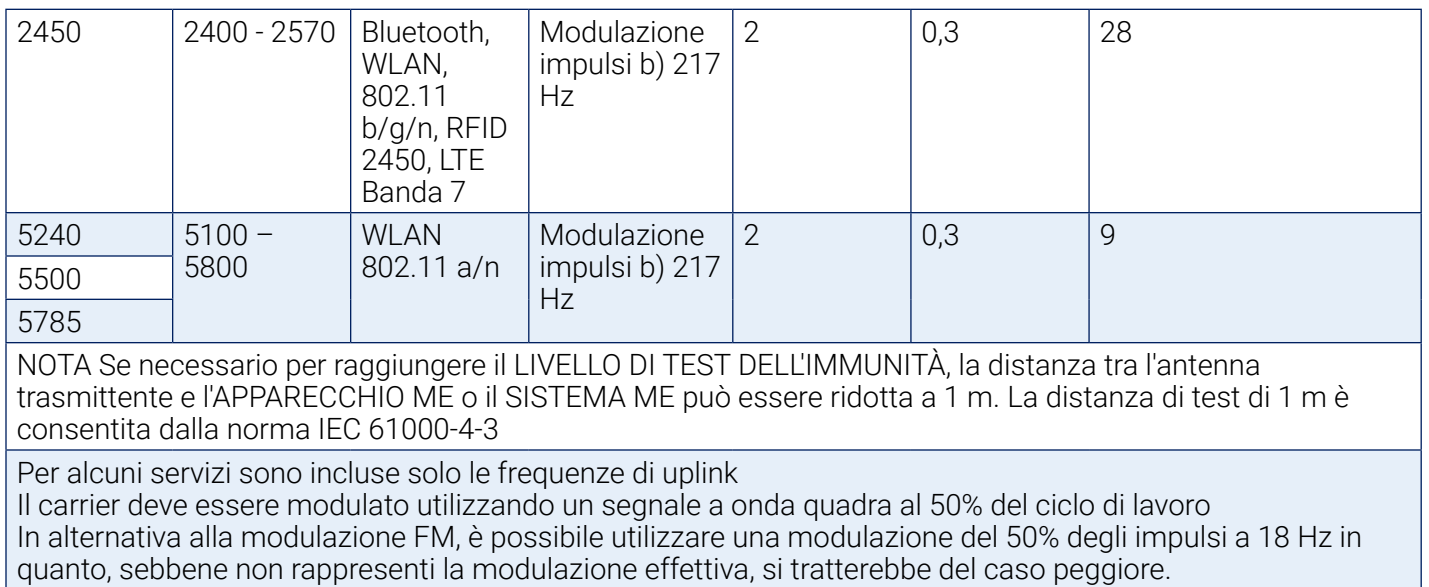

# 22. Smaltimento del prodotto

#### **Dispositivo**

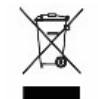

 Non smaltire il prodotto insieme ai rifiuti indifferenziati. Predisporre il prodotto per il riutilizzo o per la raccolta differenziata secondo quanto specificato dalla Direttiva 2002/96/CE del Parlamento europeo e del Consiglio dell'Unione europea sui rifiuti di apparecchiature elettroniche ed elettriche (RAEE). Se il presente prodotto è contaminato, la direttiva non si applica. Smaltire i materiali attenendosi alle normative vigenti a livello locale.

#### Smaltimento della batteria

Il SunTech Medical di Oscar 2 contiene una piccola batteria agli ioni di litio e una scheda di circuiti stampati contenenti materiali che possono risultare pericolosi per la salute umana. La batteria non può essere rimossa facilmente, pertanto il Oscar 2 deve essere smaltito in modo ecologicamente responsabile oppure restituito a SunTech Medical. È possibile ottenere un'etichetta per la restituzione prepagata. Attenersi alle leggi e normative vigenti a livello locale per lo smaltimento sicuro del Oscar 2.

#### **Bracciale**

Non restituire bracciali usati. I bracciali usati potrebbero essere rifiuti biologici contaminati e vanno smaltiti in conformità con le normative vigenti a livello locale per i rifiuti medici.

## 23. Riferimenti

- 1. Pickering TG, Shimbo, D, Haas D. Ambulatory Blood-Pressure Monitoring. New England Journal of Medicine 2006; 354(22): 2368-2374.
- 2. Marchiando RJ, Elston MP. Automated Ambulatory Blood Pressure Monitoring: Clinical Utility in the Family Practice Setting. American Family Physician 2003; 67(11): 2343-2350.
- 3. White WB. Ambulatory blood pressure as a predictor of target organ disease and outcomes in the hypertensive patient. Blood Pressure Monitoring 1999; 4(3): 181-184.
- 4. M. Shimizu and K. Kario, Review: Role of the augmentation index in hypertension, Therapeutic Advances in Cardiovascular Disease, vol. 2, Feb. 2008, pp. 25-35.
- 5. T. Morgan, et al., Effect of different hypertensive drug classes on central aortic pressure, American Journal of Hypertension, vol. 17, 2004, pp. 118-123.
- 6. Association for the Advancement of Medical Instrumentation. The National Standard of Electronic or Automated Sphygmomanometer. Arlington, VA: AAMI; 1996.
- 7. Jones SC, Bilous M, Winship S, Finn P, Goodwin J. Validation of the Oscar 2 oscillometric 24-hour ambulatory blood pressure monitor according to the International Protocol for the validation of blood pressure measuring devices. Blood Pressure Monitoring 2004; 9(4): 219-223.
- 8. Goodwin J, Bilous M, Winship S, Finn P, Jones S. Validation of the Oscar 2 oscillometric 24-h ambulatory blood pressure monitor according to the British Hypertension Society protocol. Blood Pressure Monitoring 2004; 12(2): 113-117.
- 9. Chobanian A, Bakris GL, Black HR, Cushman WC, Green LA, Izzo JL, et al. The seventh report of the Joint National Committee on Prevention, Detection, Evaluation, and Treatment of High Blood Pressure. NIH Publication No. 03-5233 May 2003.
- 10. Pickering TG, Hall JE, Appel LJ, Falkner BE, Graves J, Hill MN, et al. Recommendations for blood pressure measurement in humans and experimental animals: Part 1: Blood pressure measurement in humans: A statement for profressionals from the subcommittee of professional and public education of the American Heart Association Council on High Blood Pressure Research. Hypertension 2005; 45: 142–161.
- 11. O'Brien E, Asmar R, Beilin L, Imai Y, Mallion JM, Mancia G, et al. European Society of Hypertension recommendations for conventional, ambulatory, and home blood pressure measurement. Journal of Hypertension 2003; 21: 821-848.
- 12. Urbina E, Alpert B, Flynn J, Hayman L, Harshfield GA, Jacobson M, et al. Ambulatory blood pressure monitoring in children and adolescents: Recommendations for standard assessment, a scientific statement from the American Heart Association, Atherosclerosis, Hypertension, and Obesity in Youth Committee of the Council on Cardiovascular Disease in the Young and the Council for High Blood Pressure Research. Hypertension 2008; 52: 433-451.
- 13. Soergel M, Kirschstein M, Busch C, Danne T, Gellerman J, Holl R, et al. Oscillometric twenty-four-hour ambulatory blood pressure values in health children and adolescents: A multicenter trial including 1141 subjects. Journal of Pediatrics 1997; 130(2): 178-184.
- 14. Wühl E, Witte K, Soergel M, Mehls O, Schaefer F. Distribution of 24-h ambulatory blood pressure in children: normalized reference values and role of body dimensions. Journal of Hypertension 2002; 20(10): 1995-2007.
- 15. Owens P, tkins N, O'Brien E. Diagnosis of white coat hypertension by ambulatory blood pressure monitoring. Hypertension 1999; 34: 267-272.
- 16. Head G, McGrath BP, Mihailidou AS, Nelson MR, Schlaich MP, Stowasser M, et al. Ambulatory blood pressure monitoring in Australia: 2011 consensus position statement. Journal of Hypertension 2011;

30 (1): 1-14.

- 17. Schillaci G, Parati G. Ambulatory arterial stiffness index: merits and limitations of a simple surrogate measure of arterial compliance. Journal of Hypertension 2008; 26(2): 182-185.
- 18. Mancia G, Grassi G. Mechanisms and clinical implications of blood pressure variability. Journal of Cardiovascular Pharmacology 2000; 35(7 Suppl 4): S15-9.
- 19. Parati G, Schumacher H, Bilo G, Mancia G. Evaluating 24-h antihypertensive efficacy by the smoothness index: a meta-analysis of an ambulatory blood pressure monitoring database. Journal of Hypertension 2009; 28 (11):2177-2183